# **AV の基本操作**

# **ソースを切り替える**

AUDIO メニュー画面でソースを切り替えます。

1 【 AUDIO 】を 2 回押す

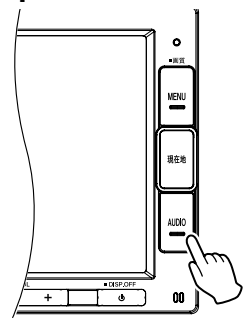

AUDIO メニュー画面が表示されます。 AV 画面を表示しているときは1回押すと AUDIO メニュー画面を表示します。

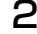

2 切り替えたいソースにタッチする

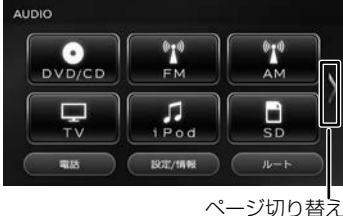

#### iPod:

iPod の曲を再生します。(➜ P.84)

#### USB:

USB 機器のオーディオ / ビデオファイルを 再生します。(➜ P.82)

#### SD:

SD カードのオーディオ / ビデオファイル を再生します。(➜ P.82)

#### DVD/CD (VXM-184VFiのみ) CD(VXM-184Ci のみ):

CD や DVD、オーディオファイルを保存し た CD-R などのディスクを再生します。 (➜ P.78、P.80)

#### Bluetooth AUDIO:

本機に接続した Bluetooth 対応オーディオ プレーヤーを再生します。(➜ P.118) TV(VXM-184VFi のみ):

地上デジタル放送を受信します。(➜ P.74)

#### FM:

**FM ラジオ放送を受信します。(→ P.72)** 

#### AM:

AM ラジオ放送を受信します。(→ P.72)

交通情報:

交通情報を受信します。(➜ P.73)

AUX(VXM-184VFi のみ): 本機に接続した外部機器のソース(音声) に切り替えます。(➜ P.86)

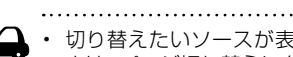

アドバイス

- 切り替えたいソースが表示されないと きは、ページ切り替えにタッチしてペー ジを切り替えてください。
	- DVD/CD または CD ソース以外は機器 を接続したり、SD カードを挿入して もソースは自動で切り替わりません。

# **AV 画面を表示する**

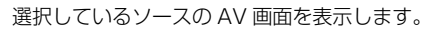

1 【 AUDIO 】を押す

#### **EL** FM/AM プリセット切替 FM AM. 交通情報 | SOUND 99.0MHz [5] 89.7MHz [6] 90.5MHz [7] 91.6MHz [8] 93.0MHz<br>InterFM897 TBSラジオ 文化放送 ニッポン放送  $144$ EFI 放送局リスト  $10:00$

### **AV 画面からソース切替画面を表 示する**

AV 画面からソースを切り替える画面を表示する ことができます。

1 画面左上のソースにタッチする **EM/AM** プリセット切替 PAG.  $\overline{a}$ 交通情報 SOUND 99.0MHz  $H<sub>4</sub>$ EE 放送局リスト 10:00

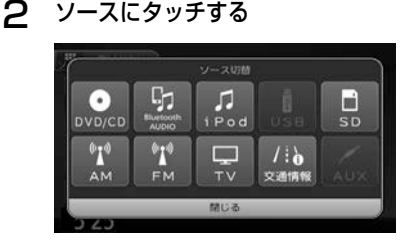

歼 こはめに

基本操作

 $\overline{+}$ ーゲイー

ション

オーチ

각

設定

論

뾆

**Bluetooth** 

# **画質を調整する**

画面に表示する映像の画質を調整します。

- 地図画面の画質は調整できません。
- アドバイス • 画面上部の [ 明るさ ] は画面の明るさを 調整します。(➜ P.30)
	- 画質調整の値はイルミ ON 時と OFF 時 でそれぞれ調整することができます。

1 調整する映像ソース画面を表示する

2 【 MENU 】を押し続ける

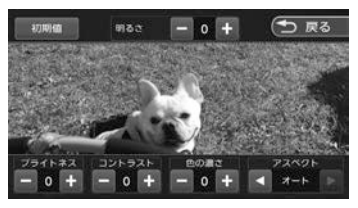

操作ボタンが表示されます。

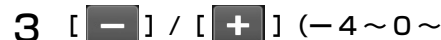

+4)にタッチして各項目を調整する

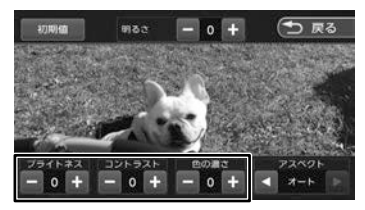

ブライトネス:

明るさを調整します。 コントラスト:

コントラストを調整 (強弱)します。

色の濃さ:

色の濃淡を調整します。

色合い(カメラ映像 / ドライブレコーダー 映像のみ):

値を小さくすると画面の赤みが強くなりま す。値を大きくすると画面の緑が強くなり ます。

#### 初期値:

調整した値をお買い上げ時に戻します。 画面の明るさ、アスペクトの値もお買い上 げ時に戻ります。

# **映像の画面表示サイズを変更する**

画面に表示する映像のサイズを変更します。

- アドバイス • カメラ(別売)の映像、TV の映像 (VXM-184VFi のみ)またはドライブ レコーダー(別売)の映像は、画面表 示サイズの変更はできません。
- 1 サイズを変更する映像ソース画面を 表示する

### 2 【 MENU 】を押し続ける

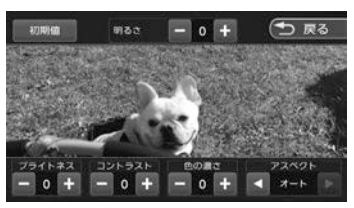

操作ボタンが表示されます。

 $3$  [アスペクト]の[ < ]/[ > ]

にタッチして、サイズを調整する

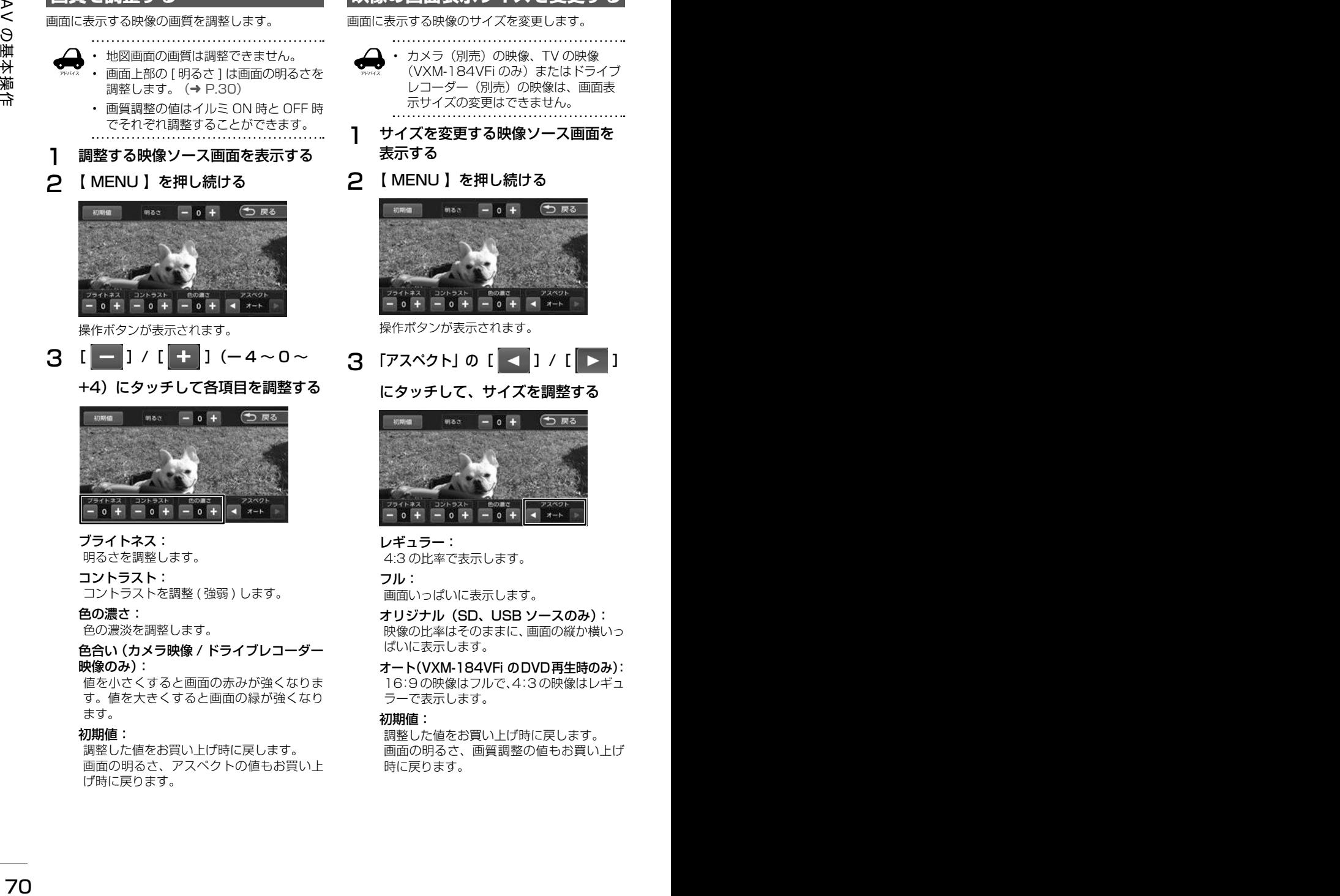

レギュラー: 4:3 の比率で表示します。

フル:

画面いっぱいに表示します。

オリジナル(SD、USB ソースのみ): 映像の比率はそのままに、画面の縦か横いっ ぱいに表示します。

オート(VXM-184VFi のDVD再生時のみ): 16:9 の映像はフルで、4:3 の映像はレギュ ラーで表示します。

初期値:

調整した値をお買い上げ時に戻します。 画面の明るさ、画質調整の値もお買い上げ 時に戻ります。

アドバイス

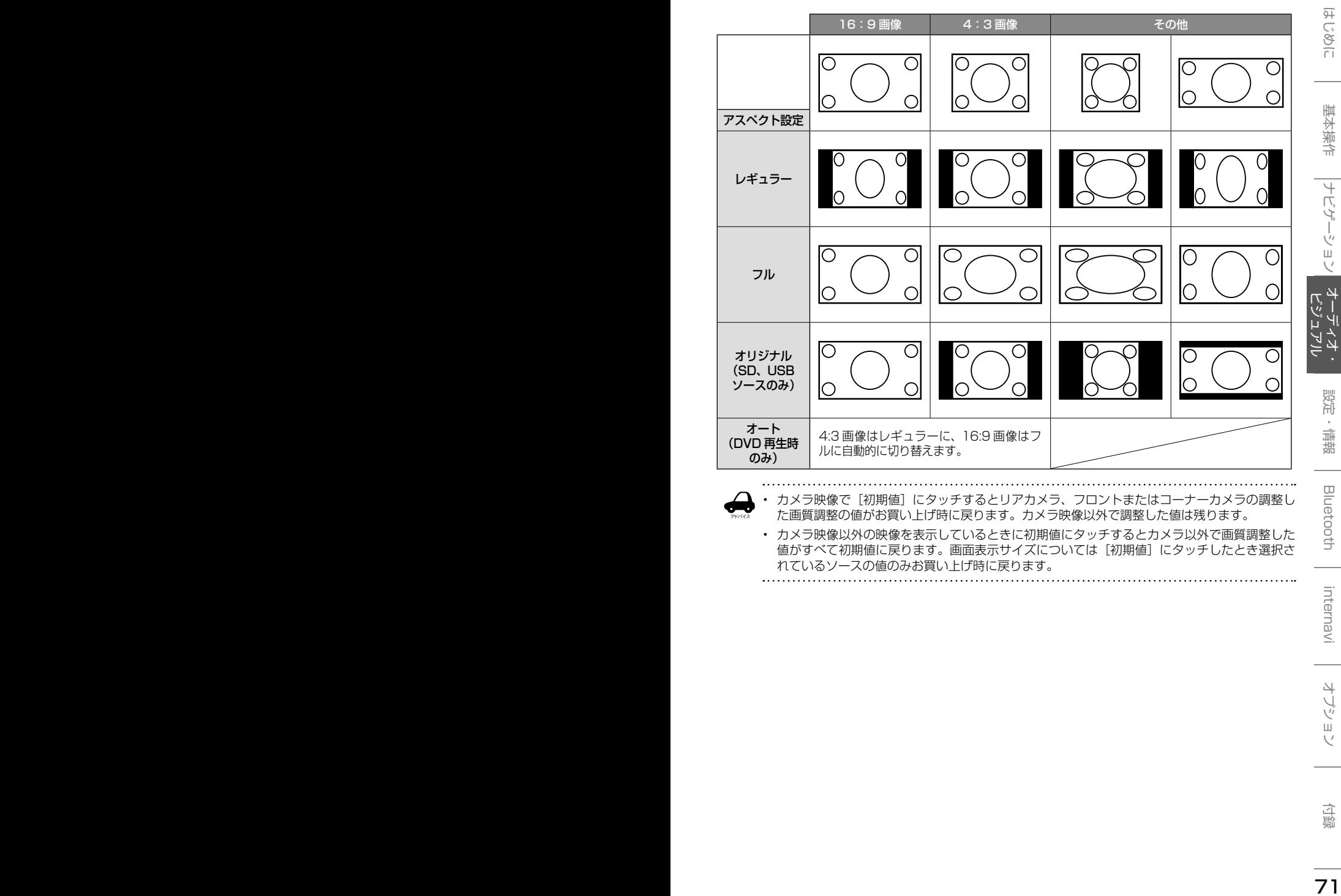

• カメラ映像で[初期値]にタッチするとリアカメラ、フロントまたはコーナーカメラの調整し た画質調整の値がお買い上げ時に戻ります。カメラ映像以外で調整した値は残ります。

• カメラ映像以外の映像を表示しているときに初期値にタッチするとカメラ以外で画質調整した 値がすべて初期値に戻ります。画面表示サイズについては[初期値]にタッチしたとき選択さ れているソースの値のみお買い上げ時に戻ります。

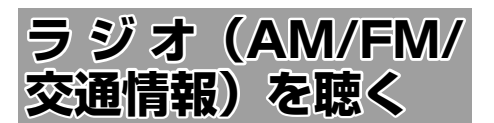

# **画面の見かたと操作**

AUDIO メニュー画面で AM または FM にタッチ すると AM または FM ラジオ放送を受信します。 AM と FM ソースの操作画面は共通です。 本機は「ワイド FMI (FM 補完放送)に対応して います。

### ごこまでの手順 ♪

ソースを AM/FM/ 交通情報に 切り替える(➜ P.69)

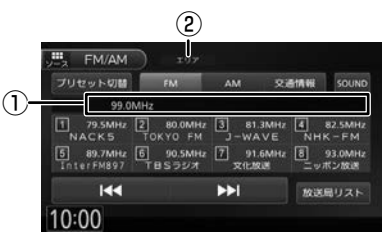

①プリセット番号 / 周波数 / 受信中の放送局 ②プリセットモード

#### ● 表示されるボタンとはたらき

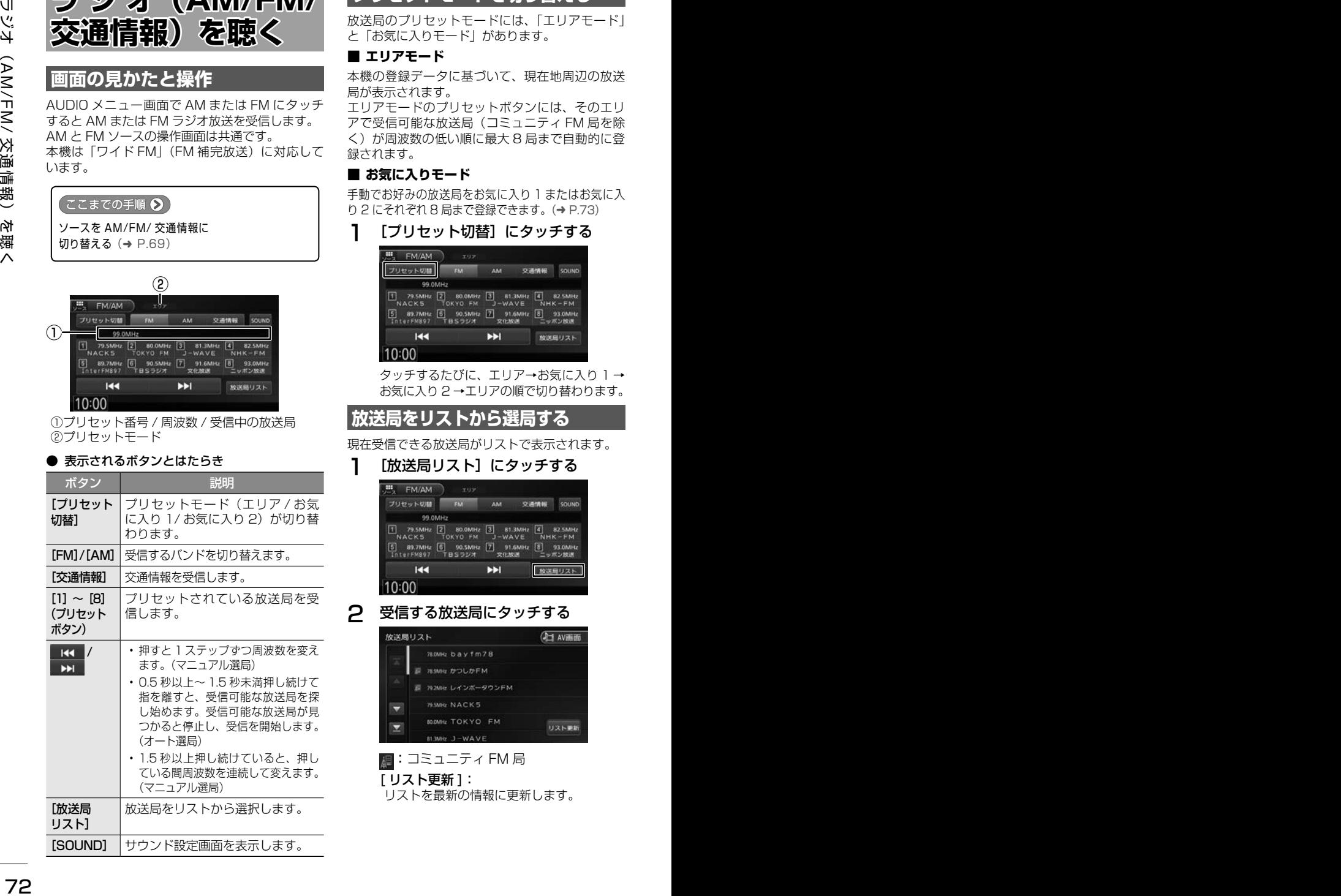

# **プリセットモードを切り替える**

放送局のプリセットモードには、「エリアモード」 と「お気に入りモード」があります。

#### ■ **エリアモード**

本機の登録データに基づいて、現在地周辺の放送 局が表示されます。

エリアモードのプリセットボタンには、そのエリ アで受信可能な放送局(コミュニティ FM 局を除 く)が周波数の低い順に最大 8 局まで自動的に登 録されます。

#### ■ **お気に入りモード**

手動でお好みの放送局をお気に入り 1 またはお気に入 り 2 にそれぞれ 8 局まで登録できます。(➜ P.73)

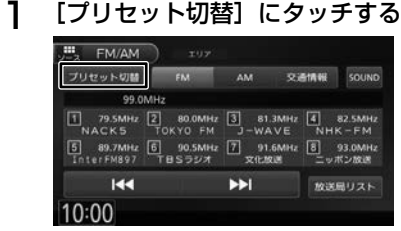

タッチするたびに、エリア→お気に入り 1 → お気に入り 2 →エリアの順で切り替わります。

**放送局をリストから選局する**

現在受信できる放送局がリストで表示されます。

1 [放送局リスト]にタッチする

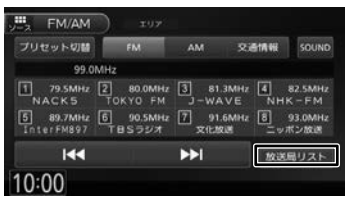

2 受信する放送局にタッチする

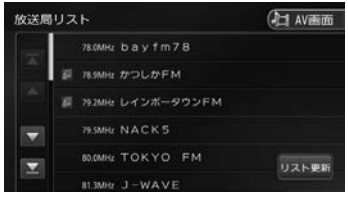

:コミュニティ FM 局

[ リスト更新 ]:

リストを最新の情報に更新します。

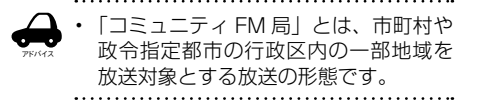

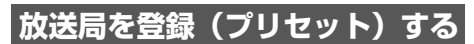

お気に入りモードのプリセットボタンに手動で放 送局を登録(プリセット)します。

#### 1 登録する放送局を受信する

マニュアル選局またはオート選局などで、登 録する放送局を受信します。(→ P.72)

2 [プリセット切替]にタッチして、 「お気に入り 1」または「お気に入り 2」 に切り替える

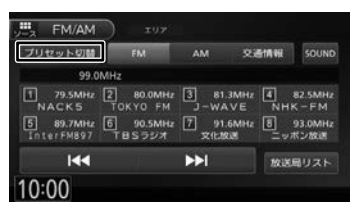

3 登録先のプリセットボタンを 2 秒以 上タッチし続ける

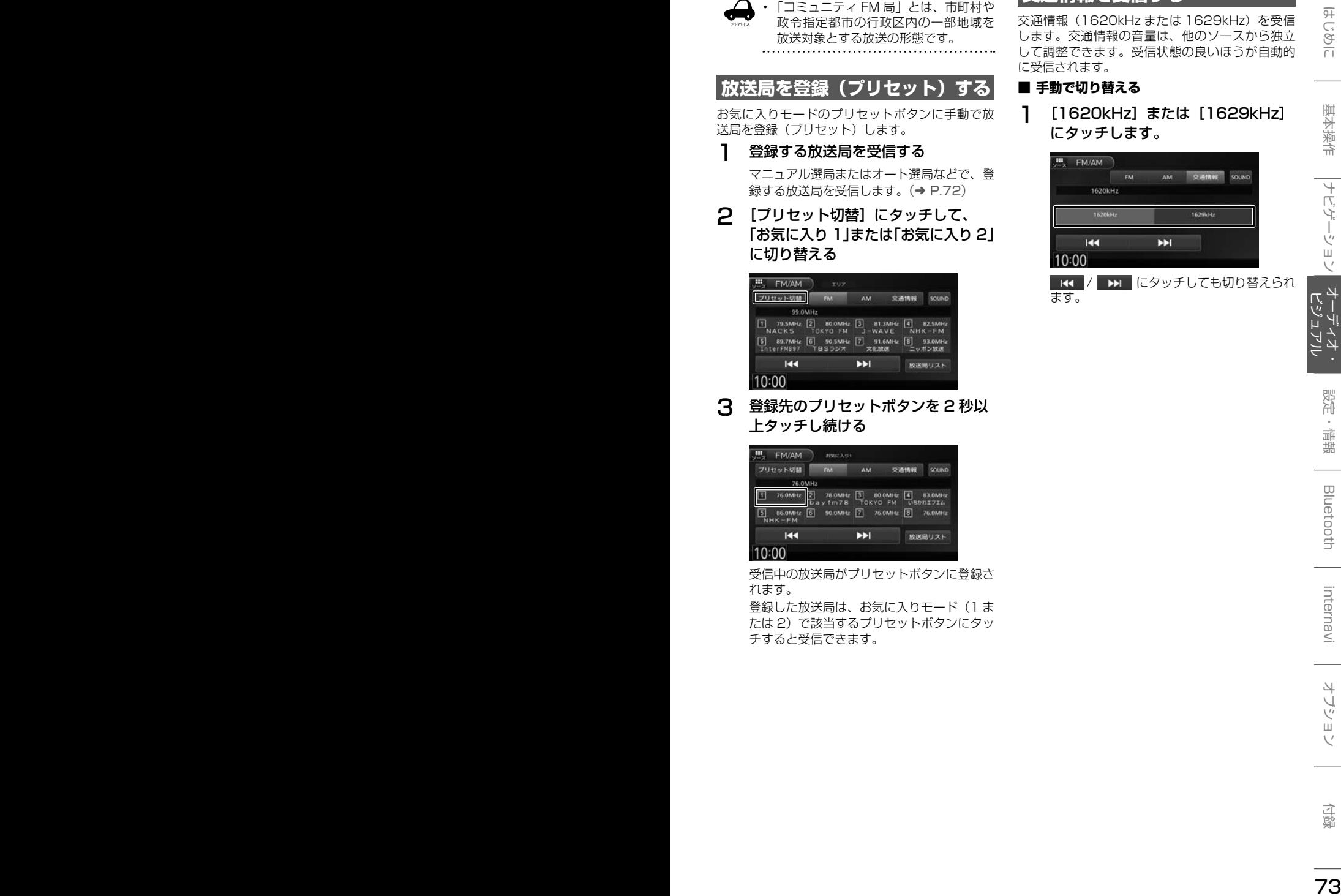

受信中の放送局がプリセットボタンに登録さ れます。

登録した放送局は、お気に入りモード(1 ま たは 2)で該当するプリセットボタンにタッ チすると受信できます。

# **交通情報を受信する**

交通情報(1620kHz または 1629kHz)を受信 します。交通情報の音量は、他のソースから独立 して調整できます。受信状態の良いほうが自動的 に受信されます。

### ■ **手動で切り替える**

ます。

1 [1620kHz] または [1629kHz] にタッチします。

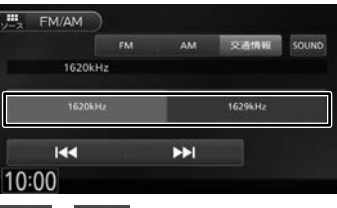

■K< / ■ にタッチしても切り替えられ

# **TV を視聴する■ (VXM-184VFi のみ)**

本機は、地上デジタル放送のコンテンツ保護専用 の方式(コンテンツ権利保護専用方式)を採用し ており、従来の B-CAS カードは必要ありません。 地上デジタル放送のコンテンツ保護専用の方式に ついての詳細は、下記サイトをご確認ください。 一般社団法人地上放送 RMP 管理センター http://www.trmp.or.jp/

# **放送局のプリセットについて**

本機のプリセットモードは「ホーム」、「お出かけ」、 「エリア」があります。 「エリア」は現在地周辺の地域のチャンネルが自動

でプリセットされています。 「ホーム」または「お出かけ」をはじめてご使用に なる場合は初期スキャンを行ってください。

 $(→ P.75)$ 

# **画面の見かたと操作**

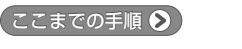

ソースを TV に切り替える(➜ P.69)

画面にタッチすると操作ボタンが表示されます。

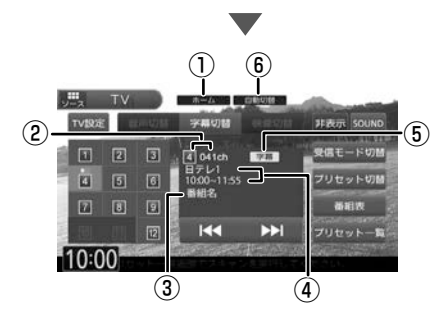

操作ボタンは一定の時間がすぎると消えます。画 面右上の[非表示]でも消すことができます。

①プリセットモード

- ②プリセット番号 / チャンネル番号
- ③番組名
- ④受信している放送局名またはサービス名/ 放送時間
- ⑤音声 / 字幕 / 映像 音声、字幕または映像が切り替えられるときに 表示されます。 ⑥受信モード

#### ● 表示されるボタンとはたらき

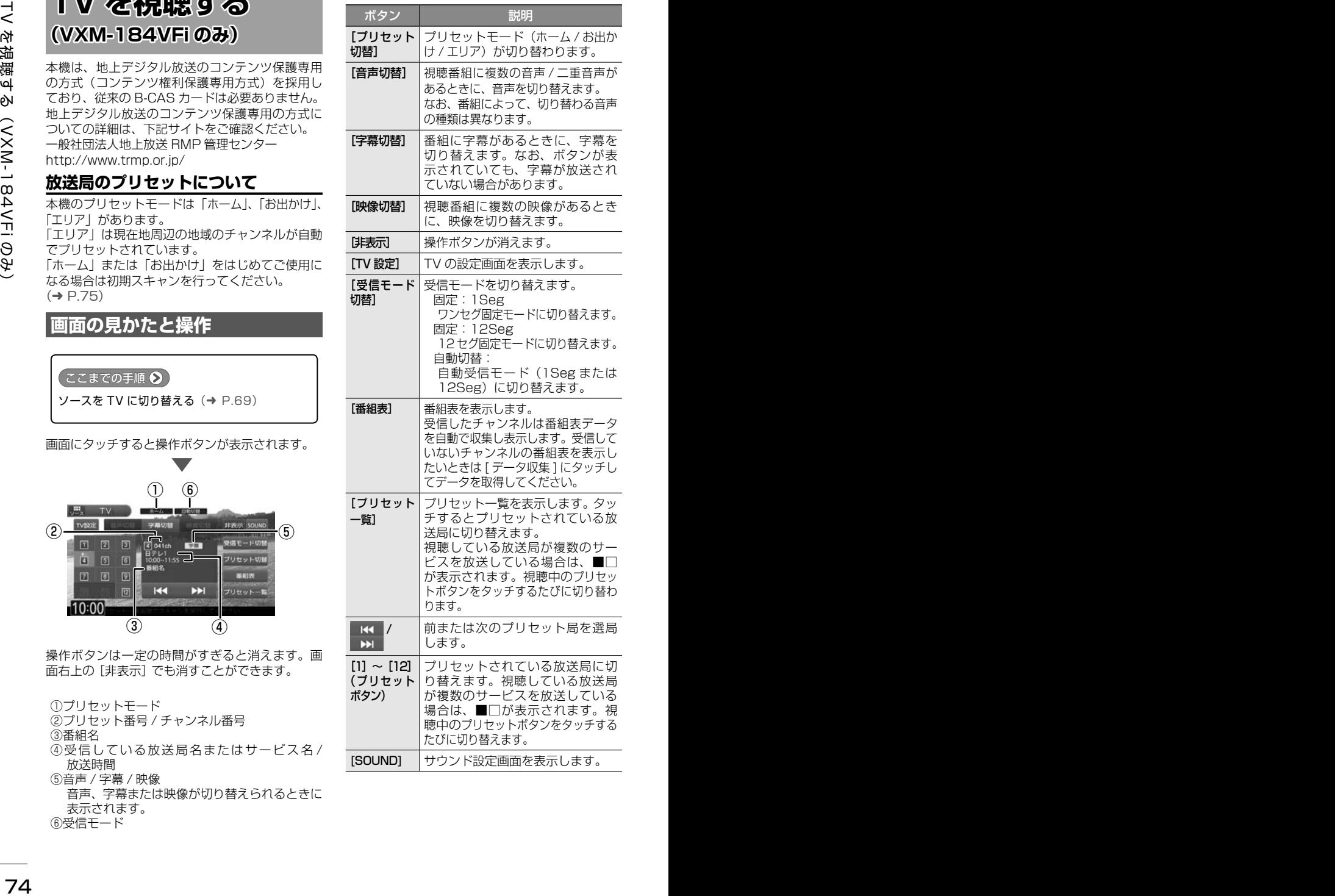

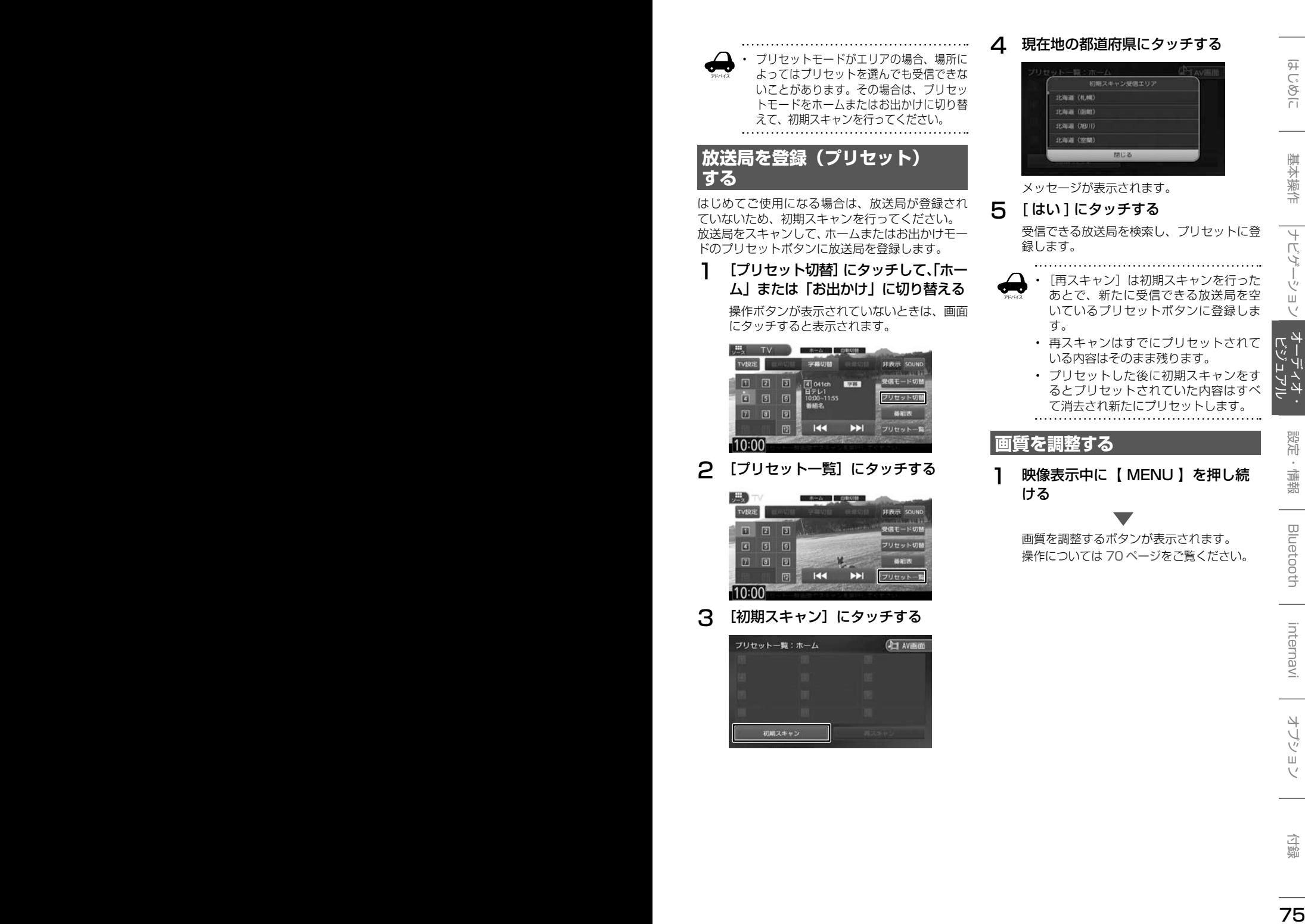

# **番組表を見る**

最大8日分の番組表を表示できます。また、表示 した番組表から放送局を選択することもできます。 ワンセグ番組表は最大2日分表示されます。

### 1 [ 番組表 ] にタッチする

操作ボタンが表示されていないときは、画面 にタッチすると表示されます。

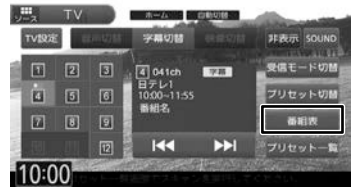

番組表が表示されます。

アドバイス

- すでに放送時間が過ぎた番組の番組表 は表示できません。
	- 番組表データは、エンジンスイッチを オフにしてオンにすると消去されます。
	- 受信したチャンネルは番組表データを 自動で収集し表示します。受信してい ないチャンネルの番組表を表示したい ときは[データ収集]にタッチしてデー タを取得してください。
	- ワンセグ番組表では、最大 10 番組ま で表示されます。
	- 受信していないサービスの箇所は空欄 になります。受信すると表示されます。
	-

## **番組表の見かたと操作**

-<br>番組表は番組リスト内をフリックまたはドラッグ すると、上下左右にスクロールできます。

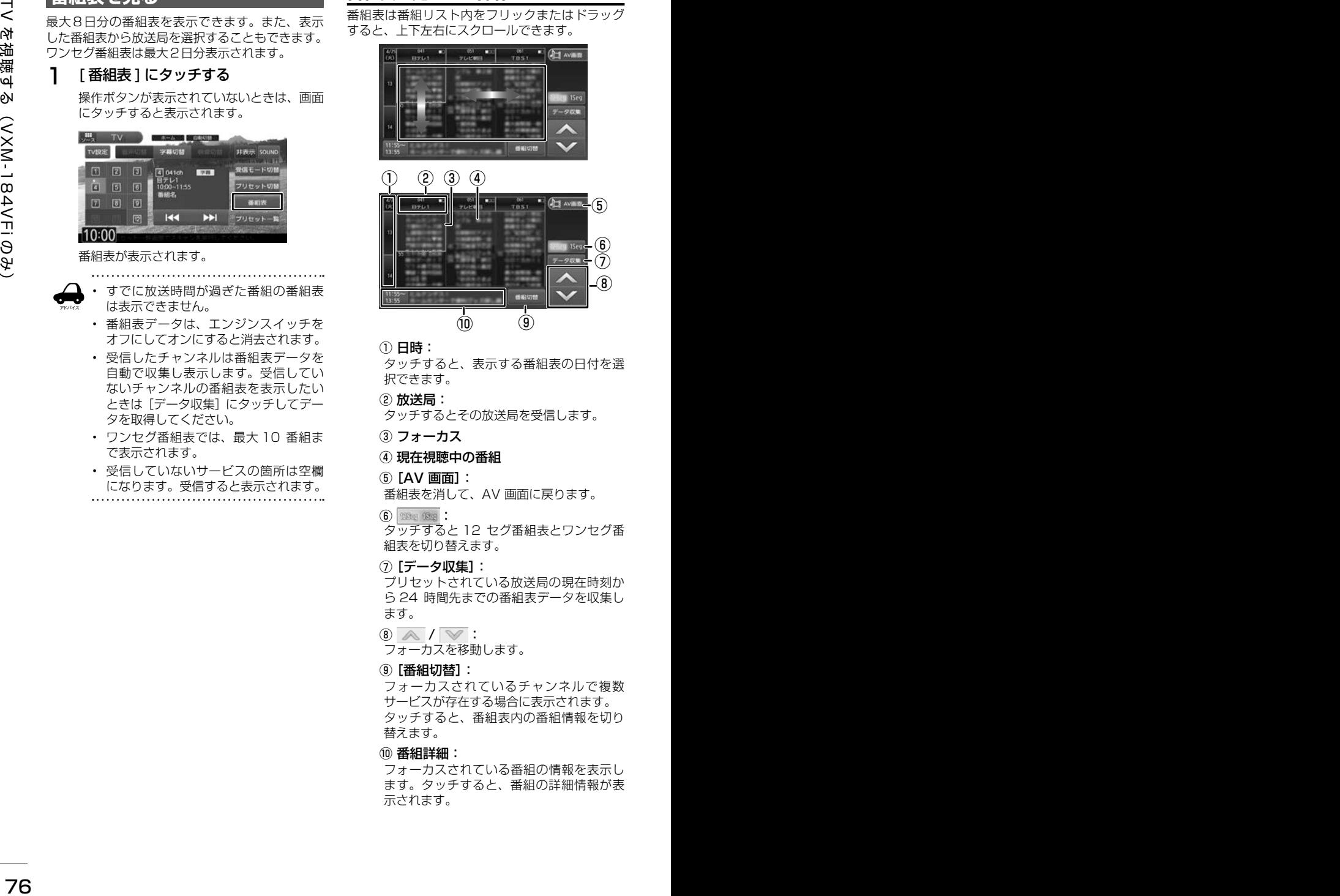

#### ① 日時:

タッチすると、表示する番組表の日付を選 択できます。

② 放送局:

タッチするとその放送局を受信します。

- ③ フォーカス
- ④ 現在視聴中の番組
- ⑤[AV 画面]:

番組表を消して、AV 画面に戻ります。

 $(6)$  380  $(80)$  :

タッチすると 12 セグ番組表とワンセグ番 組表を切り替えます。

⑦[データ収集]:

プリセットされている放送局の現在時刻か ら 24 時間先までの番組表データを収集し ます。

 $\circledR$  /  $\vee$  :

フォーカスを移動します。

#### ⑨[番組切替]:

フォーカスされているチャンネルで複数 サービスが存在する場合に表示されます。 タッチすると、番組表内の番組情報を切り 替えます。

⑩ 番組詳細:

フォーカスされている番組の情報を表示し ます。タッチすると、番組の詳細情報が表 示されます。

# **緊急放送を表示する**

緊急警報放送を受信すると、TV ソースの場合は自 動的に緊急警報放送に切り替わります。 TV ソース以外の AV 画面や地図画面などが表示 されているときに緊急警報放送を受信すると、メッ セージが表示されます。

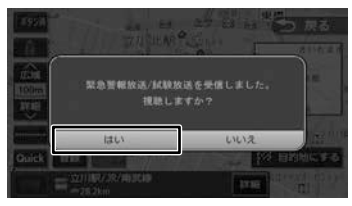

# [はい]:

アドバイス

緊急警報放送に切り替わります。

# **中継局 / 系列局をサーチする**

受信レベルが低下して番組を視聴できなくなった とき、自動的に受信可能な中継局 / 系列局を探し て切り替えることができます(中継局サーチ)。 中継局 / 系列局の自動切り替え条件は、「TV 設定」 の「中継局 / 系列局サーチ]で設定できます。 「中継局 / 系列局サーチ]を"自動切替 (中継局)" に設定している場合は、中継局のみがサーチされ ます。

- 系列局に切り替わった場合、元のサー ビスと番組が異なる場合があります。
- 受信条件によっては、サーチに数分以 上かかる場合があります。
- 系列局のない放送局の場合は、中継局 のみがサーチされます。
- 

# **TV の設定をする**

### 1 TV 設定 1 にタッチする

操作ボタンが表示されていないときは、画面 にタッチすると表示されます。

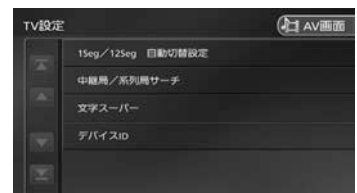

設定できる項目は以下のとおりです。

# <sup>76</sup> <sup>77</sup>はじめに 基本操作 ナビゲーション ビジュアル オーディオ・ 設定・情報 TV を視聴する(VXM-184VFi のみ) Bluetooth internavi オプション 付録 頂目 設定 説明 1Seg/ 12Seg 自動切替 設定 標準 \*/ 12Seg を 優先 / 切替頻度低 減を優先 受信モードを [自動切 替]に設定している場 合に、優先させる内容 を設定します。 中継局 / 系 列局サーチ 自動切替し ない/自動 切替(中継 局)/ 自動切 替( 中 継 局 +系列局)\* 中継局サーチ時の切 り替え方法を設定しま す。 文字スーパー | 表示しない| / 第一言語 \*/ 第二言語 表示する文字スーパー を設定します。 デバイス ID 受信機識別情報が表示されます。こ の情報は、受信不具合時のお問い合 わせ時に必要になることがあります。

\*:お買い上げ時の設定です。

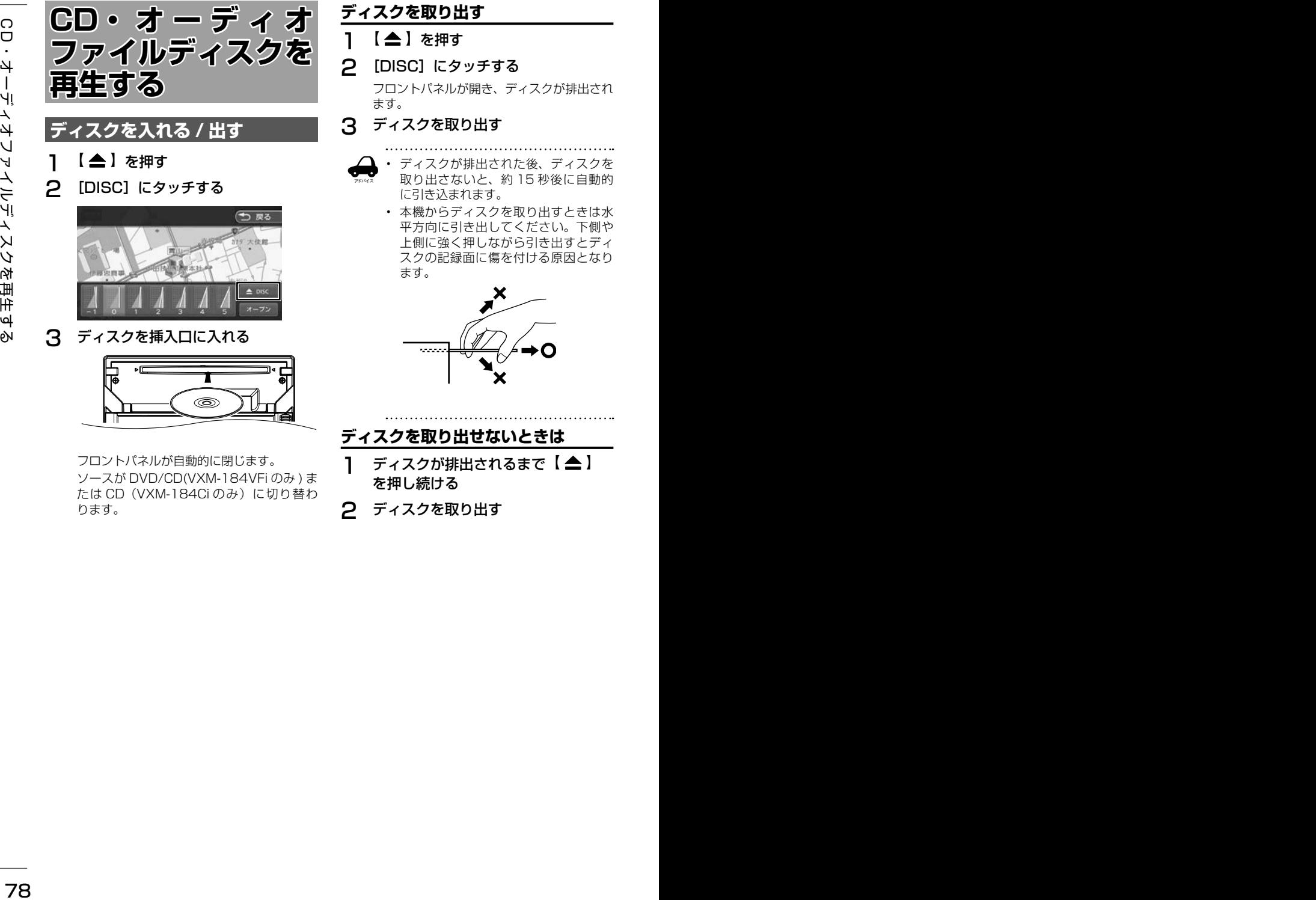

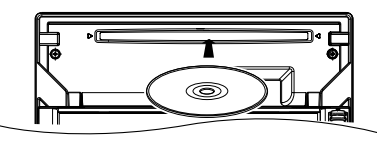

フロントパネルが自動的に閉じます。 ソースが DVD/CD(VXM-184VFi のみ ) ま たは CD (VXM-184Ciのみ) に切り替わ ります。

**ディスクを取り出す**

- 1 【 ▲ 】を押す
- 2 [DISC]にタッチする

フロントパネルが開き、ディスクが排出され ます。

## 3 ディスクを取り出す

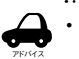

- ディスクが排出された後、ディスクを 取り出さないと、約 15 秒後に自動的 に引き込まれます。
- 本機からディスクを取り出すときは水 平方向に引き出してください。下側や 上側に強く押しながら引き出すとディ スクの記録面に傷を付ける原因となり ます。

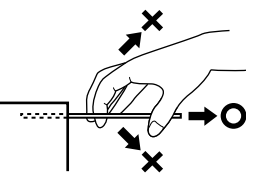

**ディスクを取り出せないときは**

- 1 ディスクが排出されるまで【▲】 を押し続ける
- 2 ディスクを取り出す

# **画面の見かたと操作**

音楽 CD またはオーディオファイルディスクを再 生します。

#### ここまでの手順 ?

ソースを DVD/CD(VXM-184VFi のみ ) または CD(VXM-184Ci のみ)に切り替える  $(→ P.69)$ 

#### 音楽 CD

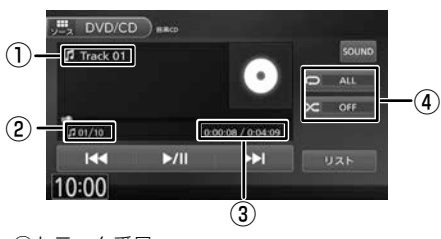

- ①トラック番号
- ②トラック番号 / 総曲数
- ③再生時間 / 総再生時間 ④リピート / ランダム再生モード
- オーディオファイルディスク

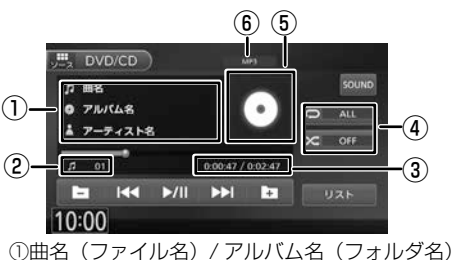

- / アーティスト名 ②ファイル番号 ③再生時間 / 総再生時間 ④リピート / ランダム再生モード
- ⑤アルバムアート画像
- ⑥音声形式

#### ● 表示されるボタンとはたらき

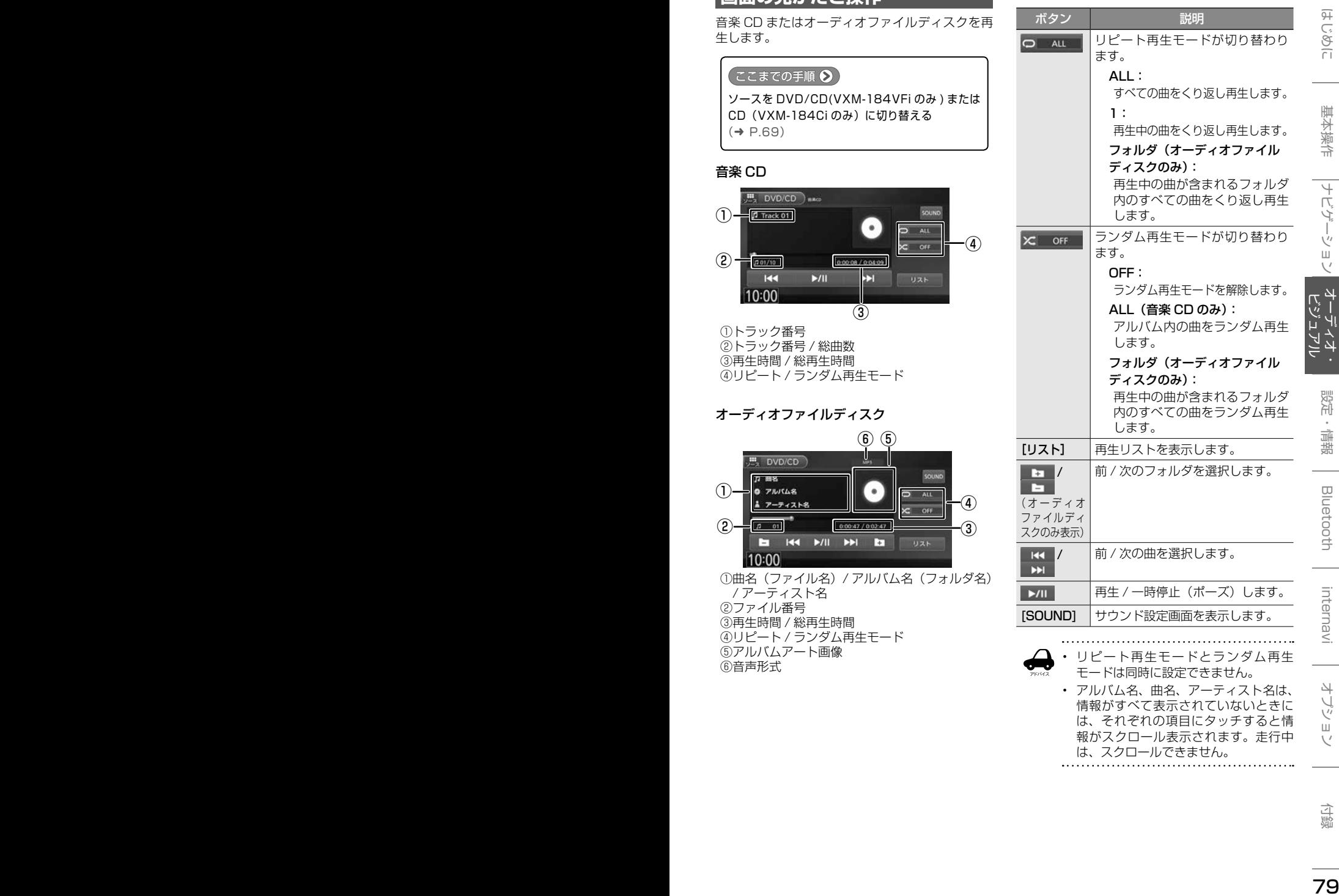

• アルバム名、曲名、アーティスト名は、 情報がすべて表示されていないときに は、それぞれの項目にタッチすると情 報がスクロール表示されます。走行中 は、スクロールできません。

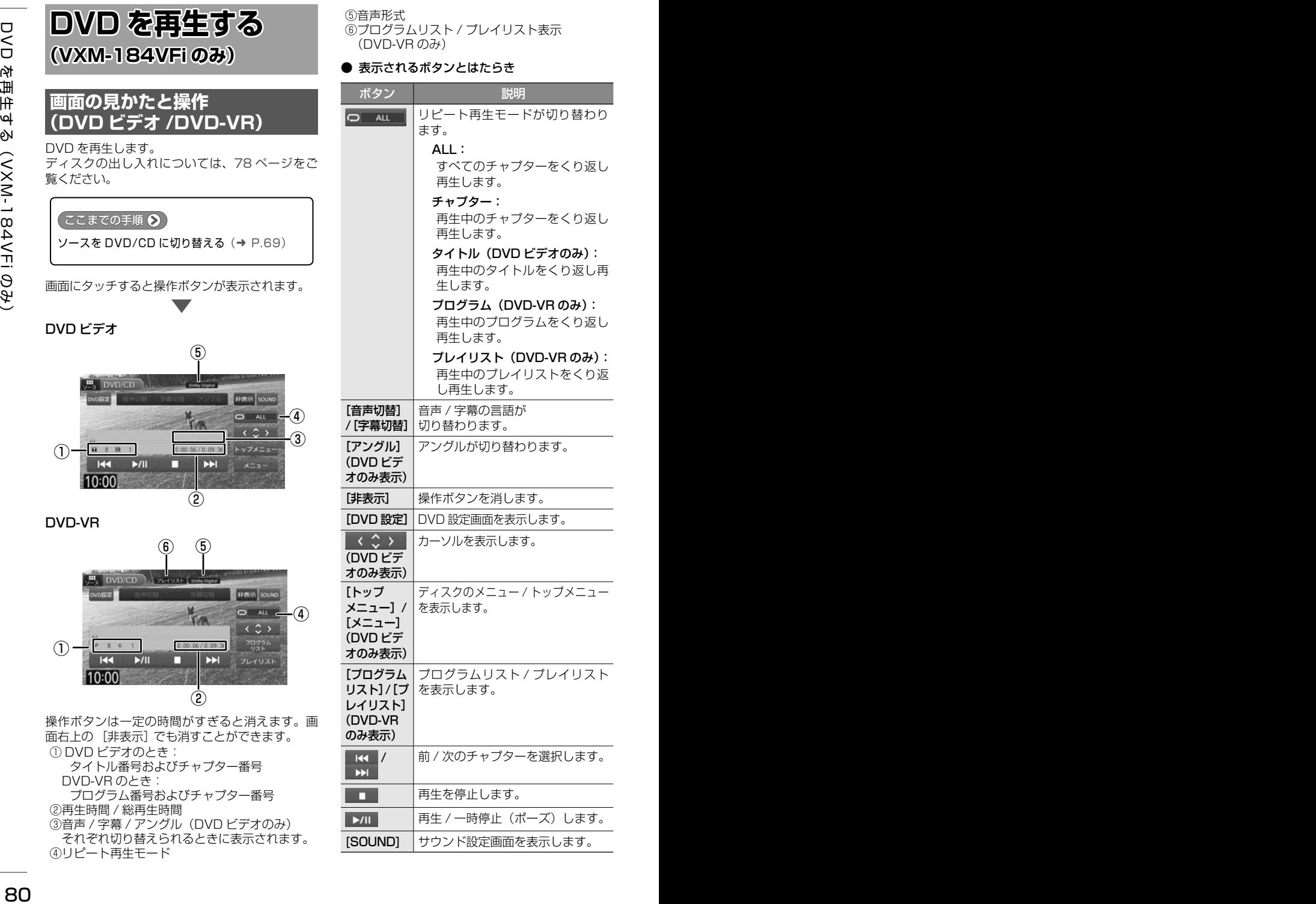

⑤音声形式 ⑥プログラムリスト / プレイリスト表示 (DVD-VR のみ)

#### ● 表示されるボタンとはたらき

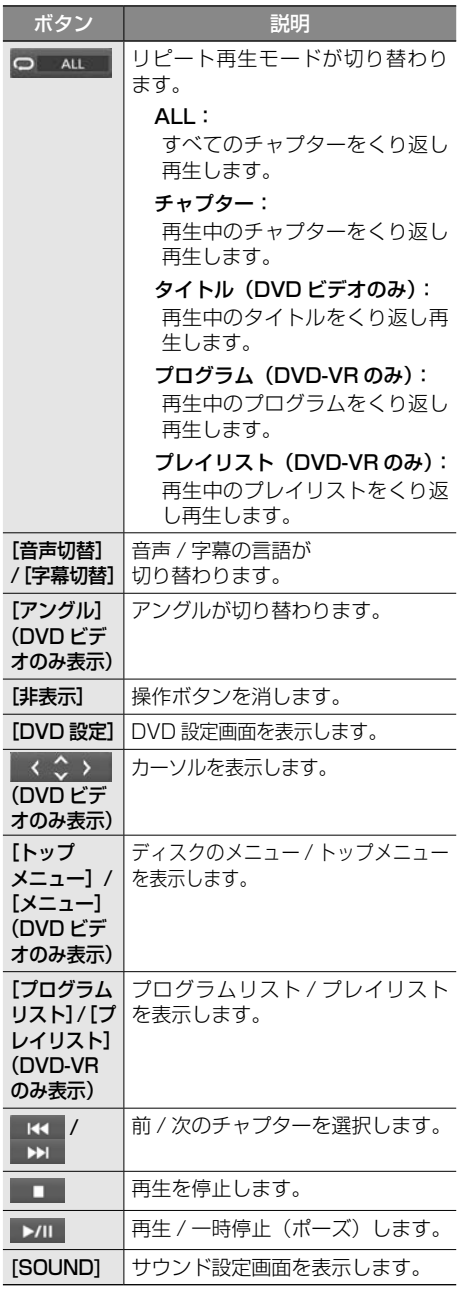

# **DVD ディスクメニューを■ 操作する**

DVD ビデオに収録されているメニュー(ディスク メニュー)を操作します。

### **ディスクメニューを直接操作する**

ディスクメニューを表示しているときは、ディス クメニューの項目に直接タッチして操作できます。

### **カーソルで操作する**

1 ディスクメニュー表示中の画面に タッチして [ 表示 ] にタッチする

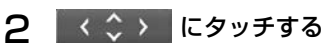

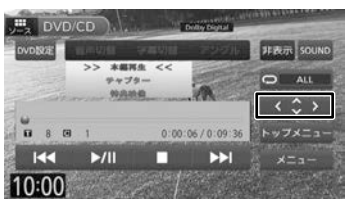

3 各ボタンにタッチして操作する

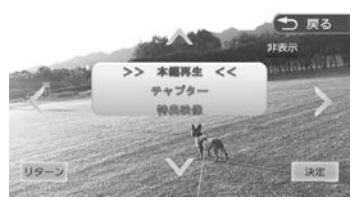

### **</>/V/A:**

タッチした方向にメニューのカーソルを移 動します。

#### [リターン]:

ディスクメニューの 1 階層上の項目を表示 します。

#### [決定]:

選択中の項目を実行します。

#### [非表示]:

操作ボタンを消します。

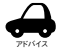

• 表示されるディスクメニューおよび操 作できる項目は、DVD によって異なり ます。。

## **DVD の設定をする**

DVD に関する設定を行います。

1 [DVD 設定 ] にタッチする

操作ボタンが表示されていないときは、画面 にタッチすると表示されます。

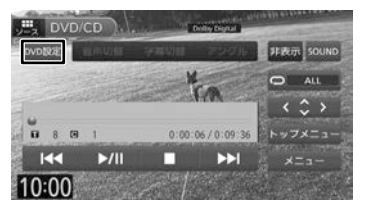

### 2 各項目を設定する

設定できる項目は以下のとおりです。

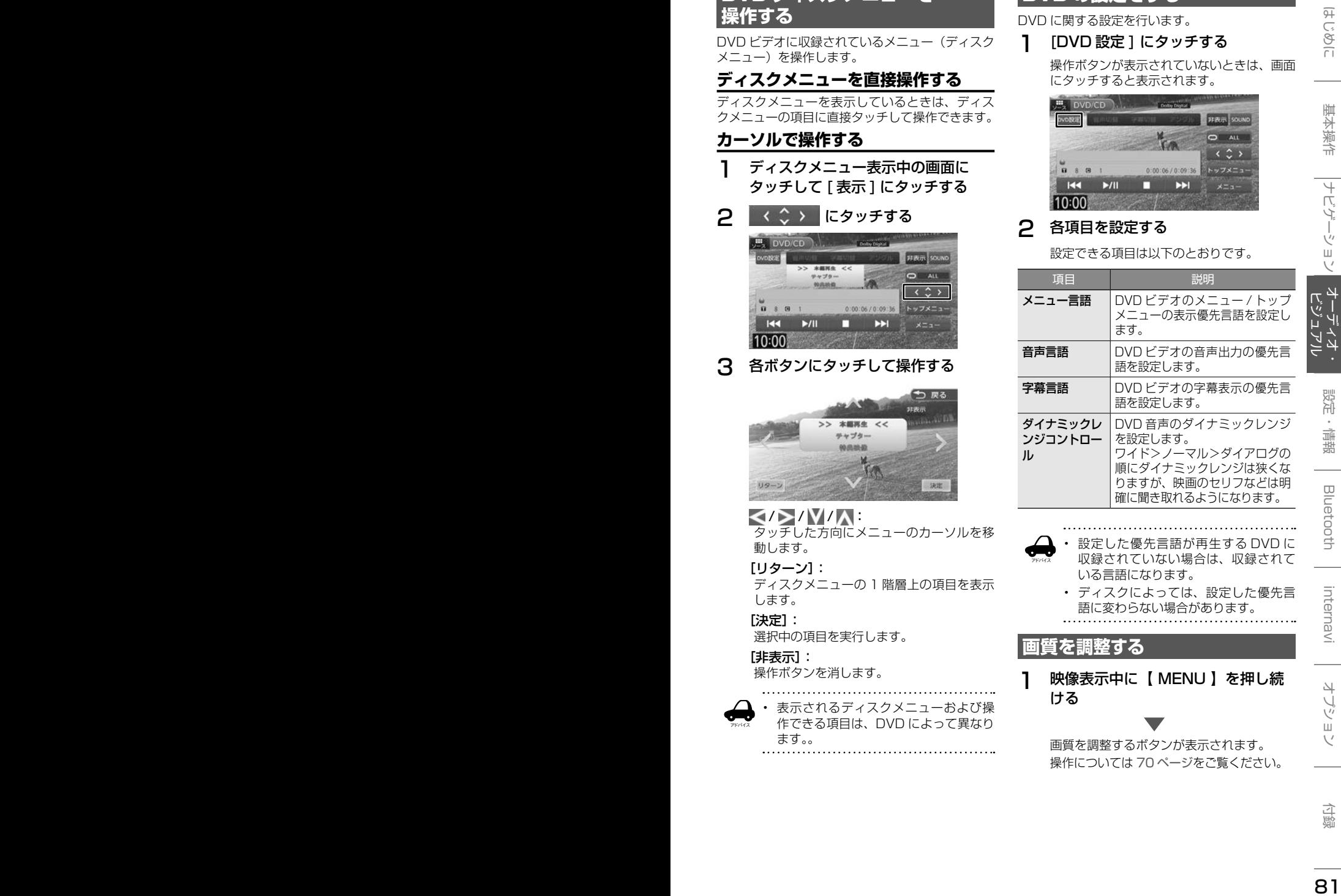

1 映像表示中に【 MENU 】を押し続 ける

> 画質を調整するボタンが表示されます。 操作については 70 ページをご覧ください。

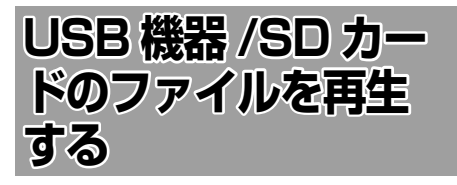

# **USB 機器を接続する**

この操作を行う前に、本機に iPod を USB 接続し ている場合は取り外してください。

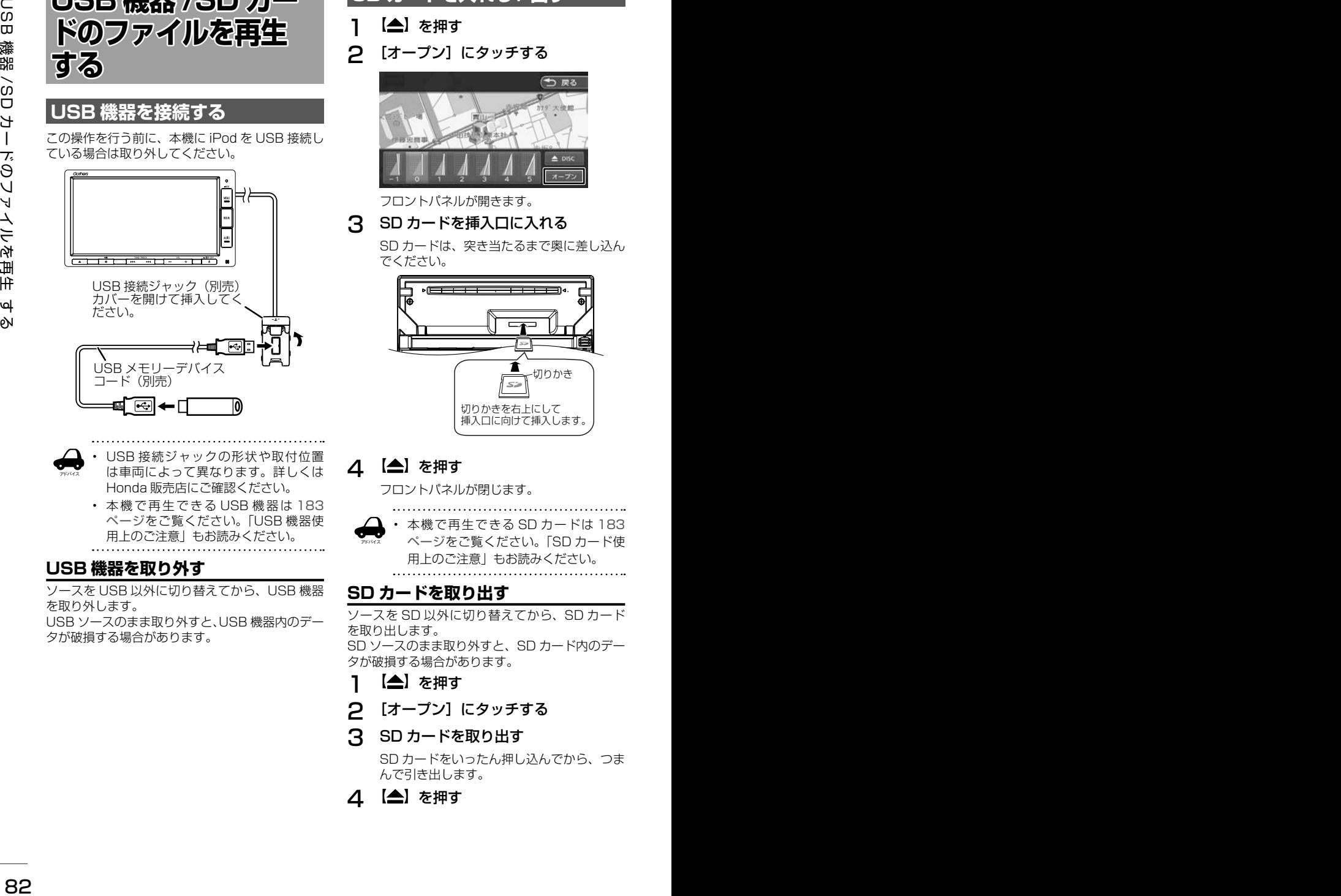

- アドバイス • USB 接続ジャックの形状や取付位置 は車両によって異なります。詳しくは Honda 販売店にご確認ください。
	- 本機で再生できる USB機器は 183 ページをご覧ください。「USB 機器使 用上のご注意」もお読みください。

### **USB 機器を取り外す**

ソースを USB 以外に切り替えてから、USB 機器 を取り外します。

USB ソースのまま取り外すと、USB 機器内のデー タが破損する場合があります。

# **SD カードを入れる / 出す**

- 1 【▲】を押す
- 2 [オープン]にタッチする

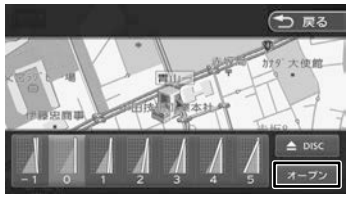

フロントパネルが開きます。

### 3 SD カードを挿入口に入れる

SD カードは、突き当たるまで奥に差し込ん でください。

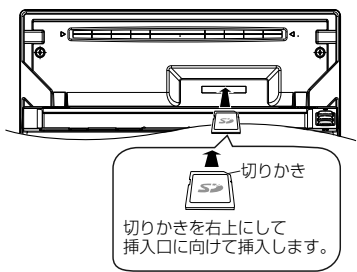

# △ 【▲】を押す

フロントパネルが閉じます。

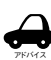

• 本機で再生できる SD カードは 183 ページをご覧ください。「SD カード使 用上のご注意」もお読みください。

# **SD カードを取り出す**

ソースを SD 以外に切り替えてから、SD カード を取り出します。 SD ソースのまま取り外すと、SD カード内のデー

タが破損する場合があります。

- 1 【▲】を押す
- 2 [オープン]にタッチする
- **3 SDカードを取り出す**

SD カードをいったん押し込んでから、つま んで引き出します。

△ 【▲】を押す

# **画面の見かたと操作**

USB 機器または SD カードに保存されているオー ディオファイル / ビデオファイルを再生します。

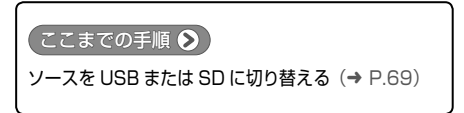

#### オーディオファイル

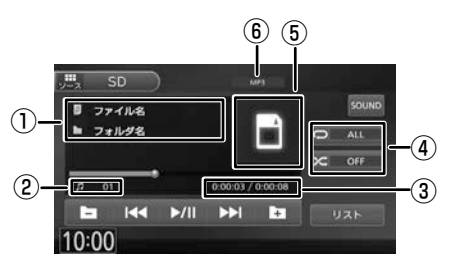

①曲名(ファイル名)/ アルバム名(フォルダ名) / アーティスト名 ②ファイル番号 ③再生時間 / 総再生時間 ④リピート / ランダム再生モード ⑤アルバムアート画像 ⑥音声形式

#### ビデオファイル

画面にタッチすると操作ボタンが表示されます。

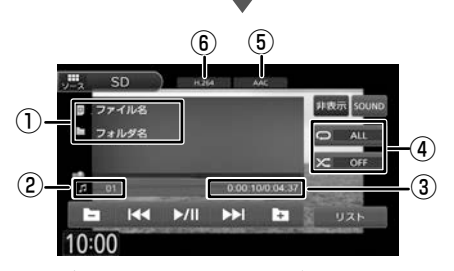

操作ボタンは一定の時間がすぎると消えます。画 面右上の[非表示]でも消すことができます。 ①ファイル名 / フォルダ名 ②ファイル番号 ③再生時間 / 総再生時間 ④リピート / ランダム再生モード ⑤音声形式 ⑥映像形式

#### ● 表示されるボタンとはたらき

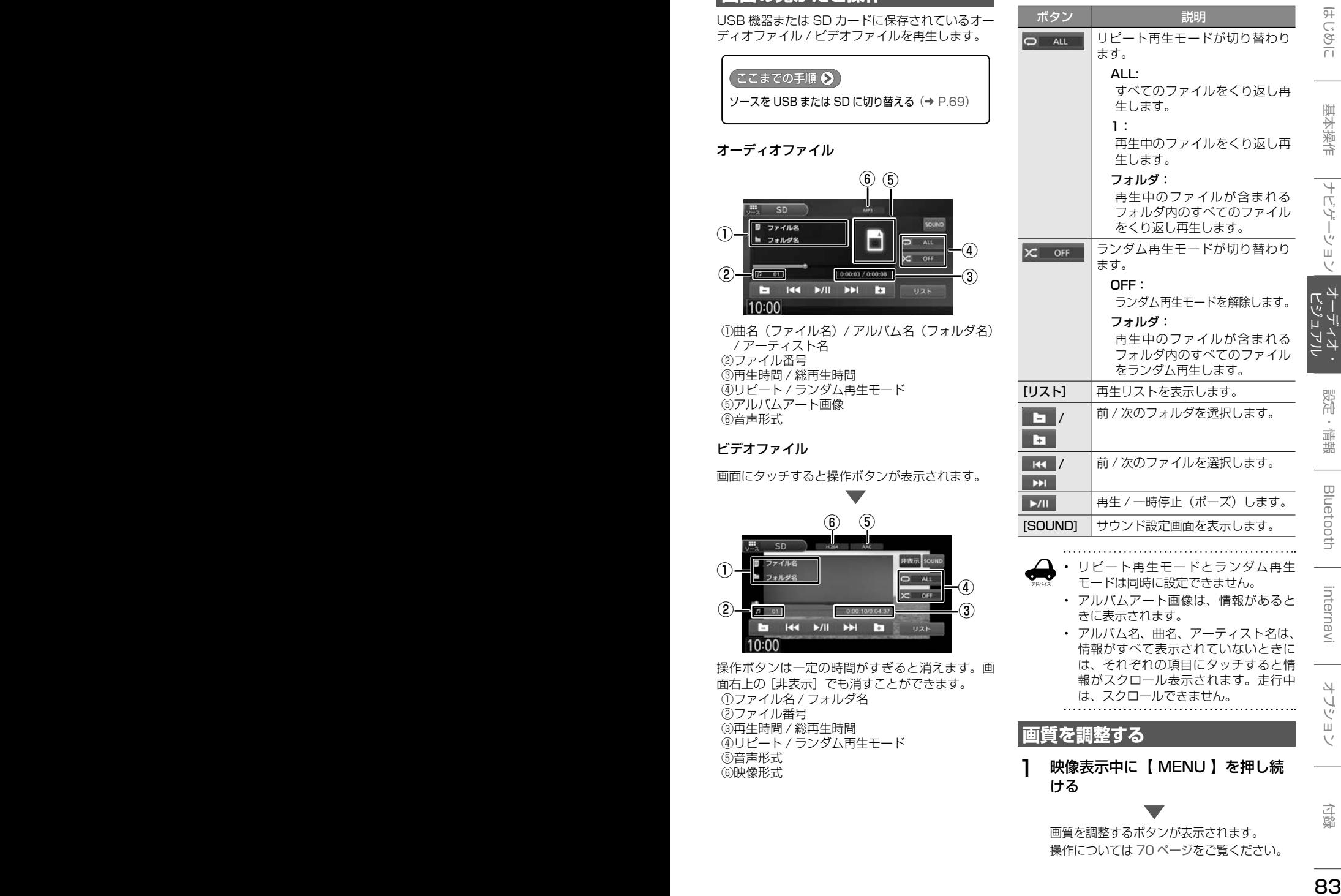

- アルバムアート画像は、情報があると きに表示されます。
- アルバム名、曲名、アーティスト名は、 情報がすべて表示されていないときに は、それぞれの項目にタッチすると情 報がスクロール表示されます。走行中 は、スクロールできません。

# **画質を調整する**

1 映像表示中に【 MENU 】を押し続 ける

> 画質を調整するボタンが表示されます。 操作については 70 ページをご覧ください。

# **iPod の曲を再生する**

# **iPod を接続する**

本機の iPod ソースで iPod を再生するときの接続 方法は USB 接続と Bluetooth 接続です。

### **USB で接続する**

この操作を行う前に、本機に USB を接続してい る場合は取り外してください。

USB 接続には iPod に付属のケーブルで 接続します。

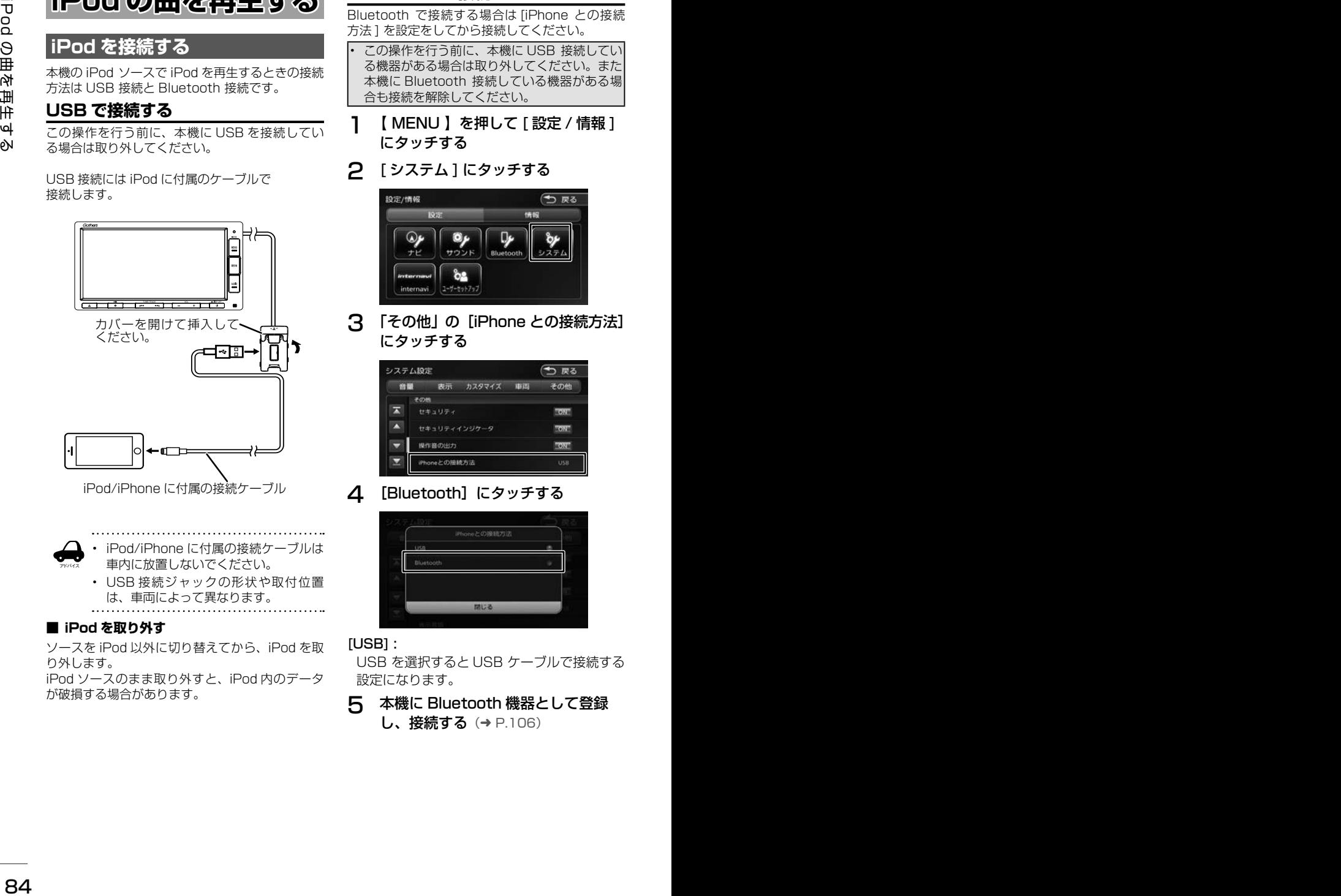

iPod/iPhone に付属の接続ケーブル

• iPod/iPhone に付属の接続ケーブルは 車内に放置しないでください。

• USB 接続ジャックの形状や取付位置 は、車両によって異なります。

#### ■ **iPod を取り外す**

アドバイス

ソースを iPod 以外に切り替えてから、iPod を取 り外します。

iPod ソースのまま取り外すと、iPod 内のデータ が破損する場合があります。

# **Bluetooth で接続する**

Bluetooth で接続する場合は [iPhone との接続 方法 ] を設定をしてから接続してください。

- この操作を行う前に、本機に USB 接続してい る機器がある場合は取り外してください。また 本機に Bluetooth 接続している機器がある場 合も接続を解除してください。
- 1 【 MENU 】を押して [ 設定 / 情報 ] にタッチする

# 2 [ システム ] にタッチする

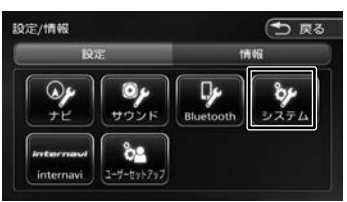

3 「その他」の[iPhone との接続方法] にタッチする

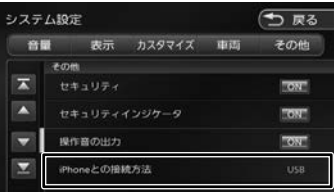

4 [Bluetooth]にタッチする

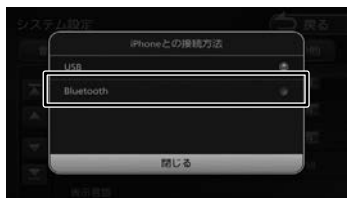

#### [USB] :

USB を選択すると USB ケーブルで接続する 設定になります。

5 本機に Bluetooth 機器として登録 **し、接続する(→ P.106)** 

# **画面の見かたと操作**

iPod の曲を再生します。

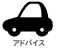

- アルバム名、曲名、アーティスト名は、 情報がすべて表示されていないときに は、それぞれの項目にタッチすると情 報がスクロール表示されます。走行中 は、スクロールできません。
	- アルバムアート画像は、情報があるときに 表示されます。

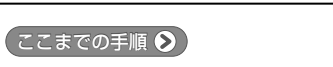

ソースを iPod に切り替える(➜ P.69)

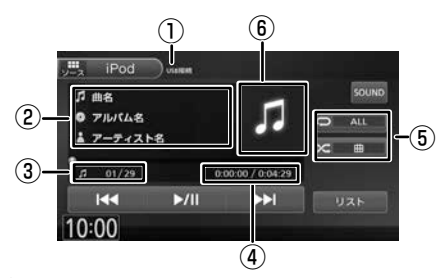

①接続方法表示 ②曲名 / アルバム名 / アーティスト名 ③曲番号 / 全曲数 ④再生時間 / 総再生時間 ⑤リピート / シャッフル再生モード ⑥アルバムアート画像

#### ● 表示されるボタンとはたらき

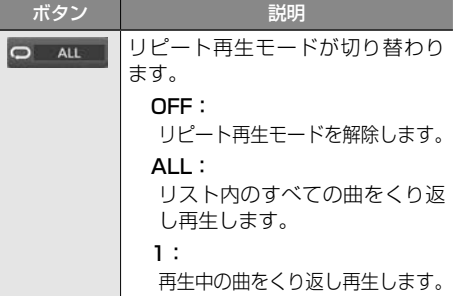

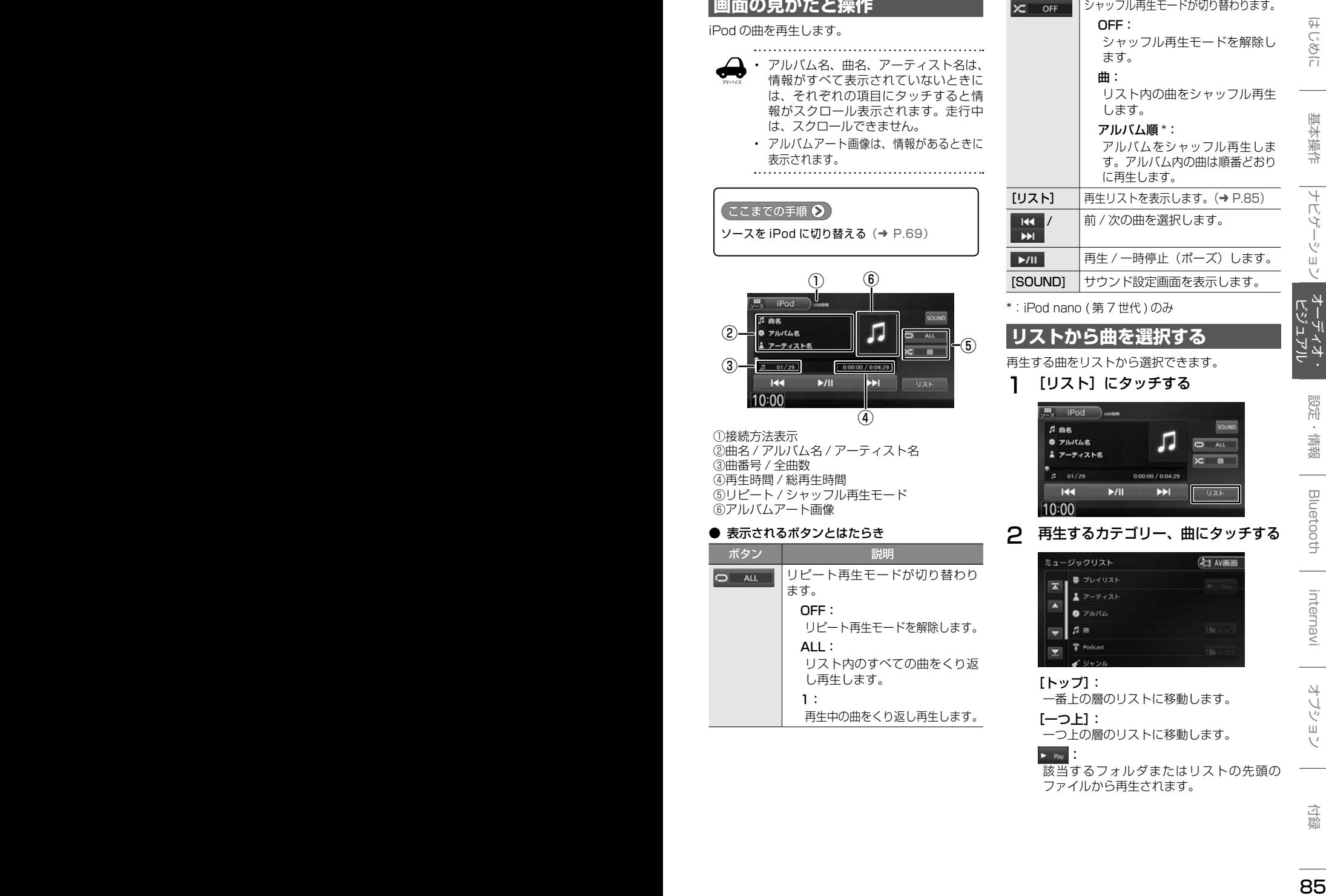

\*:iPod nano ( 第 7 世代 ) のみ

# **リストから曲を選択する**

再生する曲をリストから選択できます。

1 [リスト]にタッチする

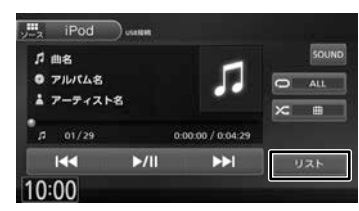

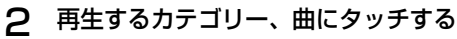

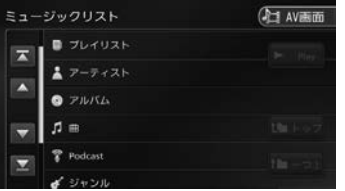

#### [トップ]:

一番上の層のリストに移動します。

 $[-$ つ $-1$ :

一つ上の層のリストに移動します。

 $\blacktriangleright$  : Play

該当するフォルダまたはリストの先頭の ファイルから再生されます。

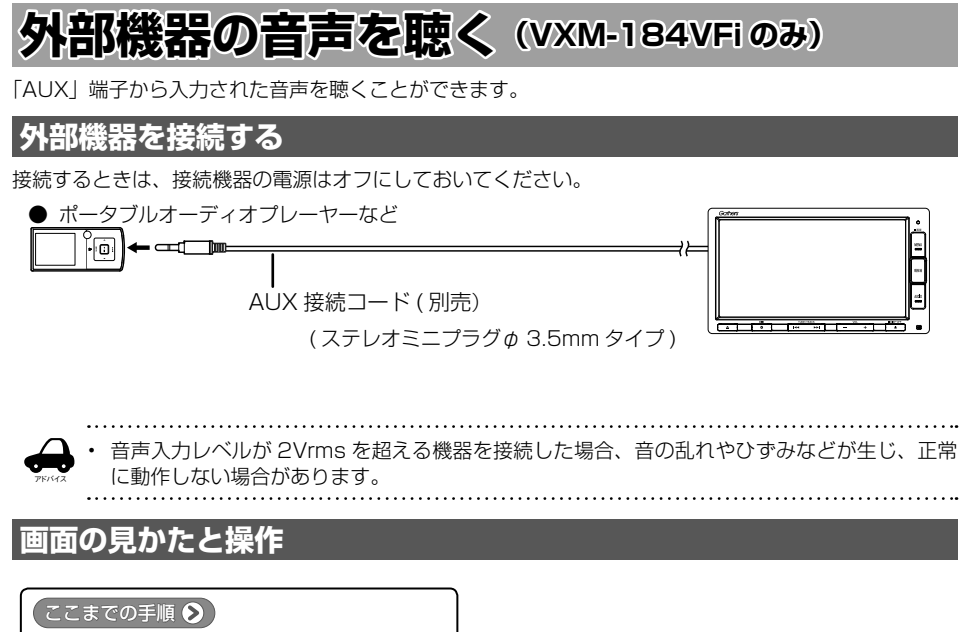

ソースを AUX に切り替える  $(→ P.69)$ 

#### ● 表示されるボタンとはたらき

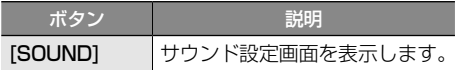

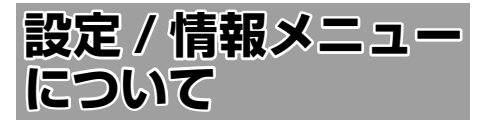

設定 / 情報画面では VICS 情報などの表示や、ナ ビゲーション、サウンドなどに関する設定ができ ます。

### 1 【 MENU 】を押して [ 設定 / 情報 ] にタッチする

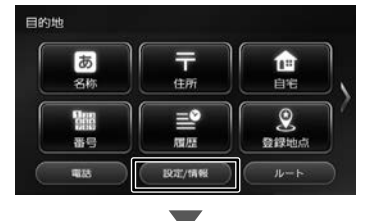

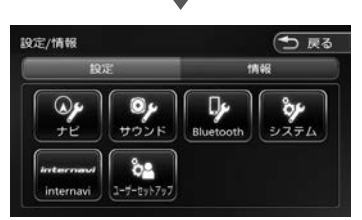

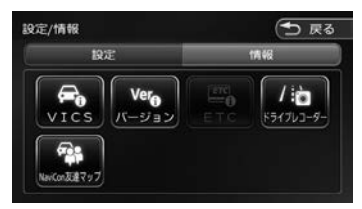

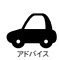

#### • 設定 / 情報メニュー画面は表示すると 設定メニューを表示します。情報メ ニューを表示したいときは [ 情報 ] に タッチしてください。

#### ■ **設定メニュー**

#### ナビ:

ナビゲーションに関する設定を行います。  $(⇒ P.93)$ 

#### サウンド:

サウンドに関する設定を行います。  $(\rightarrow P.97)$ 

#### Bluetooth:

Bluetooth に関する設定を行います。  $(→ P.108)$ 

#### システム:

システムに関する設定を行います。  $(→ P.100)$ :

#### internavi:

インターナビに関する設定を行います。  $(→ P.137)$ 

#### ユーザーセットアップ:

ユーザーセットアップを行います。  $(→ P.22):$ 

### ■ **情報メニュー**

#### VICS:

FM VICS 情報、ETC2.0 割り込み情報を 表示します。(→ P.88)

#### バージョン:

本機に収録されている各種データのバー ジョン情報を表示します。(➜ P.105)

#### ETC:

本機に接続されている ETC 機器の履歴や情 報を表示します。(➜ P.143)

#### ドライブレコーダー

ドライブレコーダーの設定やファイルリス トが表示されます。(➜ P.146)

#### NaviCon 友達マップ (VXM-184VFi のみ):

スマートフォンアプリケーション 「NaviCon」友達マップを使うときの設定 を行います。(➜ P.48)

こめじめに

基本操作

internav

87

# **VICS 情報を見る**

# **VICS 情報とは**

VICS(Vehicle Information and Communication System) は、一般財団法人日 本道路交通情報通信システムセンターが走行中の 車両に交通情報を提供するシステムです。

### **VICS 情報の内容と種類**

渋滞情報、交通障害情報、臨時交通規制情報、所 要時間情報、駐車場情報およびその他の緊急情報 が提供されます。提供される VICS 情報は次の 3 つのレベル (種類) があります。

- レベル 1(文字型情報) 情報が文字で表示されます。
- レベル 2(簡易図形型情報) 情報が進路地図の模式図で表示されます。
- レベル 3(地図表示型情報) 情報がナビゲーション画面の地図上に表示され ます。

## **VICS 情報の提供方法**

本機は、FM 多重放送(NHK-FM)、ITS スポット を通じて、VICSの情報を受信することができます。

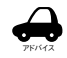

• ITS スポットから情報を取得するには、本 機対応の ETC2.0 車載器が必要です。

### **VICS 情報利用上のご注意**

- 各 FM 放送局のサービスエリア内で受信できま す。
- サービスエリア外やトンネル内、電波環境が良 くない場所(雑音、マルチパスなどによる)で は、受信困難になることがあります。
- 情報は一定周期で更新されています。更新中は、 情報が蓄積されるまでに時間がかかります(情 報によっては最大 5 分周期でデータを更新す る場合があります)。
- FM 放送時間外は利用できません。

# **地図に表示される VICS 情報**

# **レベル 3(地図表示型)情報の表示**

VICS情報を受信すると、地図画面に表示されます。

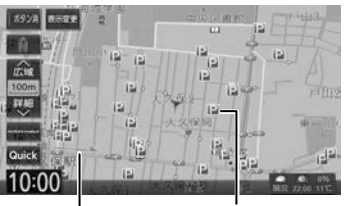

渋滞情報 赤色:渋滞

> 橙色:混雑 水色:順調

駐車場情報 赤色:満車 橙色:混雑 青色:空車

黒色:不明

規制情報と駐車場情報で使用される主要なマーク は以下のとおりです。

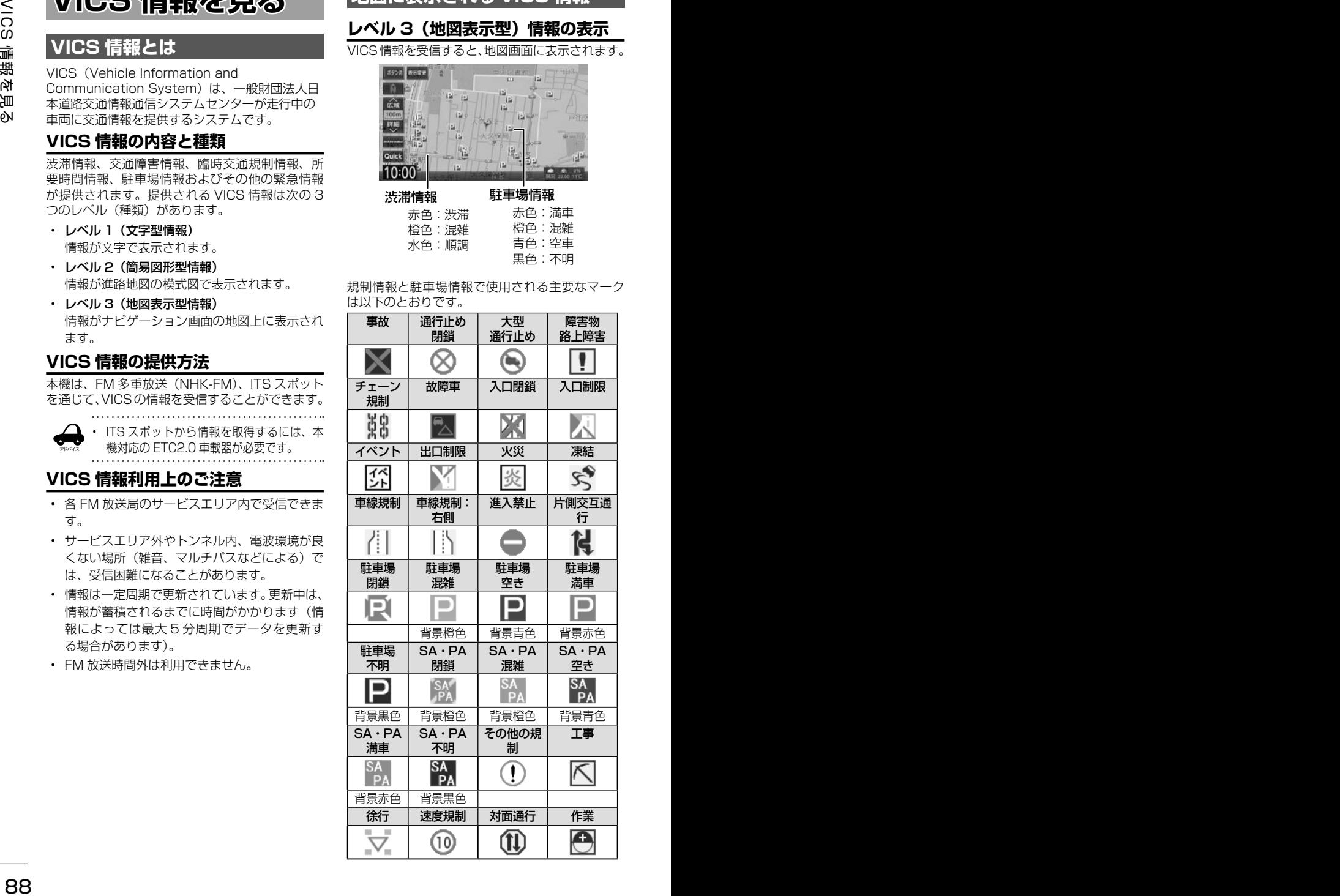

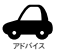

- VICS のマークは変更 ・ 追加される場 合があります。詳しくは、一般財団法 人道路交通情報通信システムセンター のホームページ (http://www.vics. or.jp/)をご覧ください。
- 電波の受信状態が良くないときには、 FM 多重放送による VICS 情報の受信・ 表示ができない場合があります。
- 地図に表示する VICS 情報は設定する ことができます。(➜ P.92)
- レベル 3(地図表示型)情報を表示で きる地図の縮尺は10m~1kmです(一 般道では 10m ~ 500m です。また、 駐車場情報は 10m ~ 200m で表示し ます)。
- 車両のアンテナが格納されている場合、 FM VICS が受信できなくなったり、感 度が悪くなる場合があります。

### **地図上の VICS 情報を見る**

地図画面に表示されたVICSの規制/障害情報マー クから、詳しい情報を確認します。

1 規制 / 障害マークにタッチする

地点情報表示に規制情報が表示されます。

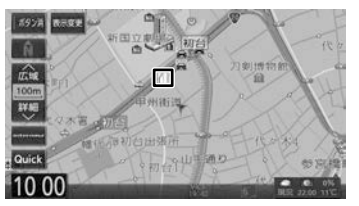

2 [詳細]にタッチする

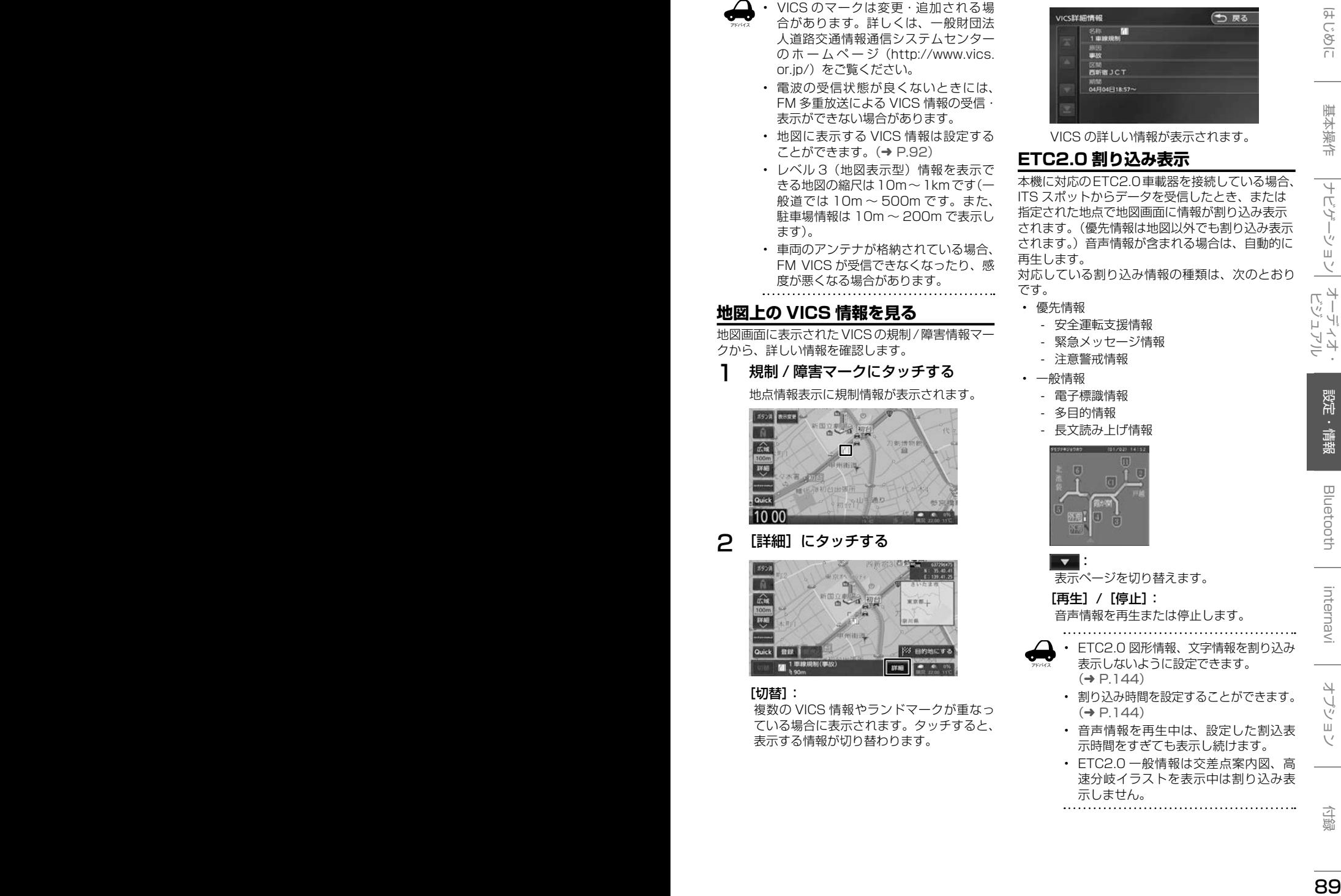

#### [切替]:

複数の VICS 情報やランドマークが重なっ ている場合に表示されます。タッチすると、 表示する情報が切り替わります。

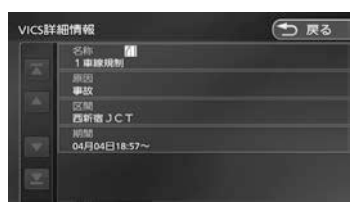

VICS の詳しい情報が表示されます。

### **ETC2.0 割り込み表示**

本機に対応のETC2.0車載器を接続している場合、 ITS スポットからデータを受信したとき、または 指定された地点で地図画面に情報が割り込み表示 されます。(優先情報は地図以外でも割り込み表示 されます。)音声情報が含まれる場合は、自動的に 再生します。

対応している割り込み情報の種類は、次のとおり です。

- 優先情報
	- 安全運転支援情報
	- 緊急メッセージ情報
	- 注意警戒情報
- 一般情報
	- 電子標識情報
	- 多目的情報
	- 長文読み上げ情報

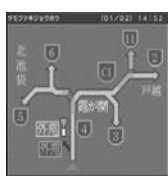

:

アドバイス

表示ページを切り替えます。

[再生]/[停止]:

音声情報を再生または停止します。

- ETC2.0 図形情報、文字情報を割り込み 表示しないように設定できます。  $(→ P.144)$
- 割り込み時間を設定することができます。  $(\rightarrow P 144)$
- 音声情報を再生中は、設定した割込表 示時間をすぎても表示し続けます。
- ETC2.0 一般情報は交差点案内図、高 速分岐イラストを表示中は割り込み表 示しません。

# **VICS 図形 / 文字情報を見る**

本機で受信した VICS 情報(文字型情報 / 簡易図 形型情報)を表示します。

1 【 MENU 】を押して [ 設定 / 情報 ] にタッチする

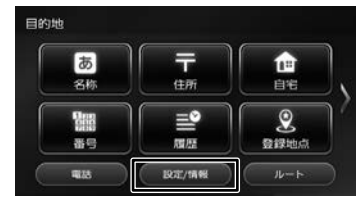

2 [ 情報 ] にタッチする

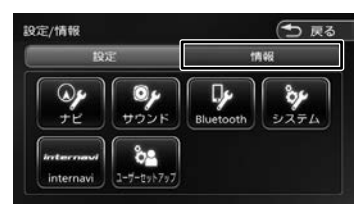

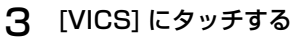

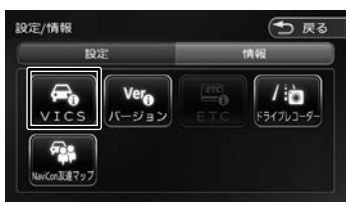

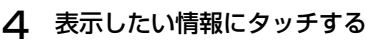

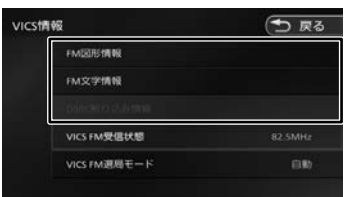

### [FM 図形情報]/[FM 文字情報]:

FM-VICS 情報から受信した図形 / 文字情報 を表示します。

#### [ETC2.0 割り込み情報]:

ETC2.0 車載器で受信した割り込み情報を 表示します。

# **FM VICS 図形情報 / 文字情報の表示**

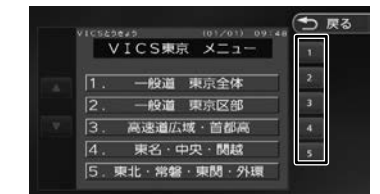

右側の番号をタッチすると、図形 / 文字情報の詳 細情報表示が切り替わります。

#### ■ **図形情報**

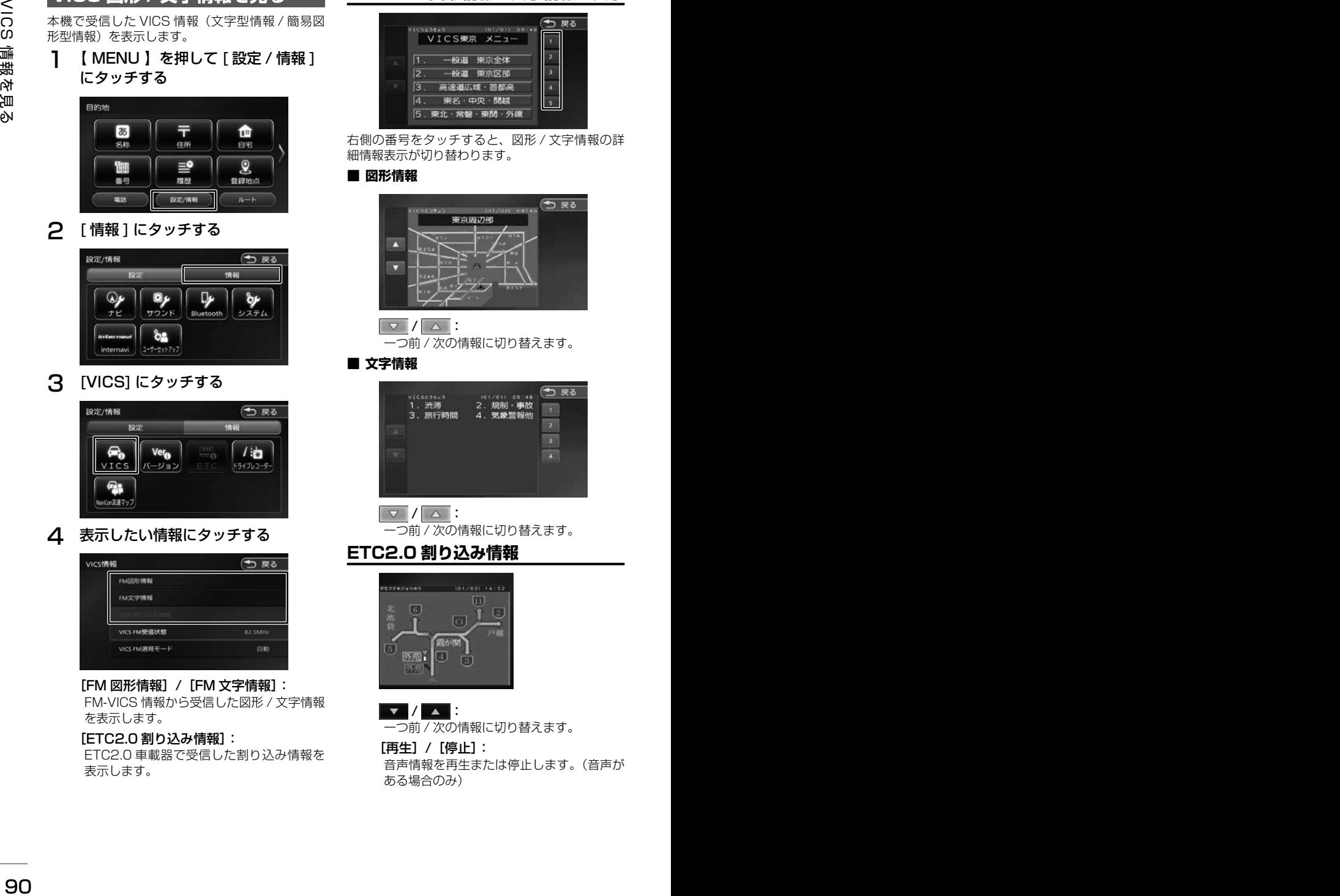

### 一つ前 / 次の情報に切り替えます。

#### ■ **文字情報**

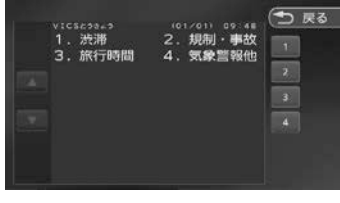

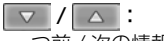

一つ前 / 次の情報に切り替えます。

### **ETC2.0 割り込み情報**

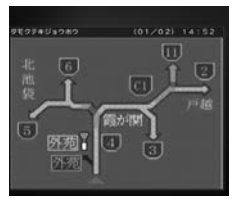

 $\mathbf{v}$  /  $\mathbf{v}$  : 一つ前 / 次の情報に切り替えます。

[再生]/[停止]: 音声情報を再生または停止します。(音声が ある場合のみ)

# **VICS 局の選局方法を切り替える**

FM VICS 局の選局方法 (自動選局 / 手動選局)を 切り替えます。また、手動選局時の受信周波数を 設定します。

#### ■ 自動選局と手動選局について

- 自動選局 現在地の都道府県に合わせて、FM VICS 局が 自動的に選局されます。広域移動する場合には 自動選局の方が便利です。
- 手動選局 FM VICS の受信周波数を設定します。設定し た周波数以外では VICS 情報を受信できなくな ります。

県境付近を走行中で FM VICS 局を自動変更さ れたくない場合などに便利です。

### **自動選局に設定する**

- **1 VICS 情報画面を表示する (90** ページの手順 1 〜 3)
- **2** [VICS FM 選局モード]にタッチする

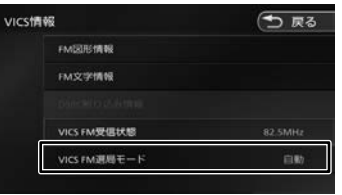

3 [ 自動]にタッチする

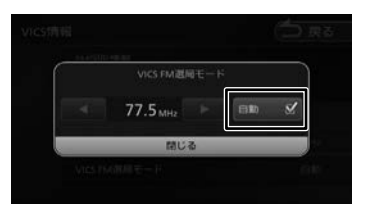

[自動]にチェックが付いているときは、自 動選局が選択されています。

### **手動で選局する**

1 「自動]にタッチしてチェックを外す

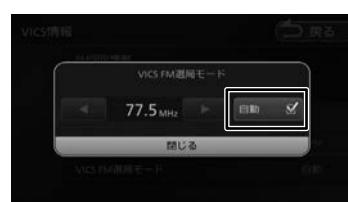

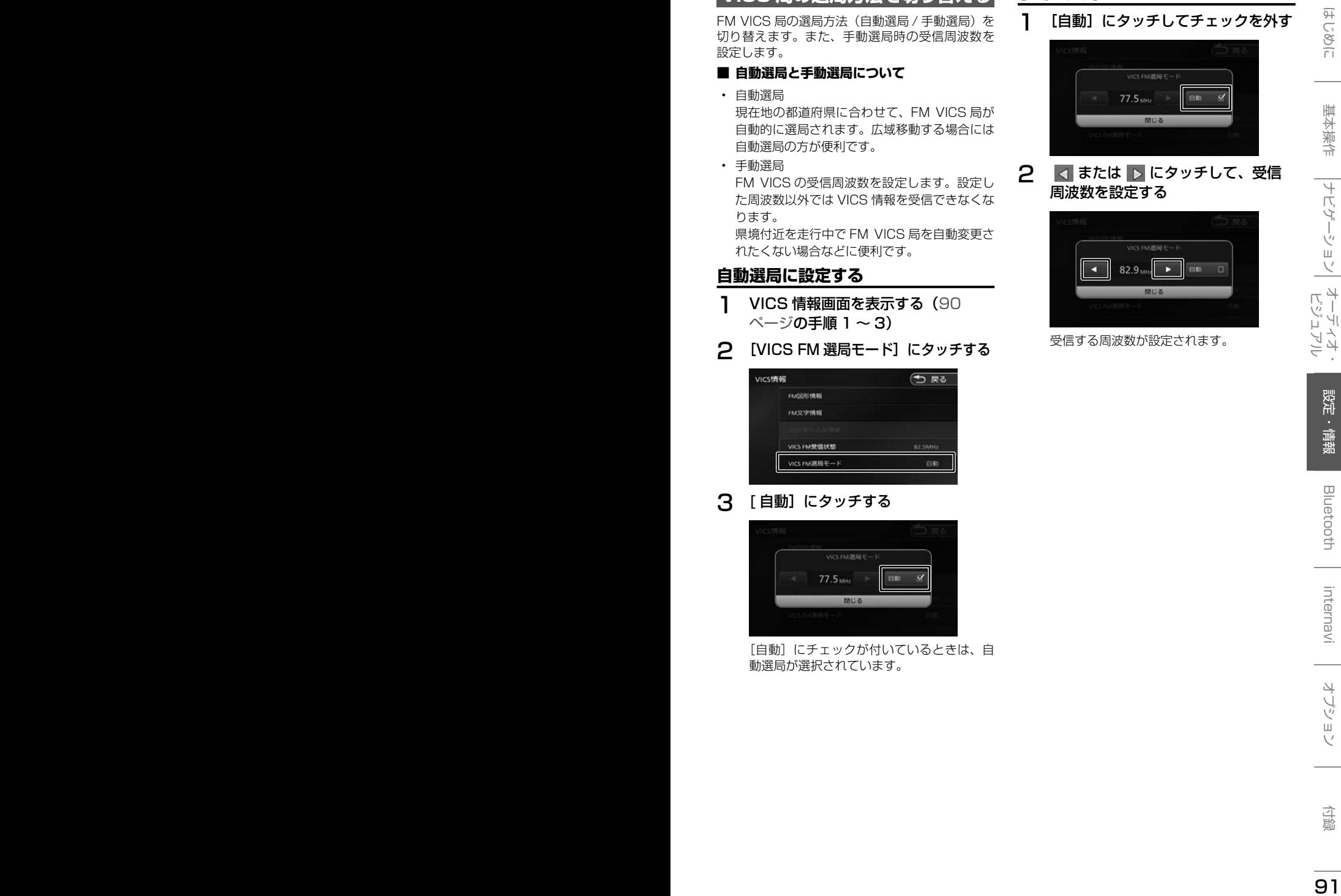

受信する周波数が設定されます。

# **VICS 情報の表示設定をする**

地図に表示する渋滞情報や規制情報を設定します。

1 【 MENU 】を押して [ 設定 / 情報 ] にタッチする

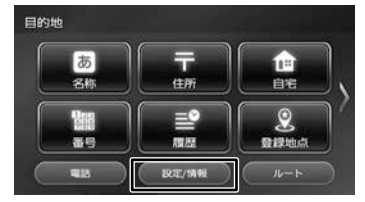

2 [ ナビ ] にタッチする

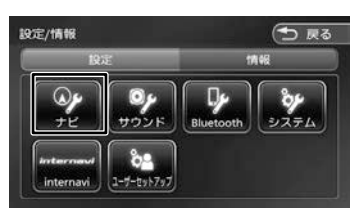

3 「地図」の [VICS 情報表示]にタッ チする

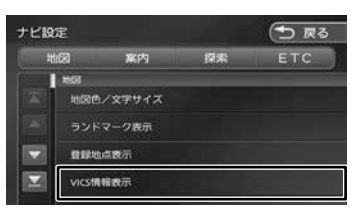

4 項目にタッチする

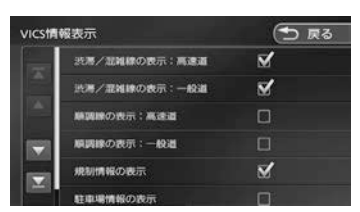

チェックがついている項目は地図に表示する 情報です。チェックが付いていない項目は表 示しません。

チェックマークは項目をタッチするたびに切 り替わります。

#### ● 表示設定項目

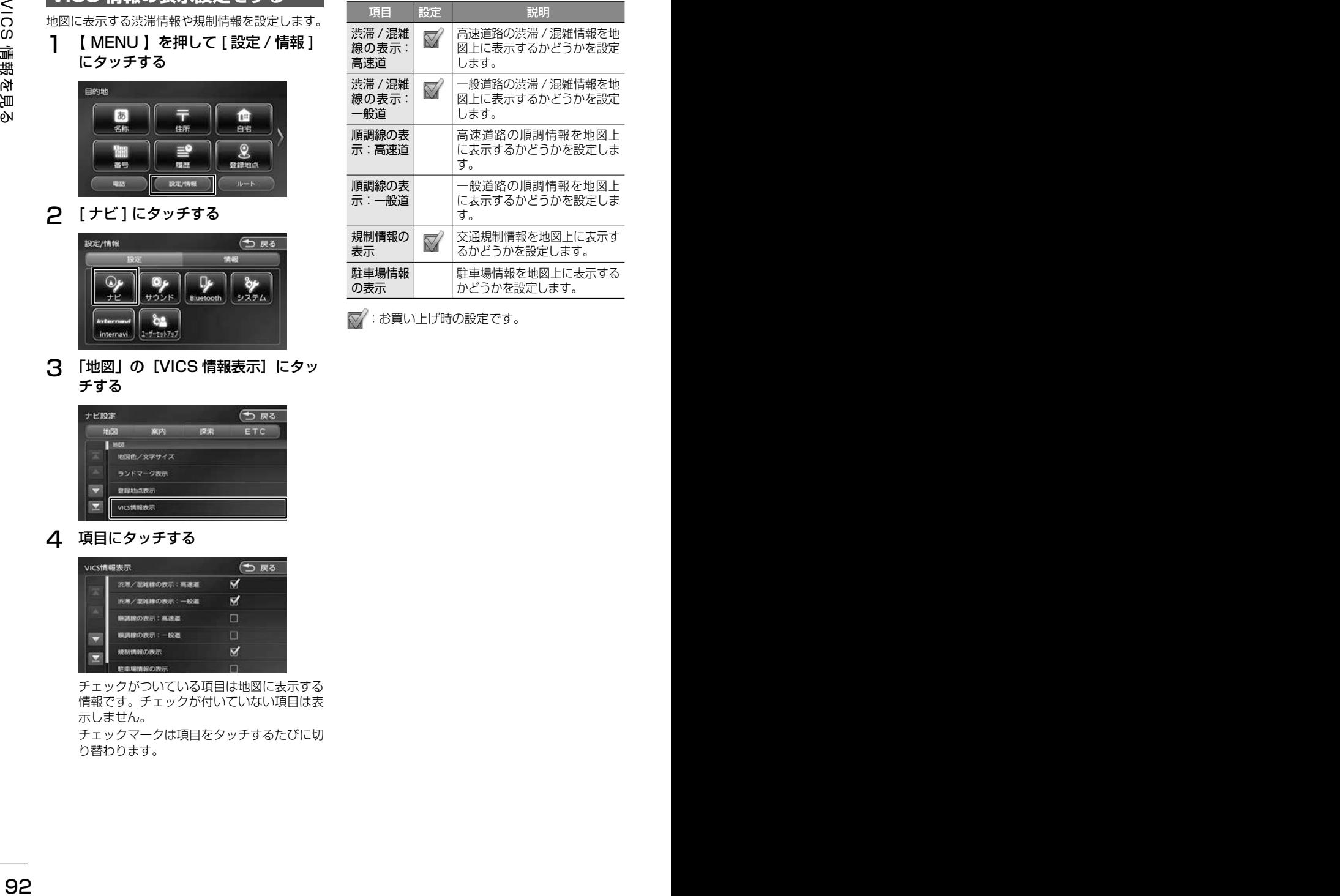

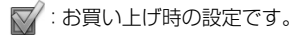

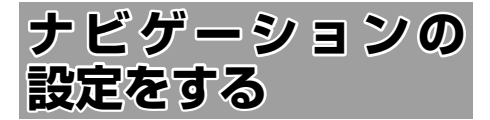

本機のナビゲーションに関する項目を設定します。

1 【 MENU 】を押して [ 設定 / 情報 ] にタッチする

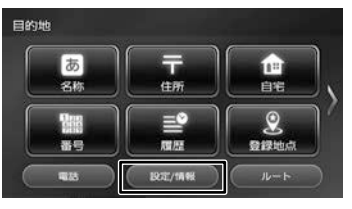

2 [ ナビ ] にタッチする

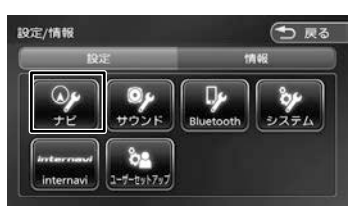

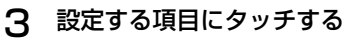

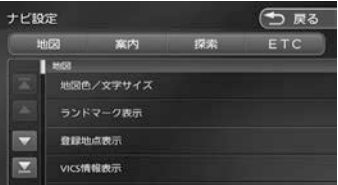

設定できる項目は以下のとおりです。 \*:お買い上げ時の設定です。

#### ● 地図

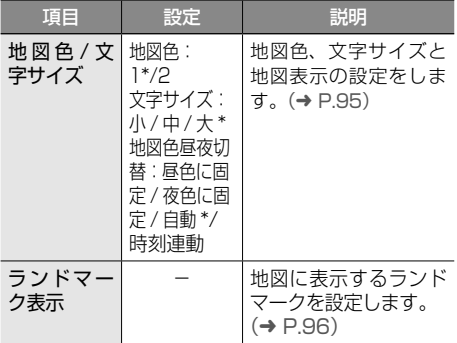

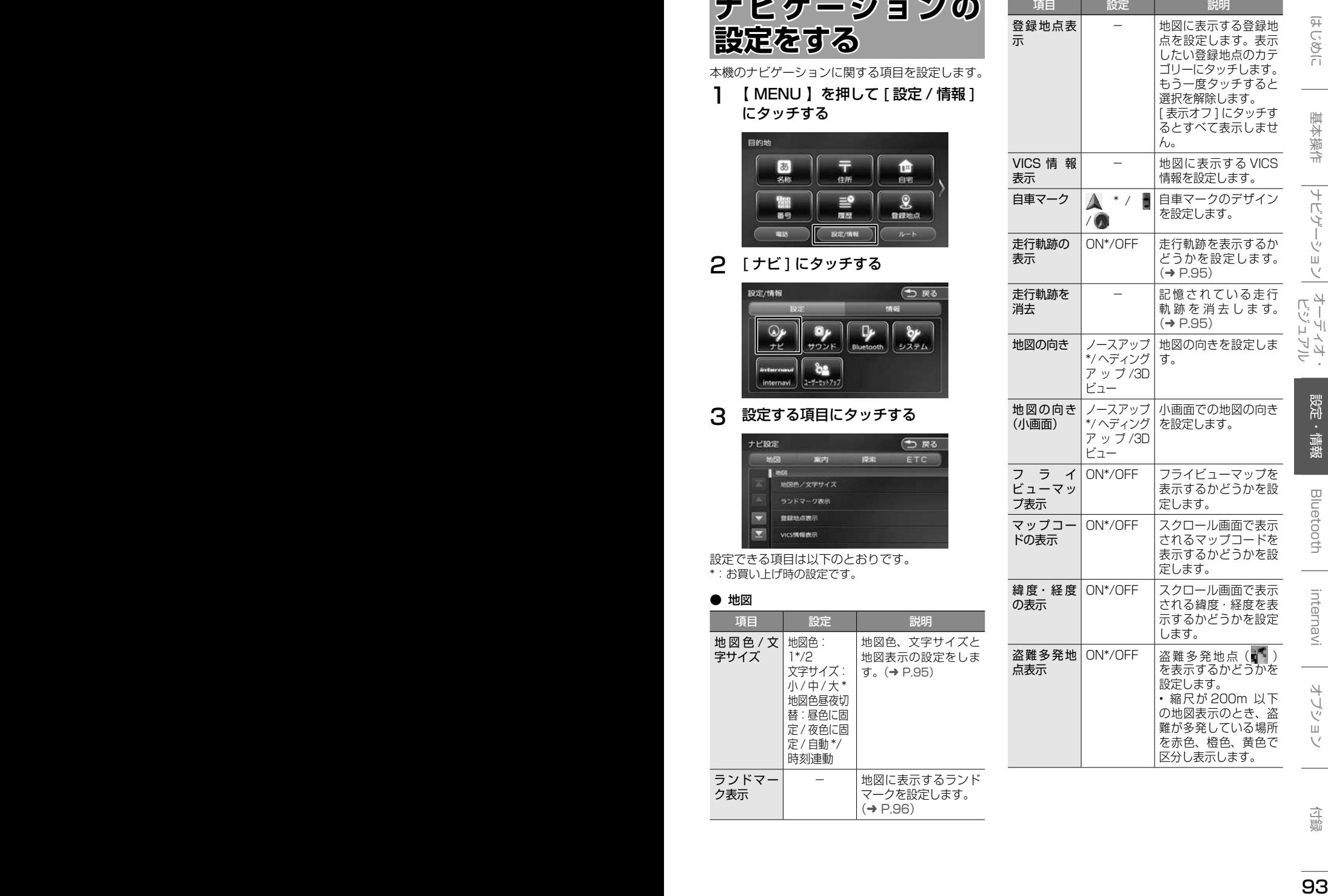

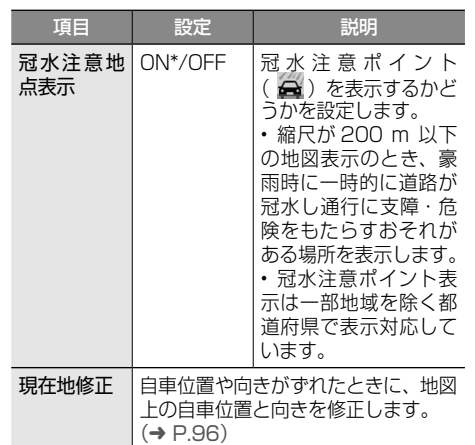

### ● 案内

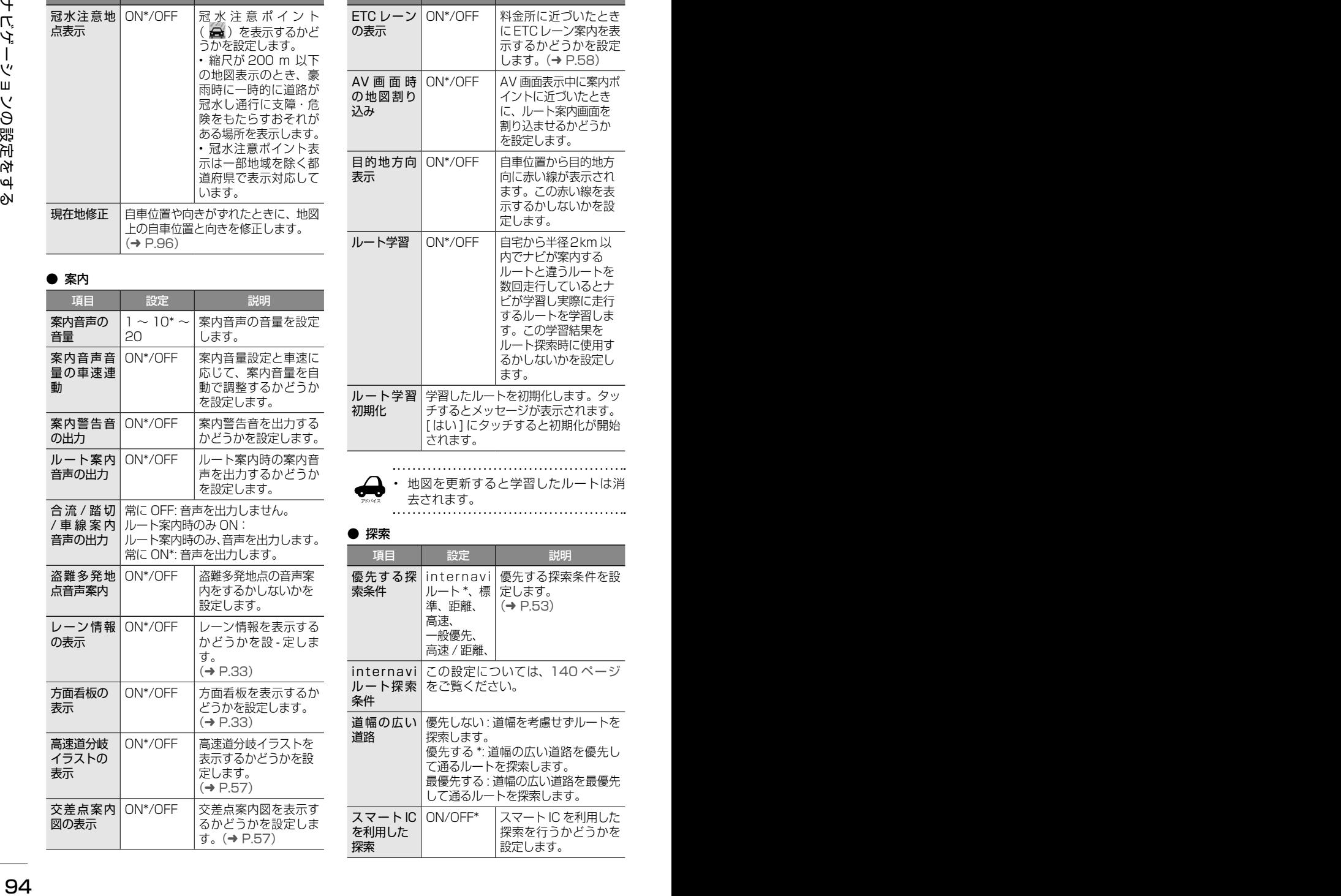

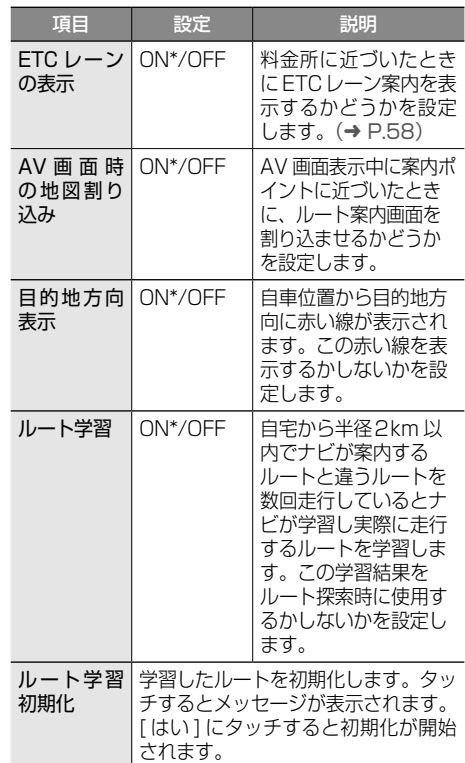

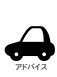

• 地図を更新すると学習したルートは消 去されます。

### ● 探索

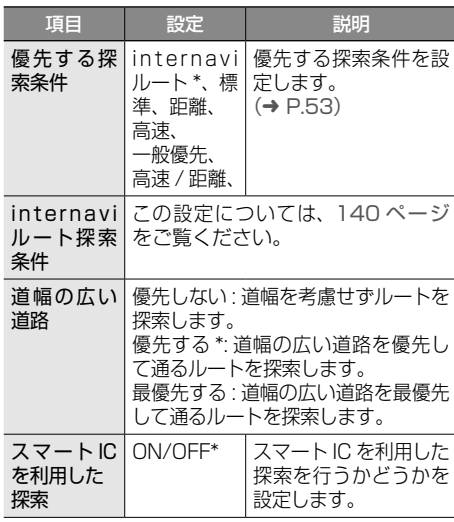

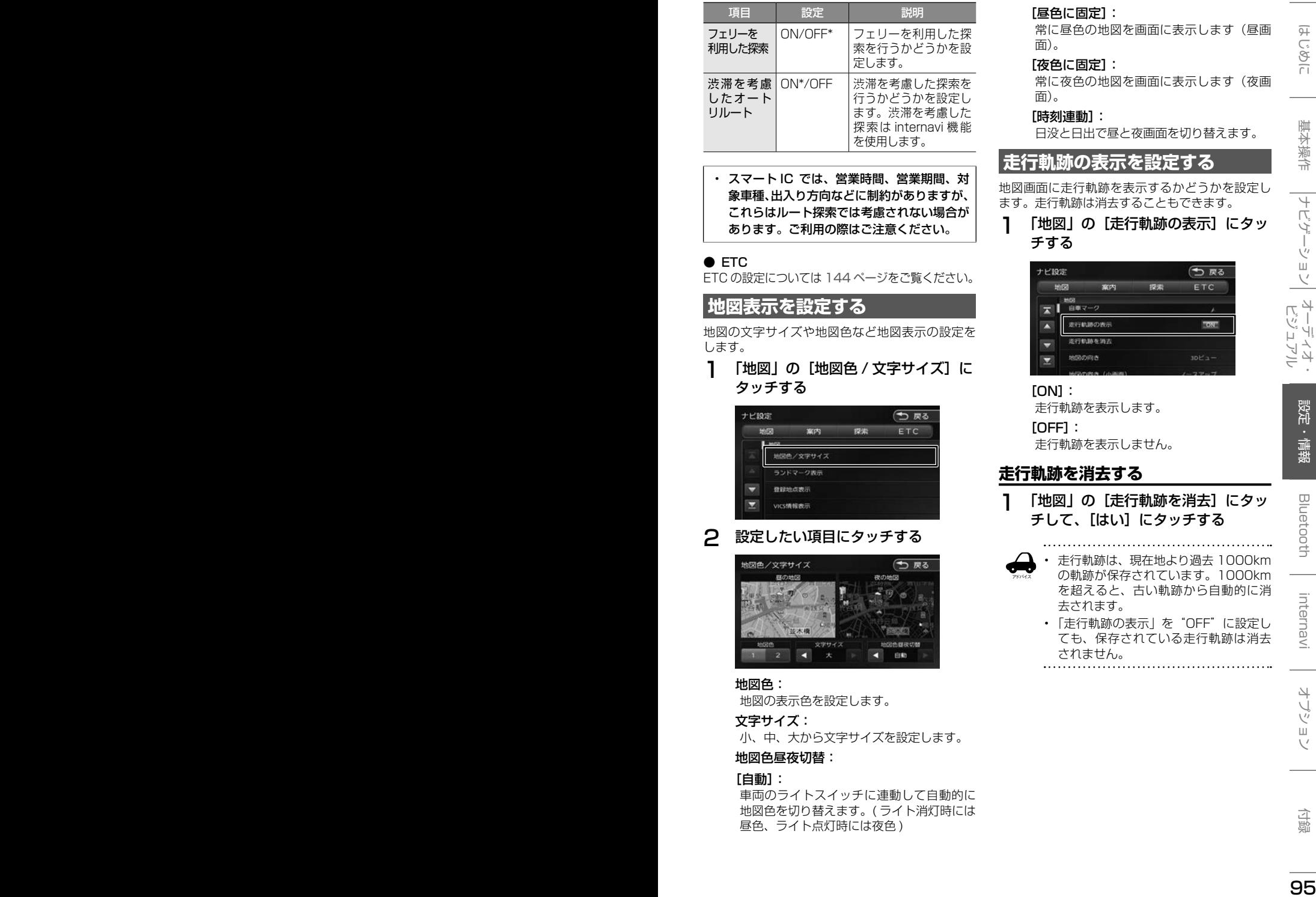

• スマート IC では、営業時間、営業期間、対 象車種、出入り方向などに制約がありますが、 これらはルート探索では考慮されない場合が あります。ご利用の際はご注意ください。

#### ● ETC

ETC の設定については 144 ページをご覧ください。

**地図表示を設定する**

地図の文字サイズや地図色など地図表示の設定を します。

1 「地図」の[地図色 / 文字サイズ]に タッチする

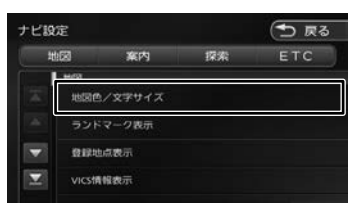

2 設定したい項目にタッチする

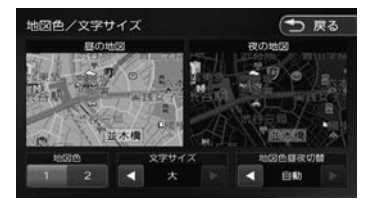

#### 地図色:

地図の表示色を設定します。

#### 文字サイズ:

小、中、大から文字サイズを設定します。

#### 地図色昼夜切替:

#### [自動]:

車両のライトスイッチに連動して自動的に 地図色を切り替えます。( ライト消灯時には 昼色、ライト点灯時には夜色 )

#### [昼色に固定]:

常に昼色の地図を画面に表示します(昼画 面)。

#### [夜色に固定]:

常に夜色の地図を画面に表示します(夜画 面)。

#### [時刻連動]:

日没と日出で昼と夜画面を切り替えます。

### **走行軌跡の表示を設定する**

地図画面に走行軌跡を表示するかどうかを設定し ます。走行軌跡は消去することもできます。

1 「地図」の[走行軌跡の表示]にタッ チする

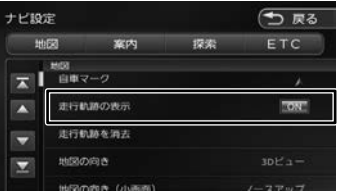

#### [ON]:

走行軌跡を表示します。

[OFF]:

走行軌跡を表示しません。

### **走行軌跡を消去する**

1 「地図」の[走行軌跡を消去]にタッ チして、[はい]にタッチする

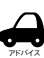

• 走行軌跡は、現在地より過去 1000km の軌跡が保存されています。1000km を超えると、古い軌跡から自動的に消 去されます。

• 「走行軌跡の表示」を"OFF"に設定し ても、保存されている走行軌跡は消去 されません。

# **自車の現在位置を修正する**

地図の表示が実際の自車の位置や向きとずれたと きに、地図の自車位置と向きを修正します。

1 「地図」の「現在地修正]にタッチす る

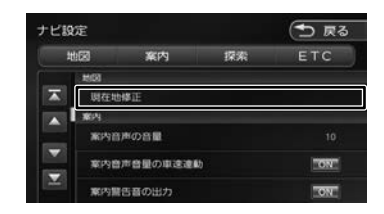

地図が表示されます。

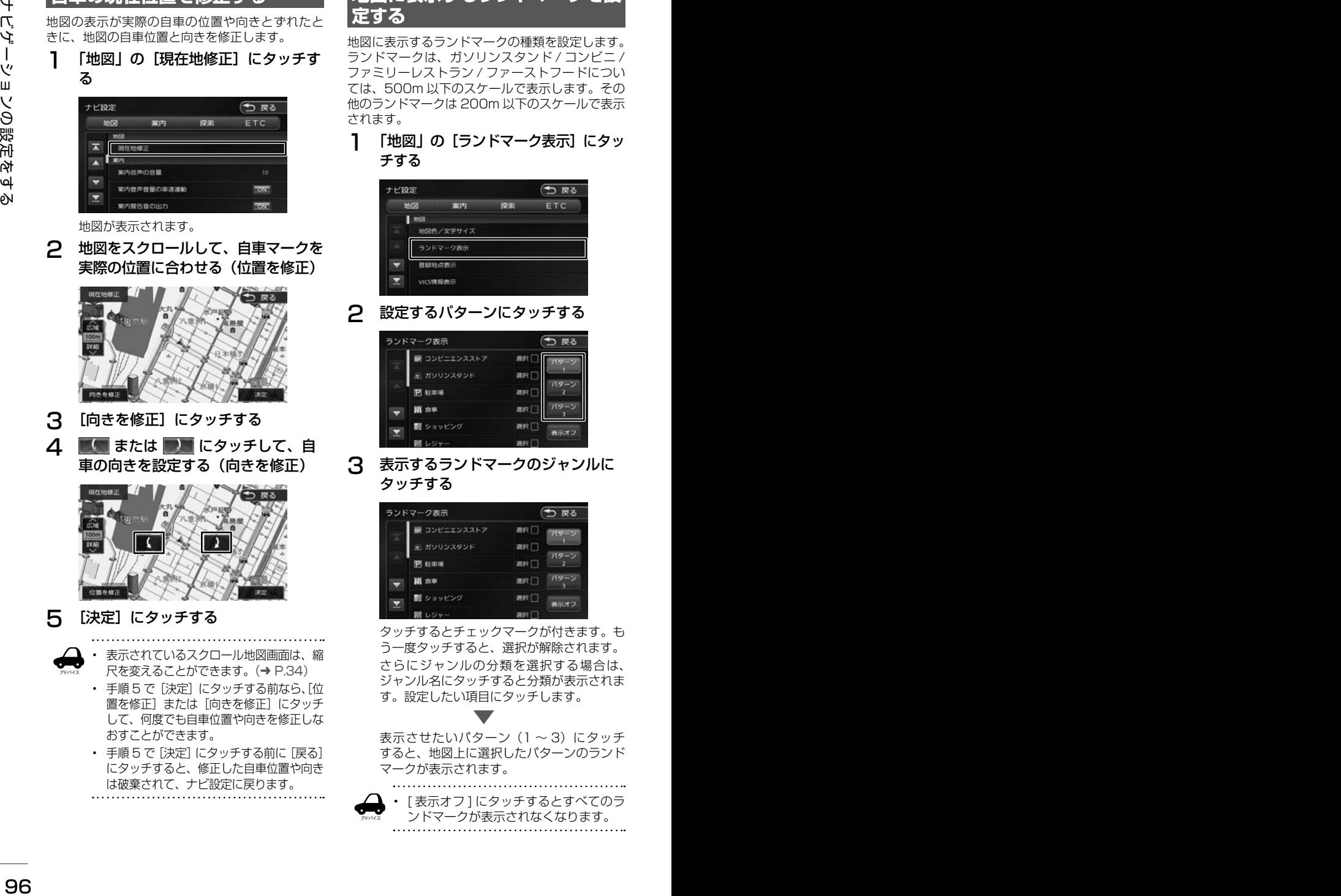

2 地図をスクロールして、自車マークを

- 3 [向きを修正]にタッチする
- △ ■■ または ■■ にタッチして、自 車の向きを設定する(向きを修正)

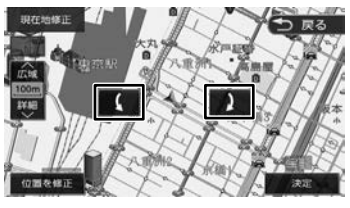

5 [決定]にタッチする

アドバイス

• 表示されているスクロール地図画面は、縮 尺を変えることができます。(➜ P.34)

- 手順5で「決定」にタッチする前なら、「位 置を修正]または「向きを修正]にタッチ して、何度でも自車位置や向きを修正しな おすことができます。
- 手順5で「決定」にタッチする前に「戻る] にタッチすると、修正した自車位置や向き は破棄されて、ナビ設定に戻ります。

# **地図に表示するランドマークを設 定する**

地図に表示するランドマークの種類を設定します。 ランドマークは、ガソリンスタンド / コンビニ / ファミリーレストラン / ファーストフードについ ては、500m 以下のスケールで表示します。その 他のランドマークは 200m 以下のスケールで表示 されます。

1 「地図」の「ランドマーク表示]にタッ チする

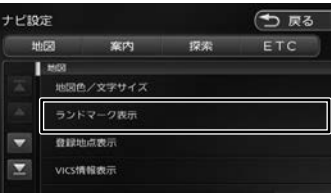

2 設定するパターンにタッチする

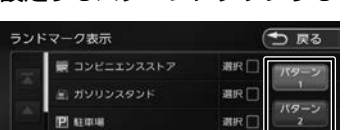

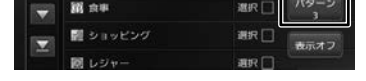

3 表示するランドマークのジャンルに タッチする

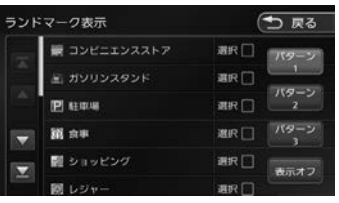

タッチするとチェックマークが付きます。も う一度タッチすると、選択が解除されます。 さらにジャンルの分類を選択する場合は、 ジャンル名にタッチすると分類が表示されま す。設定したい項目にタッチします。

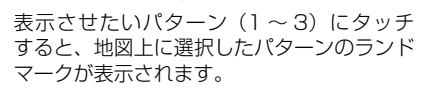

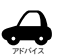

• [ 表示オフ ] にタッチするとすべてのラ ンドマークが表示されなくなります。

# **サウンドの設定をする**

音響効果や音質、オーディオ効果など、本機のサ ウンドに関する項目を設定します。

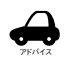

• サウンドの設定は AV ソースを選択し ているときに行ってください。ソース がオフ (POWER OFF) のときは、サ ウンドの設定はできません。

- ハンズフリーの発信、着信、通話中は サウンドの設定はできません。
- 1 【 MENU 】を押して [ 設定 / 情報 ] にタッチする

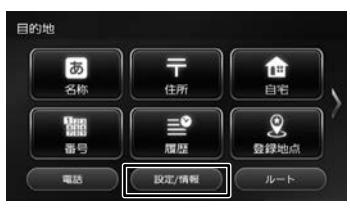

2 [サウンド]にタッチする

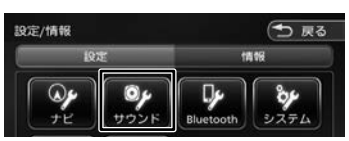

3 設定する項目にタッチする

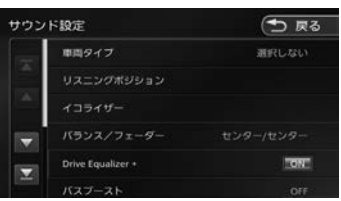

#### 設定できる項目は以下のとおりです。

\*:お買い上げ時の設定です。

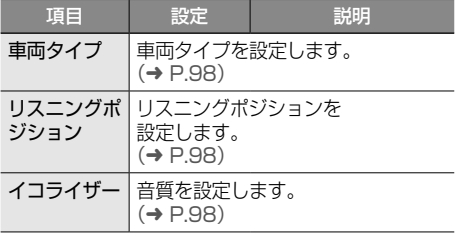

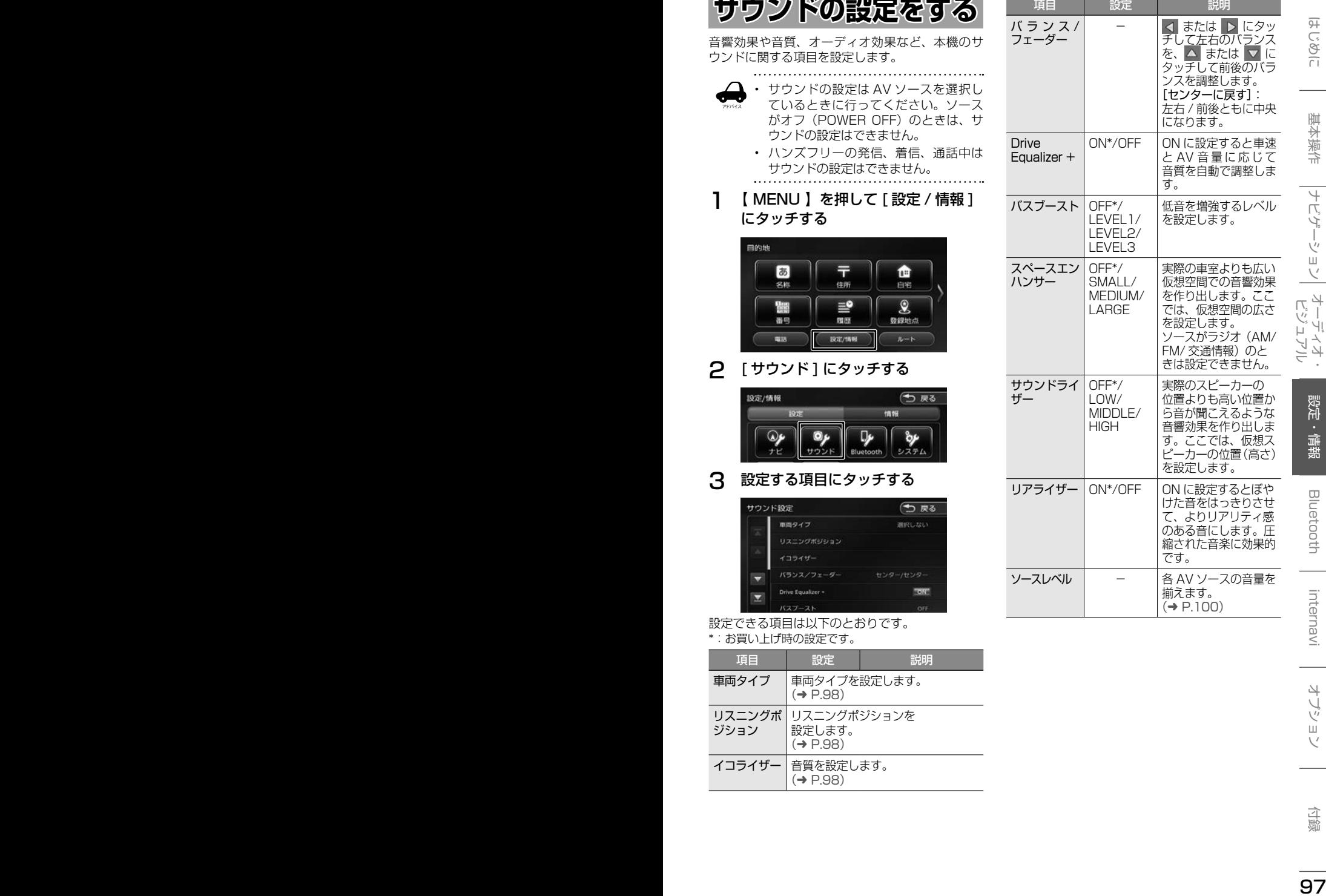

# **車両タイプを設定する**

車両のタイプに適した音場になるよう設定します。

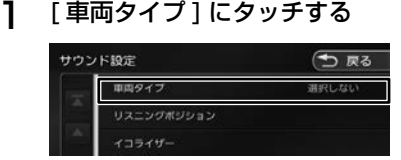

## 2 車両のタイプにタッチする

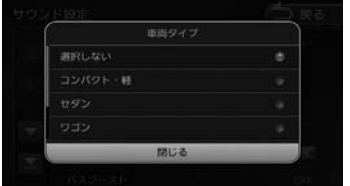

# **リスニングポジションを設定する**

車に乗っている人にとってより良い音場になるよ うに、リスニングポジションを選択します。 リスニングポジションを選択すると、最適な DTA (Digital Time Alignment)が設定されます。

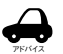

• この設定を行う前に、車両タイプを設 定してください。

- DTA とは、実際のリスニングポジショ ンから各スピーカーまでの距離が等し くなるように、スピーカーの仮想位置 を調整する機能です。
- 1 [リスニングポジション]にタッチする

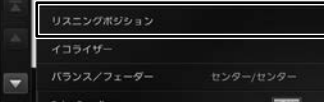

### 2 設定するリスニングポジションに タッチする

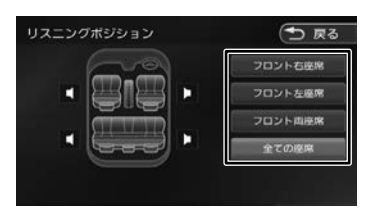

選択したリスニングポジションに合った DTA (Digital Time Alignment) が設定さ れます。

### **プリセットイコライザーを設定す る**

ジャンル別に設定されたプリセットイコライザー をソースごとに設定します。

1 設定したいソースを選ぶ

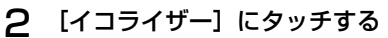

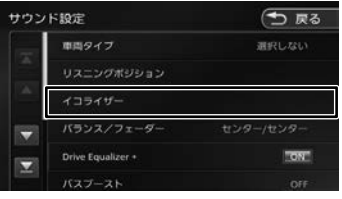

3 [プリセット選択]にタッチする

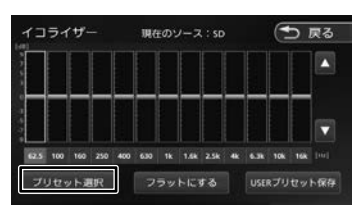

4 設定したいプリセットイコライザー (ジャンル)にタッチする

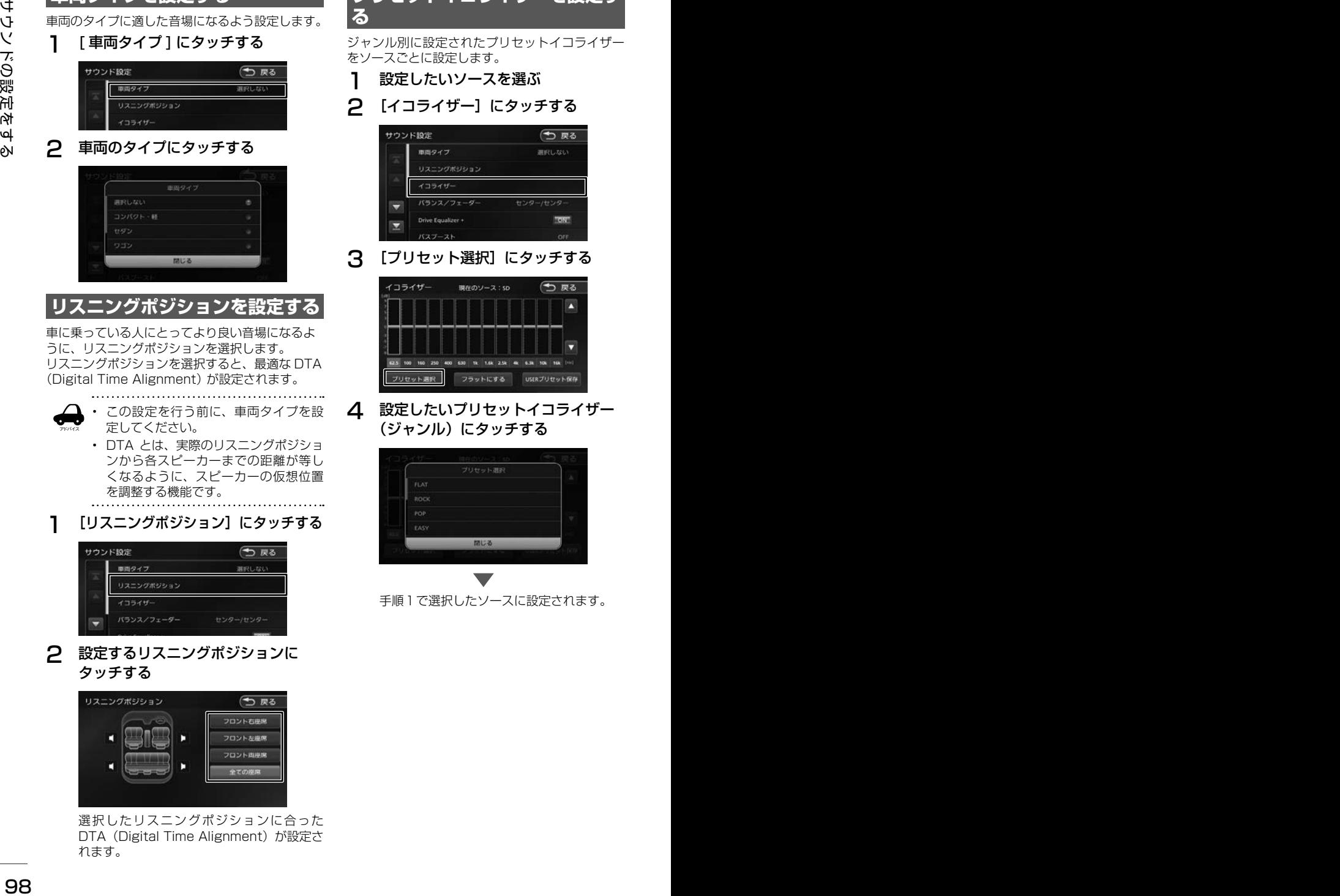

手順1で選択したソースに設定されます。

# **ユーザーイコライザーを設定する**

ユーザー独自のイコライザーカーブを調整しソー スごとに設定します。

ジャンル別に設定されたプリセットイコライザー を呼び出してイコライザーカーブを調整すること もできます。

- 1 設定したいソースを選ぶ
- 2 [イコライザー]にタッチする

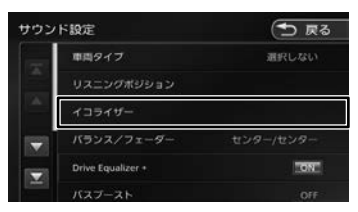

### 3 画面を指でなぞる

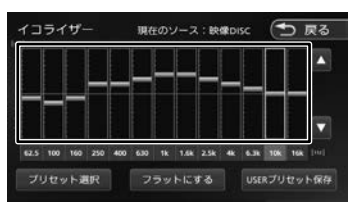

[フラットにする]:

すべての音域をフラットにします。

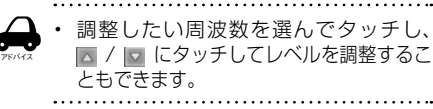

- **プリセットイコライザー(ジャンル)をベー スにイコライザーカーブを調整する**
- 1 イコライザー画面で [プリセット選 択]にタッチする

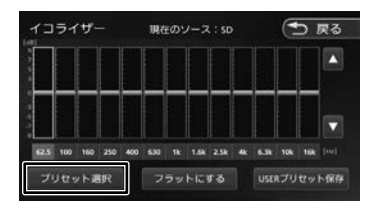

### 2 ベースにしたいプリセットイコライ ザー(ジャンル)にタッチする

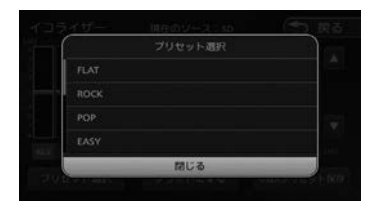

3 調整したい周波数を選んでタッチし、 ■ / □ にタッチしてレベルを調整する

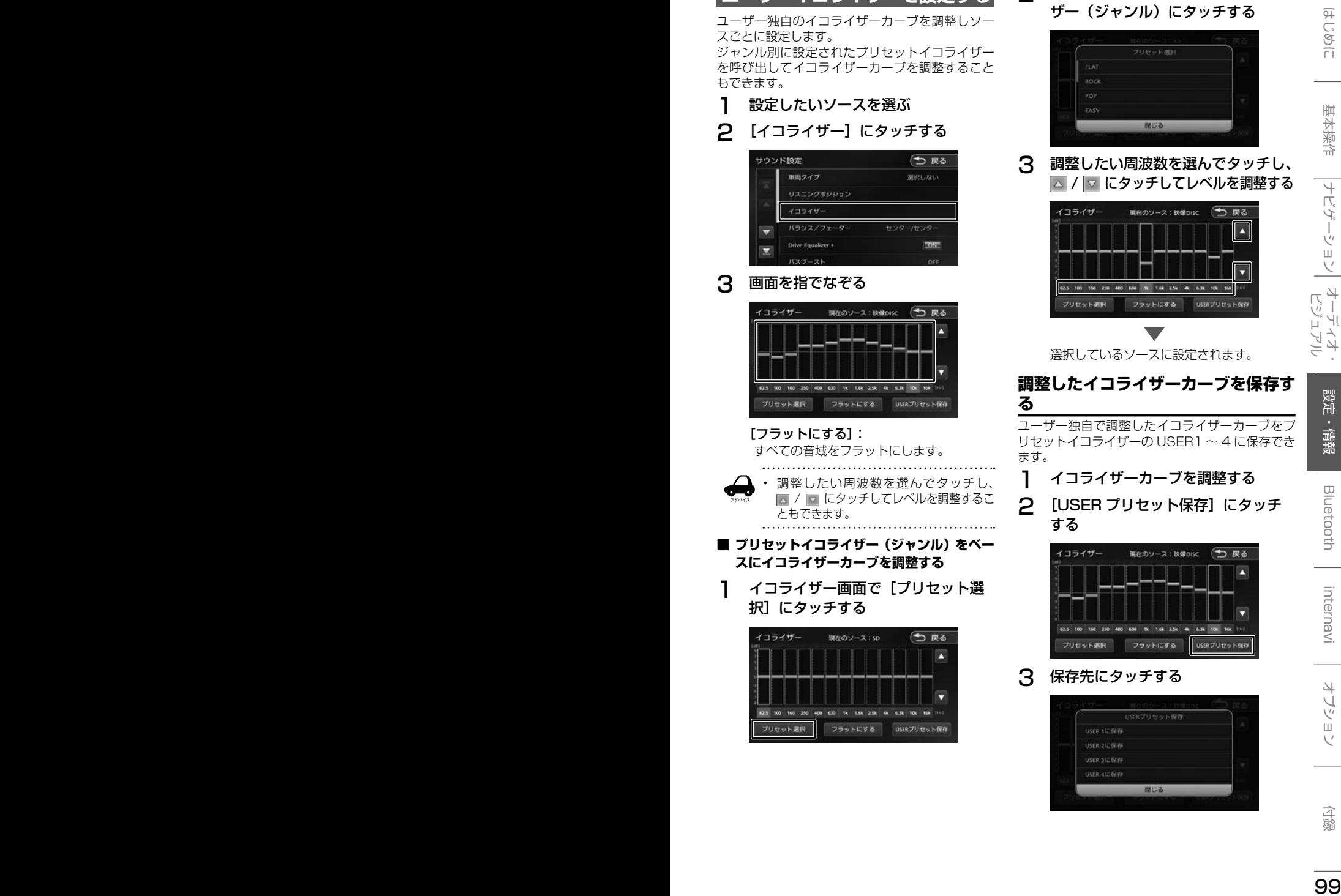

選択しているソースに設定されます。

### **調整したイコライザーカーブを保存す る**

ユーザー独自で調整したイコライザーカーブをプ リセットイコライザーの USER1 〜 4 に保存でき ます。

- 1 イコライザーカーブを調整する
- 2 [USER プリセット保存]にタッチ する

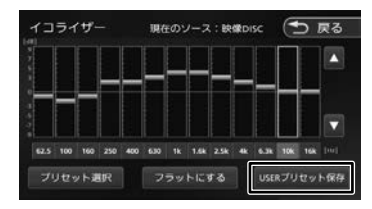

3 保存先にタッチする

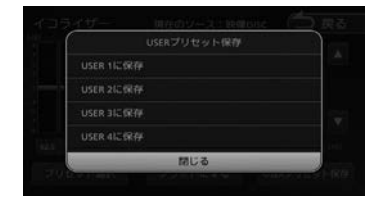

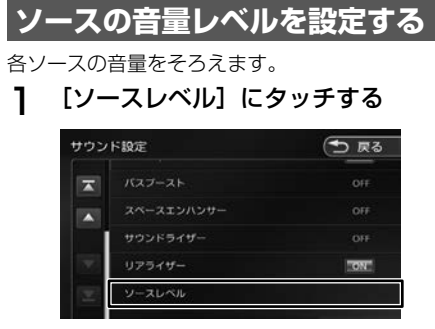

2 ■ または ■ にタッチして、音量を 調整する

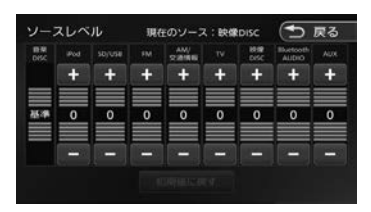

#### [初期値に戻す]:

アドバイス

ソースの音量レベルを初期設定に戻します。

- 「音楽 DISC」の音量レベルは固定です。
- [iPhone との接続方法]を "Bluetooth"にしているときは、iPod ソースと Bluetooth AUDIO ソースの 音量レベル設定は「iPod/Bluetooth AUDIO」で調整してください。
- VXM-184Ci は「TV」、「映像 DISC」、 「AUX」は表示されません。

**システムの設定をする**

本機のシステムに関する項目を設定します。

- 1 【 MENU 】を押して [ 設定 / 情報 ] にタッチする
- 2 [ システム ] にタッチする

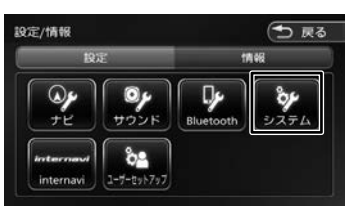

<sup>3</sup>  設定する項目にタッチする

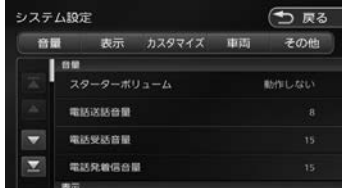

設定できる項目は以下のとおりです。

\*:お買い上げ時の設定です。

#### ● 音量

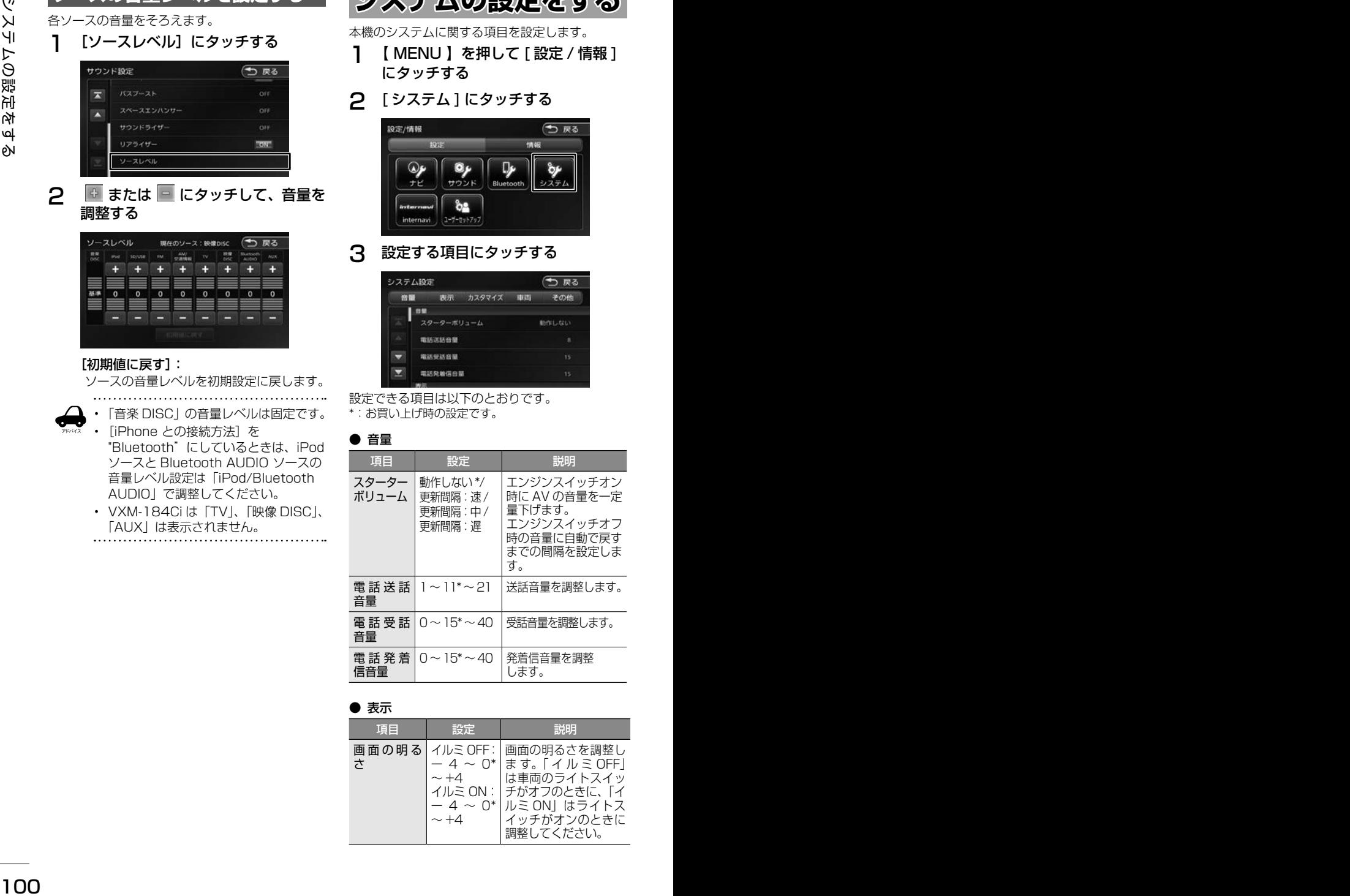

#### ● 表示

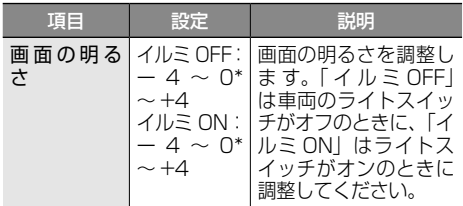

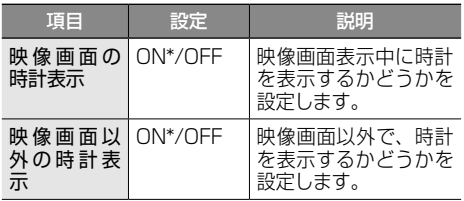

### ● カスタマイズ

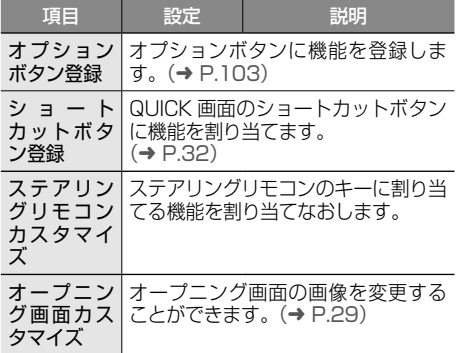

#### ● 車両

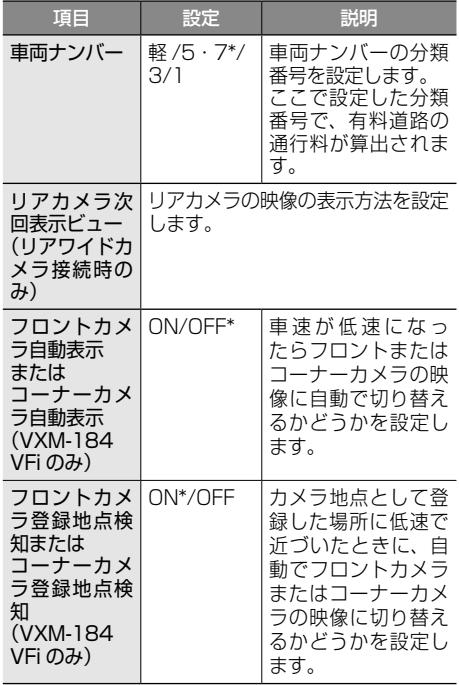

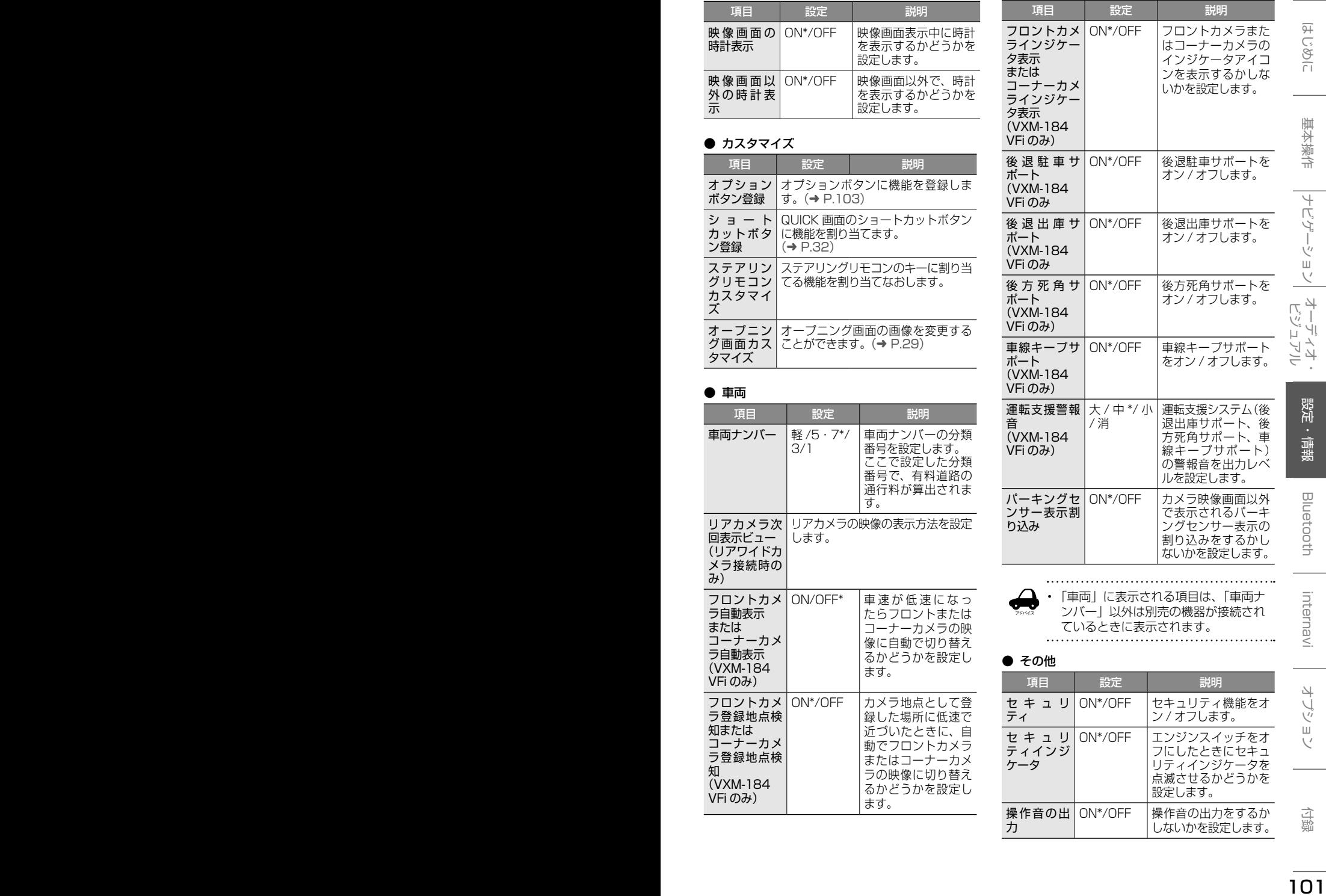

アドバイス • 「車両」に表示される項目は、「車両ナ ンバー」以外は別売の機器が接続され ているときに表示されます。

### ● その他

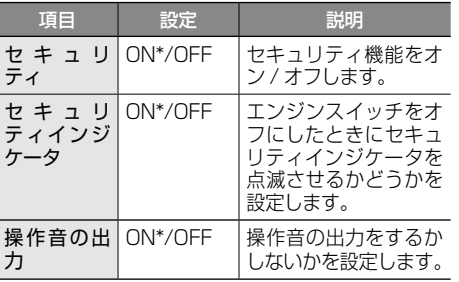

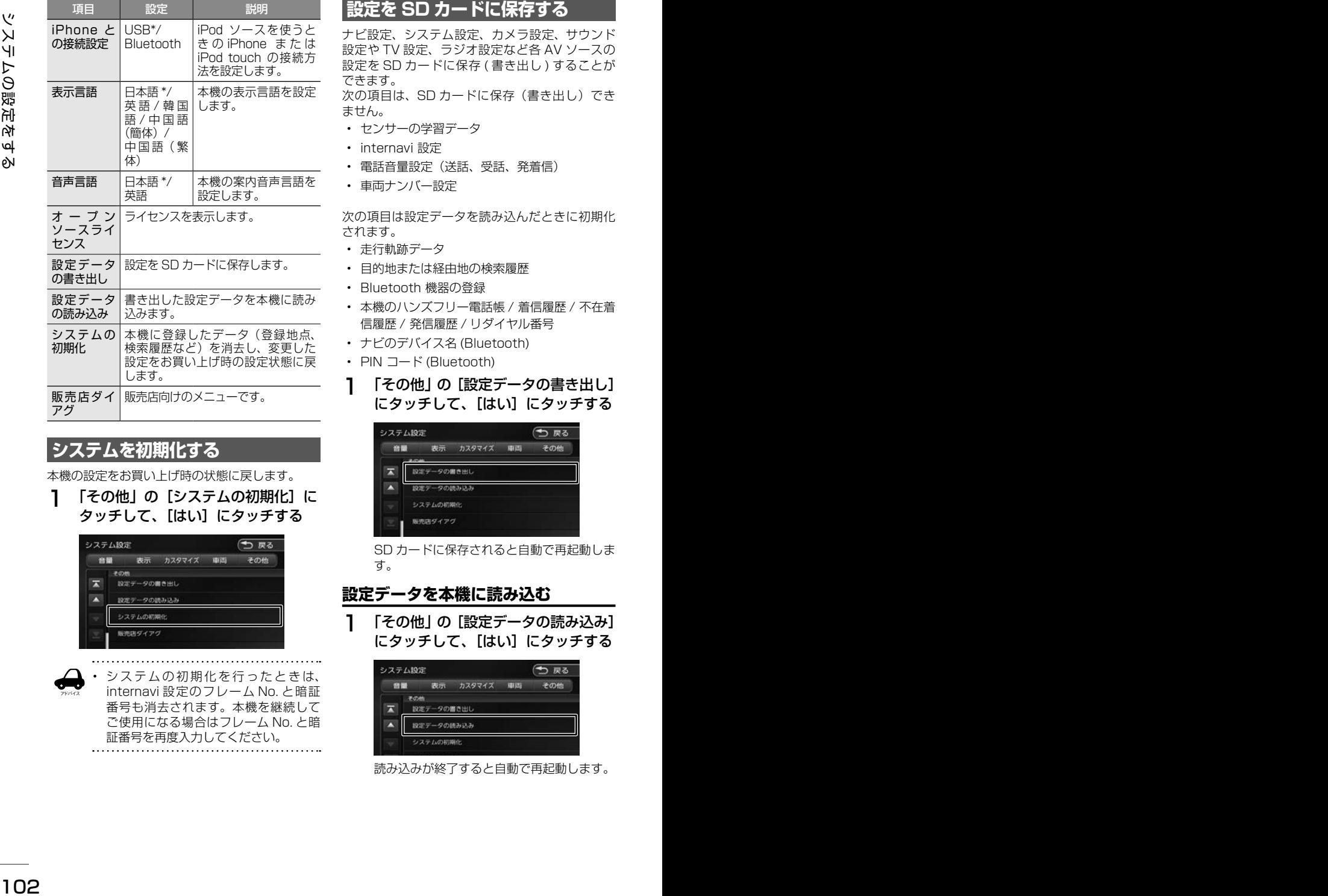

# **システムを初期化する**

本機の設定をお買い上げ時の状態に戻します。

1 「その他」の [システムの初期化]に タッチして、[はい]にタッチする

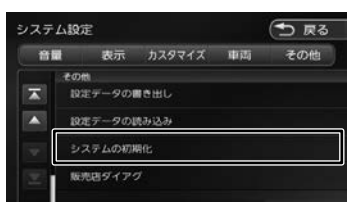

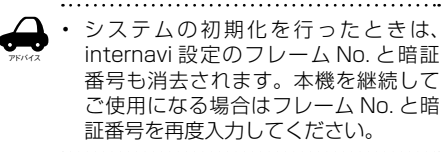

# **設定を SD カードに保存する**

ナビ設定、システム設定、カメラ設定、サウンド 設定や TV 設定、ラジオ設定など各 AV ソースの 設定を SD カードに保存 (書き出し) することが できます。

次の項目は、SD カードに保存(書き出し)でき ません。

- センサーの学習データ
- internavi 設定
- 電話音量設定(送話、受話、発着信)
- 車両ナンバー設定

次の項目は設定データを読み込んだときに初期化 されます。

- 走行軌跡データ
- 目的地または経由地の検索履歴
- Bluetooth 機器の登録
- 本機のハンズフリー電話帳 / 着信履歴 / 不在着 信履歴 / 発信履歴 / リダイヤル番号
- ナビのデバイス名 (Bluetooth)
- PIN コード (Bluetooth)
- 1 「その他」の[設定データの書き出し] にタッチして、[はい]にタッチする

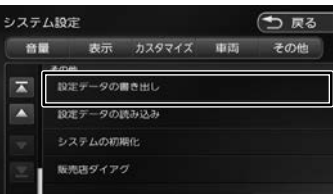

SD カードに保存されると自動で再起動しま す。

# **設定データを本機に読み込む**

1 「その他」の[設定データの読み込み] にタッチして、[はい]にタッチする

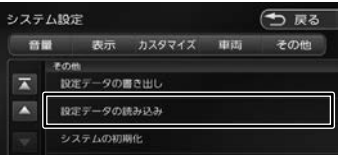

読み込みが終了すると自動で再起動します。

# **オプションボタンに機能を 割り当てる**

フロントパネルの【●】に機能を割り当てます。 割り当てられる 7 つの機能から選択します。

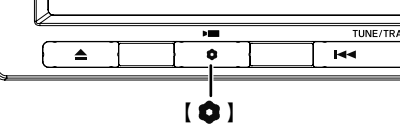

VXM-184VFi でフロントまたはコーナーカメラ を接続している場合は、「フロントカメラ切替」ま たは「コーナーカメラ切替」機能に設定されてい ます。

### 1 「カスタマイズ」の[オプションボタ ン登録]にタッチする

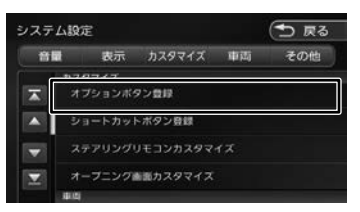

### 2 割り当てたい機能にタッチする

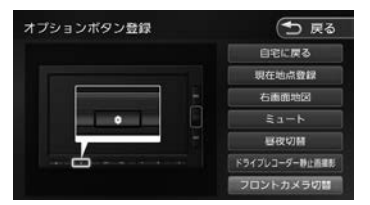

#### 自宅に戻る

自宅を目的地にしてルート案内を開始します。

#### 現在地点登録

現在の地点を登録します。

#### 右画面地図

右画面地図の表示 / 非表示を押すたびに切 り替えます。

#### ミュート

画面表示を変えずに AUDIO ソースの音声 出力をする、しないを押すたびに切り替え ます。

#### 昼夜切替

画面の輝度を昼(通常)/ 夜(減光)と切り替 えます。地図の色、画質調整値、画面の明るさ が押すたびに切り替わります。ナビ設定の地図 色昼夜切替が 「自動」 に設定されているときは、 画面の輝度に連動して切り替わります。

#### ドライブレコーダー静止画撮影

ドライブレコーダーの静止画を撮影します。

#### フロントカメラ切替またはコーナーカメ ラ切替(VXM-184VFi のみ)

フロントカメラまたはコーナーカメラの映 像に切り替わります。

この項目はフロントカメラまたはコーナー カメラが接続されているときのみ表示され ます。

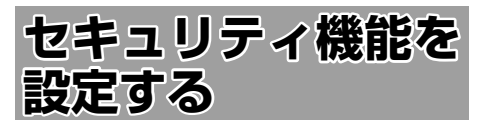

盗難防止対策のため、セキュリティ機能を設定す ることができます。 セキュリティ機能は、セキュリティコードとセキュ リティインジケータがあります。

### **セキュリティの設定をする**

セキュリティ設定は本機をバッテリーから外すと、 再度接続したときにセキュリティコードを入力し ないと本機が起動しないように設定するものです。

<sup>104</sup> <sup>105</sup>はじめに 基本操作 ナビゲーション ビジュアル オーディオ・ 設定・情報 セキュリティ機能を設定する Bluetooth internavi オプション 付録 セキュリティコード(5桁)は、付属のセキュ リティカードに記載されています。セキュリティ カードはなくさないように保管してください。 なくしてしまった場合は、Honda 販売店までお 問い合わせください。 また、セキュリティコードは変更することはで きません。

1 【 MENU 】を押して [ 設定 / 情報 ] にタッチする

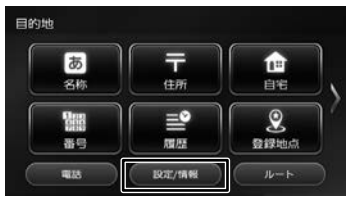

2 [ システム ] にタッチする

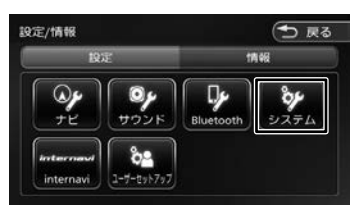

3 「その他」の[セキュリティ]にタッ チする

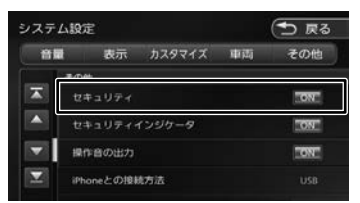

#### [ON]:

セキュリティ機能をオンにします。

[OFF]:

セキュリティ機能をオフにします。

# **セキュリティインジケータの設定をする**

セキュリティインジケータを ON に設定すると、 ナビのエンジンスイッチをオフにしたときに赤く 点滅します。ただし、セキュリティの設定(上記) が「OFF」のときは「ON」に設定しても点滅しま せん。

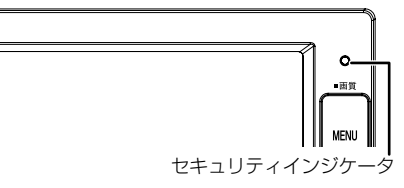

1 「その他」の[セキュリティインジケー タ]にタッチする

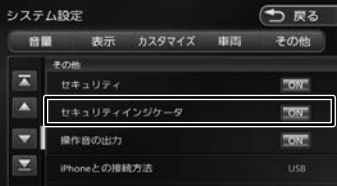

#### [ON]:

エンジンスイッチオフ時にセキュリティイ ンジケータを赤く点滅させます。

#### [OFF]:

エンジンスイッチオフ時にセキュリティイ ンジケータを点滅させません。
# **バージョンを確認する**

地図やソフトウェアなど、本機に収録されている データのバージョンを確認します。

1 【 MENU 】を押して [ 設定 / 情報 ] にタッチする

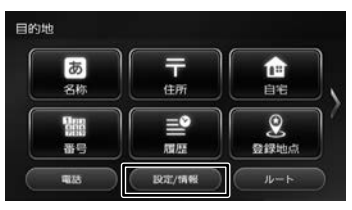

2 [情報]にタッチする

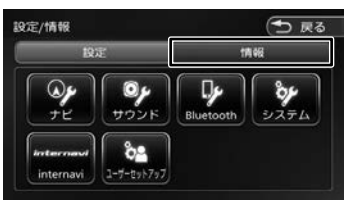

3 [バージョン]にタッチする

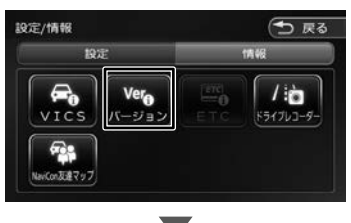

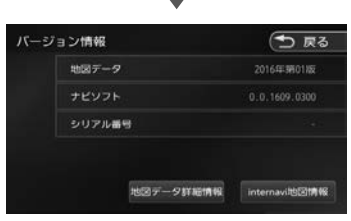

バージョン情報が表示されます。

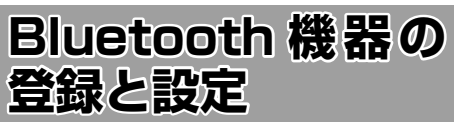

本機は、Bluetooth 対応機器(スマートフォン、 携帯電話、オーディオプレーヤーなど)を登録して、 ハンズフリー通話や Bluetooth オーディオの再生 ができます。

#### ■ Bluetooth 接続中アイコンについて

Bluetooth 接続中はインジケータアイコンが本機 の画面に表示されます。

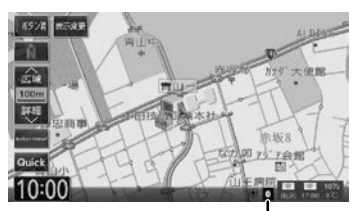

#### Bluetooth 接続中アイコン

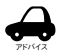

- Bluetooth 機器は 5 台まで登録できま す。6 台目を登録しようとすると接続 頻度の低い機器を削除して登録します。
- Bluetooth 機器のバッテリー残量と電 波の受信状態は、実際の携帯電話の表 示と一致しない場合があります。
- Bluetooth の対応プロファイルについ ては、187 ページをご覧ください。
- 本機で接続を確認している携帯電話 は以下の Web サイトをご確認くださ い。http://www.honda.co.jp/navi/ support
- 電話帳登録中に「終了]にタッチすると登 録を中断します。
- 電話帳の登録はここで「いいえ]にタッチ しても後から登録できます。
- 電話帳は最大 1000 件分(1 件あたり最大 5 番号まで)の電話番号を本機に登録する ことができます。
- 電話番号情報のないデータは本機に登録で きません。
- 

# **Bluetooth 機器を登録する**

本機で Bluetooth 機器を利用できるように登録 (ペアリング)します。

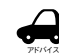

- iPhone/iPod touch を登録する場合 は、108 ページをご覧ください。
- 手順 2 で Bluetooth 機器から本機を選 ぶときの名前を変えることができます。

 $(⇒ P111)$ 

1 登録する Bluetooth 機器の Bluetooth 機能をオンにする

#### 2 Bluetooth 機器で"Gathers"を選ぶ

パスキーを確認する画面が表示されます。 Bluetooth 機器の画面に PIN コードを入力 する画面が表示されたら 107 ページをご覧 ください。

#### 3 [はい]にタッチする

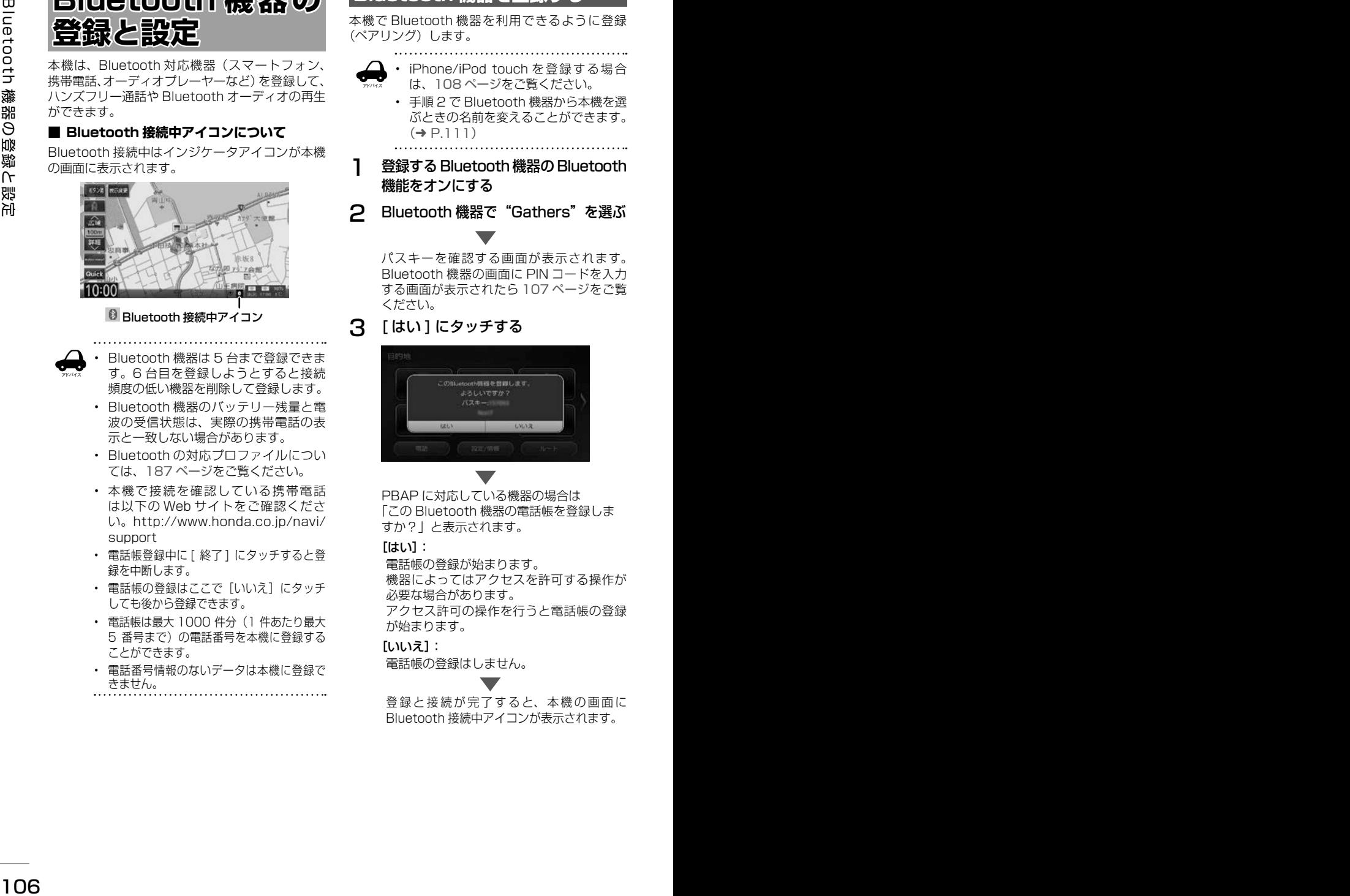

PBAP に対応している機器の場合は. 「この Bluetooth 機器の電話帳を登録しま すか?」と表示されます。

#### $[$  $[$  $[$  $[$  $]$  $[$  $]$  $[$  $]$  $[$  $]$  $[$  $]$  $[$  $]$  $[$  $]$  $[$  $]$  $[$  $]$  $[$  $]$  $[$  $]$  $[$  $]$  $[$  $]$  $[$  $]$  $[$  $]$  $[$  $]$  $[$  $]$  $[$  $]$  $[$  $]$  $[$  $]$  $[$  $]$  $[$  $]$  $[$  $]$  $[$  $]$  $[$  $]$  $[$  $]$  $[$  $]$  $[$  $]$  $[$  $]$  $[$  $]$  $[$  $]$  $[$  $]$  $[$  $]$  $[$  $]$  $[$  $]$  $[$

電話帳の登録が始まります。 機器によってはアクセスを許可する操作が 必要な場合があります。 アクセス許可の操作を行うと電話帳の登録 が始まります。

#### [いいえ]:

電話帳の登録はしません。

登録と接続が完了すると、本機の画面に Bluetooth 接続中アイコンが表示されます。

#### **Bluetooth 機器の画面に PIN コー ドを入力する画面が表示されたら**

1 本機の PIN コードを Bluetooth 機 器に入力する

> 初期設定は"0000"に設定されています。 本機の PIN コードは、「Bluetooth 設定 | から確認できます。(➜ P.108)

PBAP に対応している機器の場合は、. 「この Bluetooth 機器の電話帳を登録しま すか?」と表示されます。

#### $[$  $[$  $[$  $]$  $[$  $]$  $[$  $]$  $[$  $]$  $[$  $]$  $[$  $]$  $[$  $]$  $[$  $]$  $[$  $]$  $[$  $]$  $[$  $]$  $[$  $]$  $[$  $]$  $[$  $]$  $[$  $]$  $[$  $]$  $[$  $]$  $[$  $]$  $[$  $]$  $[$  $]$  $[$  $]$  $[$  $]$  $[$  $]$  $[$  $]$  $[$  $]$  $[$  $]$  $[$  $]$  $[$  $]$  $[$  $]$  $[$  $]$  $[$  $]$  $[$  $]$  $[$  $]$  $[$  $]$  $[$  $]$  $[$  $]$

電話帳の登録が始まります。 機器によってはアクセスを許可する操作が 必要な場合があります。 アクセス許可の操作を行うと電話帳の登録 が始まります。

#### [いいえ]:

電話帳の登録はしません。

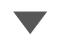

登 録 と 接 続 が 完 了 す る と、 本 機 の 画 面 に Bluetooth 接続中アイコンが表示されます。

#### **2台目を登録するときは**

2台目を登録するときは、パスキーを確認した後 または PIN コードを入力した後にハンズフリーの 接続番号を選ぶ画面が表示されます。

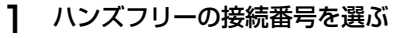

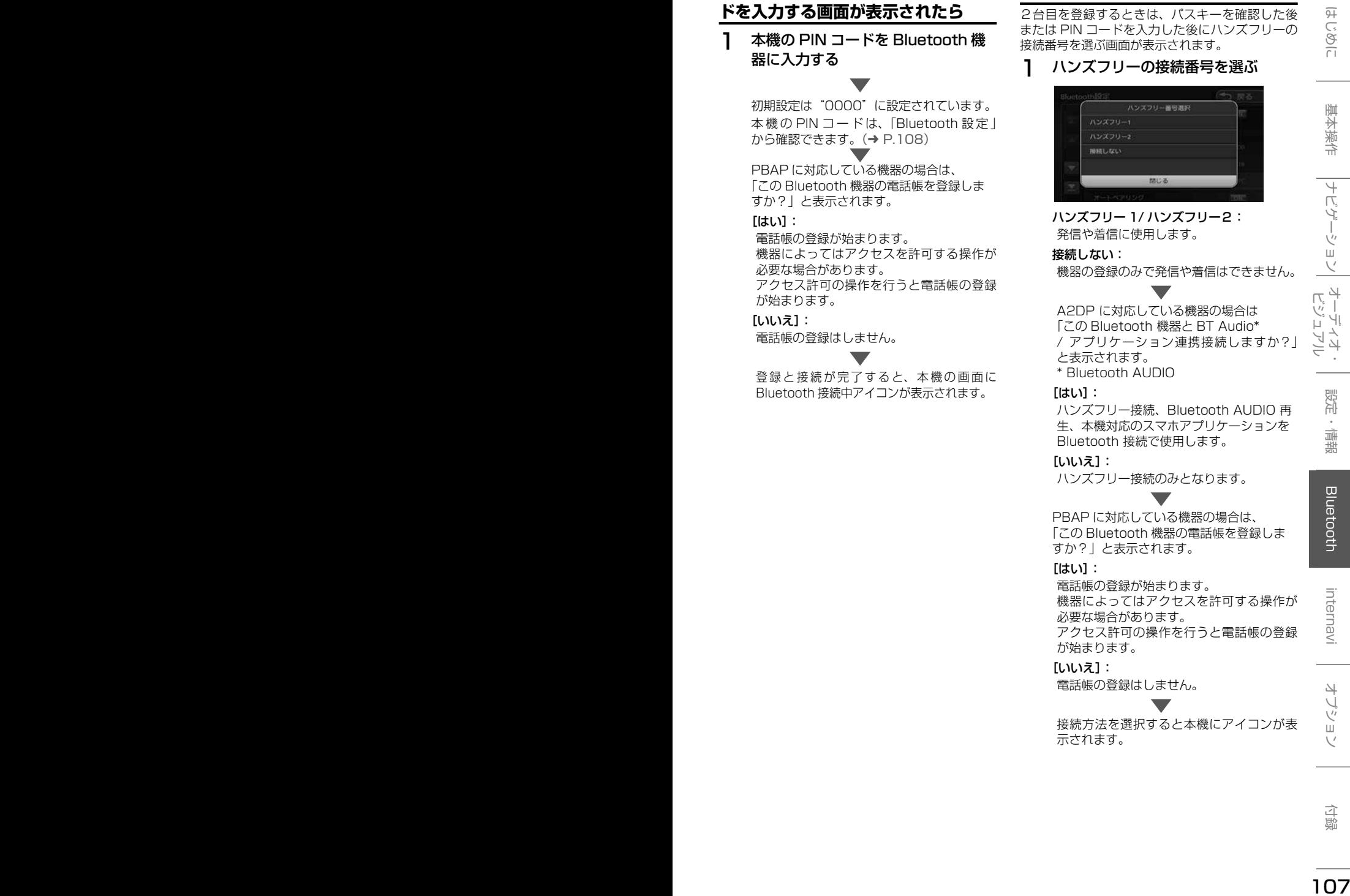

ハンズフリー 1/ ハンズフリー2: 発信や着信に使用します。

#### 接続しない:

機器の登録のみで発信や着信はできません。

A2DP に対応している機器の場合は 「この Bluetooth 機器と BT Audio\* / アプリケーション連携接続しますか?」 と表示されます。 \* Bluetooth AUDIO

#### [はい]:

ハンズフリー接続、Bluetooth AUDIO 再 生、本機対応のスマホアプリケーションを Bluetooth 接続で使用します。

[いいえ]:

ハンズフリー接続のみとなります。

# PBAP に対応している機器の場合は、. 「この Bluetooth 機器の電話帳を登録しま

すか?」と表示されます。  $[$  $[$  $]$  $[$  $]$  $[$  $]$  $[$  $]$  $[$  $]$  $[$  $]$  $[$  $]$  $[$  $]$  $[$  $]$  $[$  $]$  $[$  $]$  $[$  $]$  $[$  $]$  $[$  $]$  $[$  $]$  $[$  $]$  $[$  $]$  $[$  $]$  $[$  $]$  $[$  $]$  $[$  $]$  $[$  $]$  $[$  $]$  $[$  $]$  $[$  $]$  $[$  $]$  $[$  $]$  $[$  $]$  $[$  $]$  $[$  $]$  $[$  $]$  $[$  $]$  $[$  $]$  $[$  $]$  $[$  $]$  $[$  $]$  $[$ 

電話帳の登録が始まります。 機器によってはアクセスを許可する操作が 必要な場合があります。 アクセス許可の操作を行うと電話帳の登録 が始まります。

#### [いいえ]:

電話帳の登録はしません。

接続方法を選択すると本機にアイコンが表 示されます。

# **オートペアリング機能で登録する**

iPhone または iPod touch を本機に USB 接続 すると、オートペアリングの機能がはたらき、簡 単に iPhone または iPod touch を登録できます。 オートペアリング機能は、Bluetooth 設定でオフ にすることもできます。(➜ P.108)

アドバイス • 登録ができない場合は 106 ページの 登録方法で登録してください。

- 1 iPhone または iPod touch の Bluetooth 設定をオンにする
- 2 iPhone または iPod touch を USB ケーブルで接続する

接続方法は 84 ページをご覧ください。 本機に次の画面が表示されます。

3 デバイス名とパスキーを確認し、[は い]にタッチする

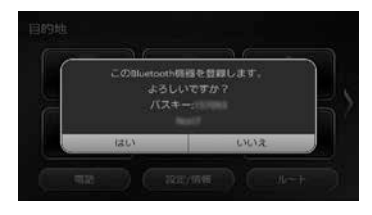

PBAP に対応している機器の場合は、. 「この Bluetooth 機器の電話帳を登録しま すか?」と表示されます。

#### [はい]:

電話帳の登録が始まります。 機器によってはアクセスを許可する操作が 必要な場合があります。 アクセス許可の操作を行うと電話帳の登録 が始まります。

#### [いいえ]:

電話帳の登録はしません。

登 録 と 接 続 が 完 了 す る と、 本 機 の 画 面 に Bluetooth 接続中アイコンが表示されます。 2台目の登録の場合は、手順で [ はい ] にタッ チして 107 ページの「2台目を登録する ときは」の操作を行ってください。

アドバイス • オートペアリング機能をオフにして本 機に登録する場合は、106 ページの手 順 1 から行ってください。

## **Bluetooth の設定をする**

1 【 MENU 】を押して [ 設定 / 情報 ] にタッチする

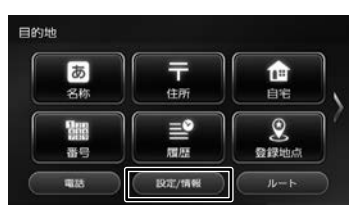

2 [Bluetooth] にタッチする

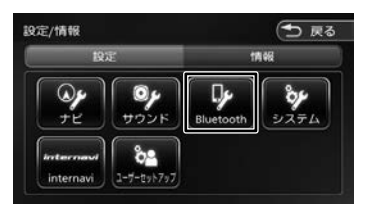

Bluetooth 設定画面が表示されます。

設定できる項目は以下のとおりです。 \*:お買い上げ時の設定です。

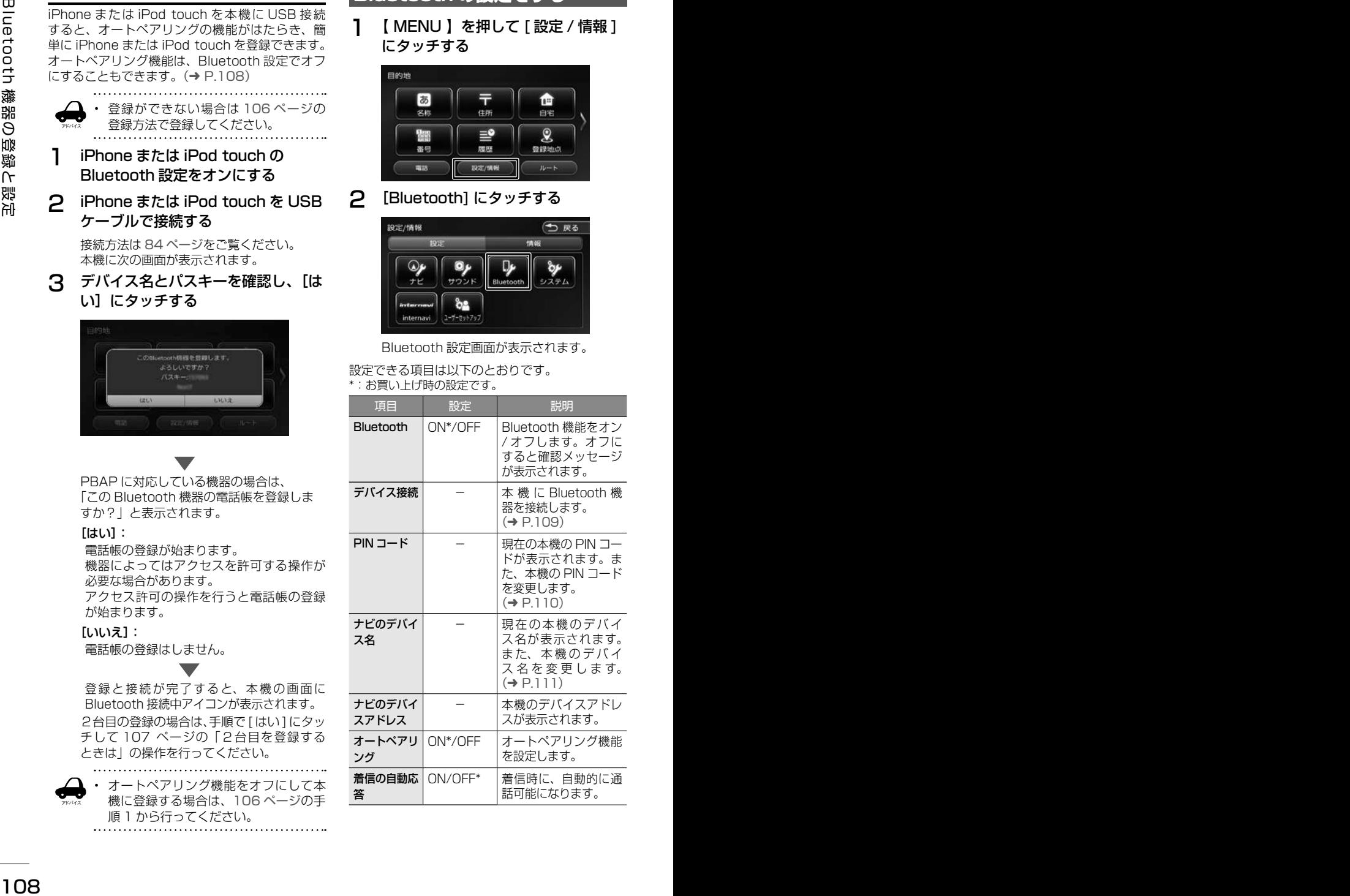

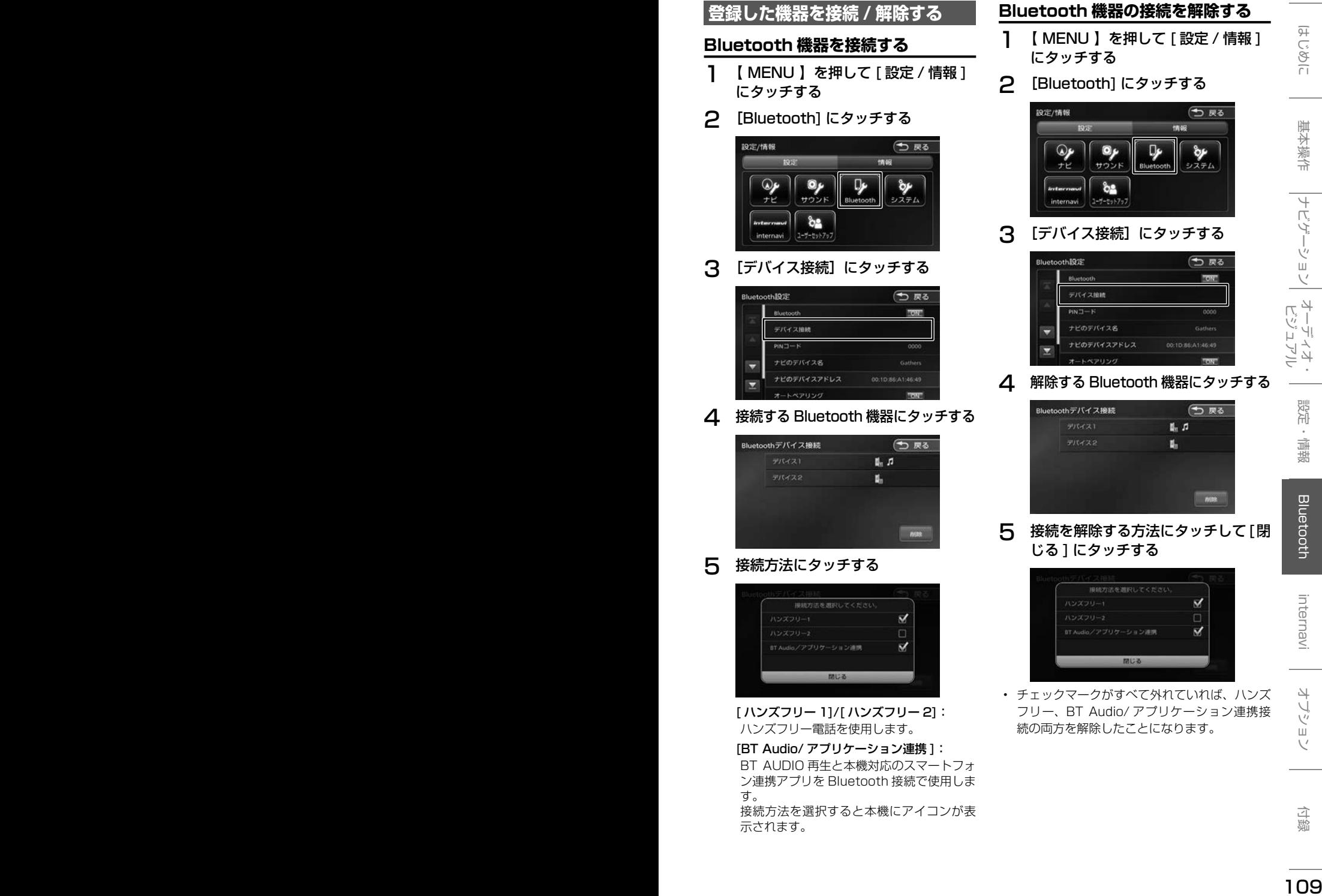

す。

接続方法を選択すると本機にアイコンが表 示されます。

# **登録した機器を削除する**

本機に登録した Bluetooth 機器を削除します。

1 【 MENU 】を押して [ 設定 / 情報 ] にタッチする

# 2 [Bluetooth] にタッチする

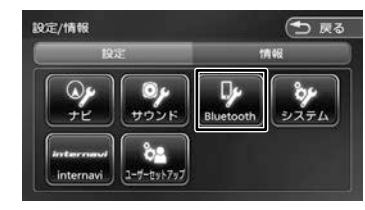

## 3 [デバイス接続]にタッチする

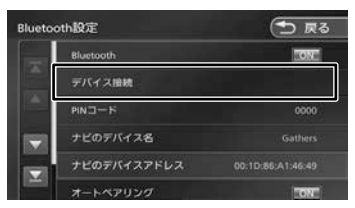

△ [削除]にタッチする

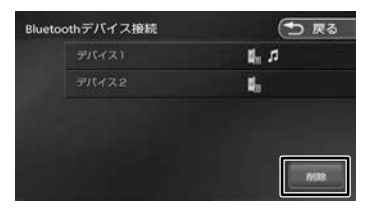

5 削除する Bluetooth 機器を選んで タッチし、「削除】にタッチする

複数選択することもできます。

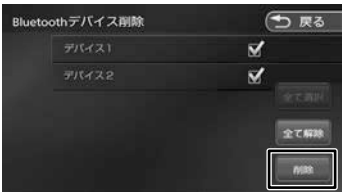

[全て選択]: リスト内のすべての機器を選択します。 [全て解除]: リスト内のすべての機器の選択を解除します。

# 6 [はい]にタッチする

選択した機器が削除されます。

# **PIN コードを変更する**

接続する Bluetooth 機器に合わせて、本機の PIN コードを変更できます。

1 【 MENU 】を押して [ 設定 / 情報 ] にタッチする

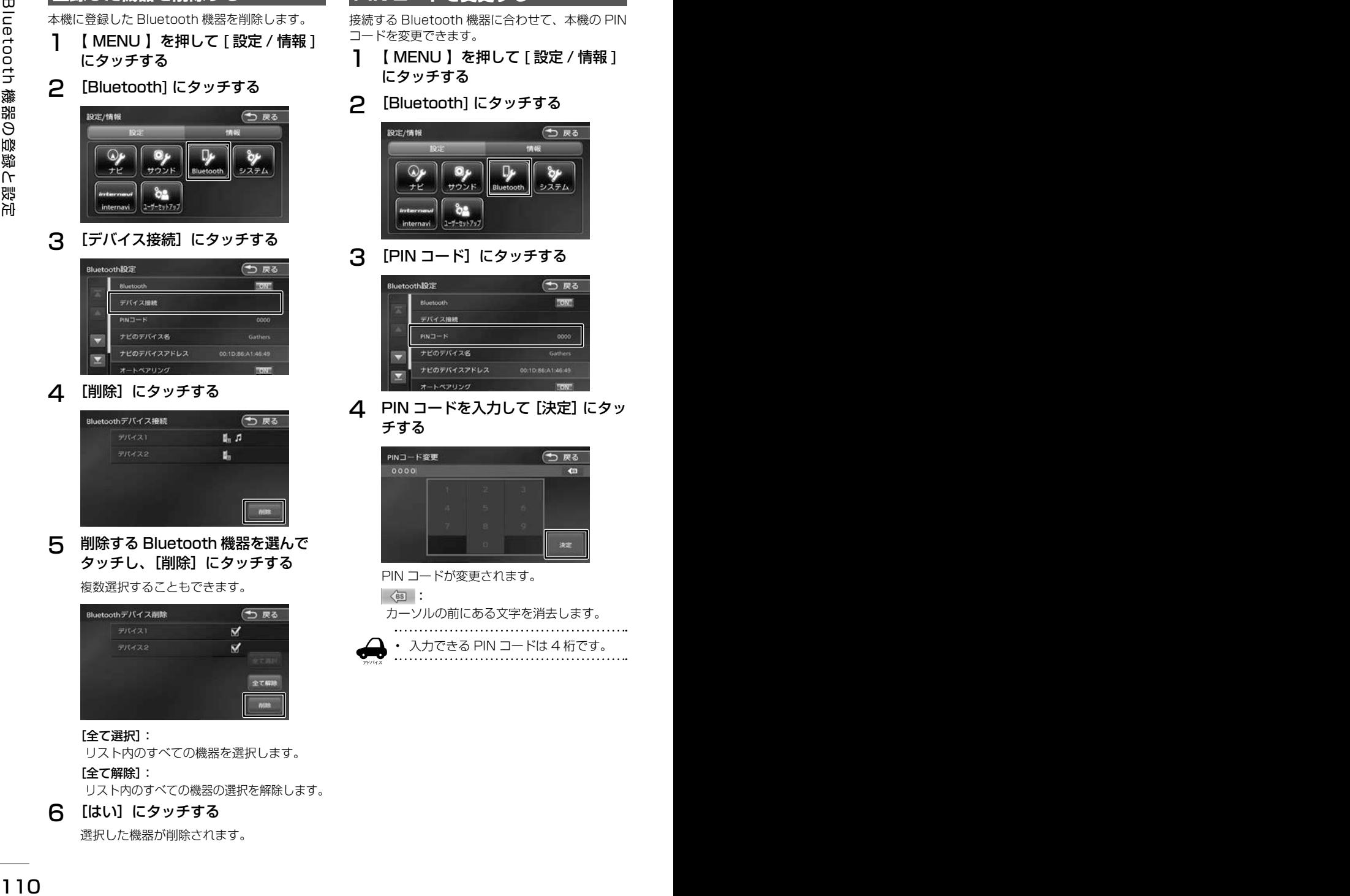

3 [PIN コード]にタッチする

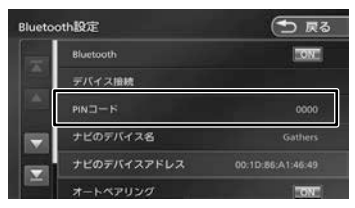

**4** PIN コードを入力して [決定] にタッ チする

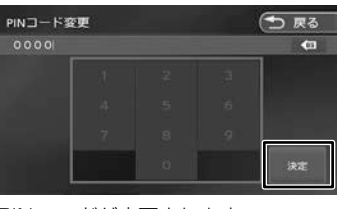

PIN コードが変更されます。

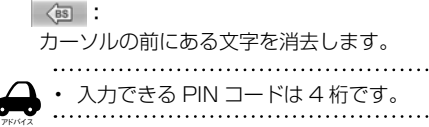

# **本機のデバイス名を変更する**

本機に Bluetooth 機器を登録 (ペアリング)する ときに選択するデバイス名を変更することができ ます。

## 1 [ナビのデバイス名]にタッチする

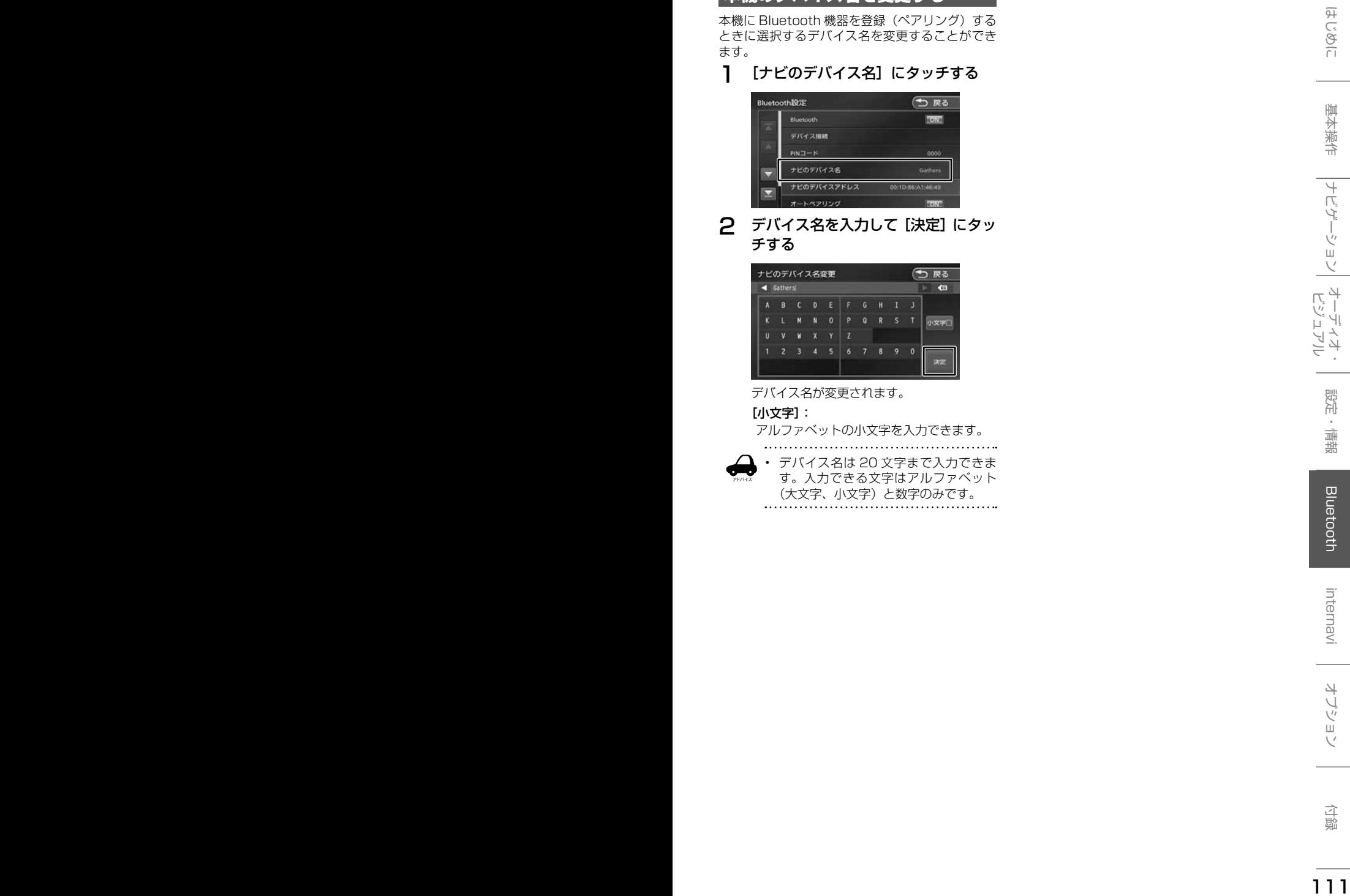

2 デバイス名を入力して[決定]にタッ チする

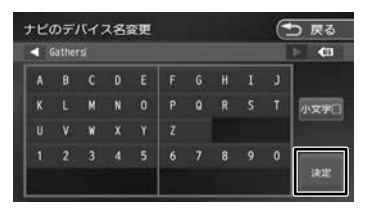

デバイス名が変更されます。

#### [小文字]:

アルファベットの小文字を入力できます。

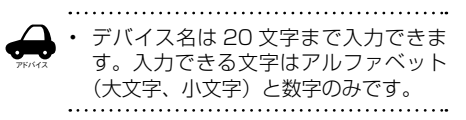

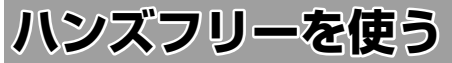

本機に登録(ペアリング)した Bluetooth 対応携 帯電話またはスマートフォンでハンズフリー通話 を行うことができます。

# **電話メニューを表示する**

チする

1 【 MENU 】を押して [ 電話 ] にタッ

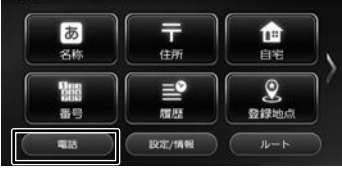

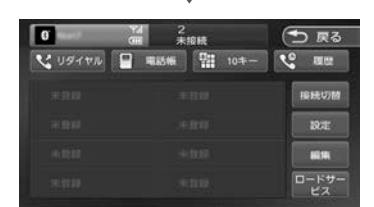

電話メニューが表示されます。

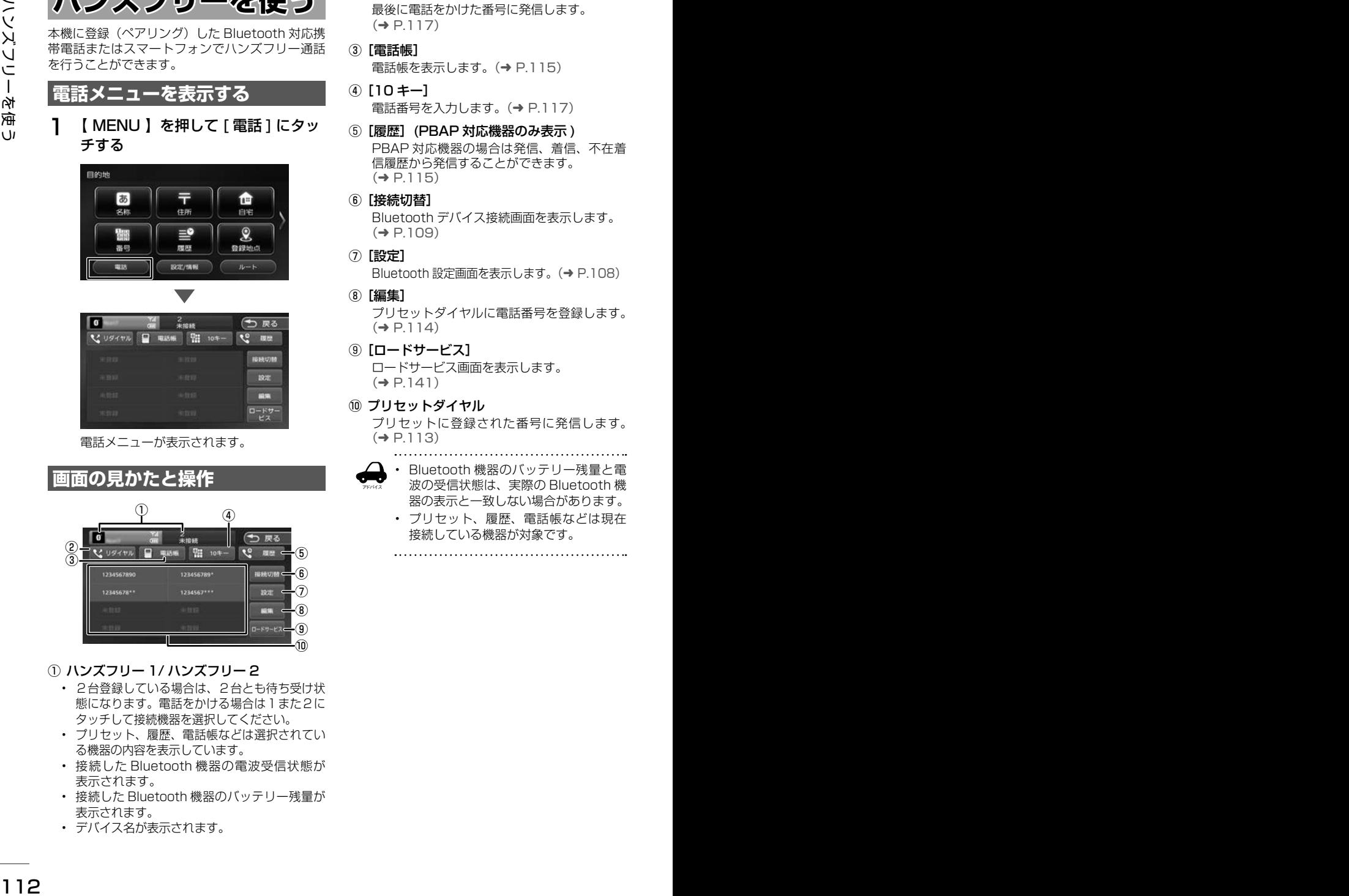

- ① ハンズフリー 1/ ハンズフリー 2
	- 2台登録している場合は、2台とも待ち受け状 熊になります。電話をかける場合は1また2に タッチして接続機器を選択してください。
	- プリセット、履歴、電話帳などは選択されてい る機器の内容を表示しています。
	- 接続した Bluetooth 機器の電波受信状態が 表示されます。
	- 接続した Bluetooth 機器のバッテリー残量が 表示されます。
	- デバイス名が表示されます。
- ② [リダイヤル] 最後に電話をかけた番号に発信します。  $(⇒ P117)$
- ③ [電話帳] 電話帳を表示します。(➜ P.115)
- ④ [10 キー] 電話番号を入力します。(➜ P.117)
- ⑤ [履歴](PBAP 対応機器のみ表示 ) PBAP 対応機器の場合は発信、着信、不在着 信履歴から発信することができます。  $(→ P.115)$
- ⑥ [接続切替] Bluetooth デバイス接続画面を表示します。  $(→ P.109)$
- ⑦ [設定] Bluetooth 設定画面を表示します。(→ P.108)
- ⑧ [編集] プリセットダイヤルに電話番号を登録します。  $(→ P.114)$
- ⑨ [ロードサービス]

ロードサービス画面を表示します。  $(\rightarrow P141)$ 

#### ⑩ プリセットダイヤル

プリセットに登録された番号に発信します。  $(→ P.113)$ 

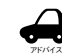

- Bluetooth 機器のバッテリー残量と電 波の受信状態は、実際の Bluetooth 機
- 器の表示と一致しない場合があります。 • プリセット、履歴、電話帳などは現在

接続している機器が対象です。

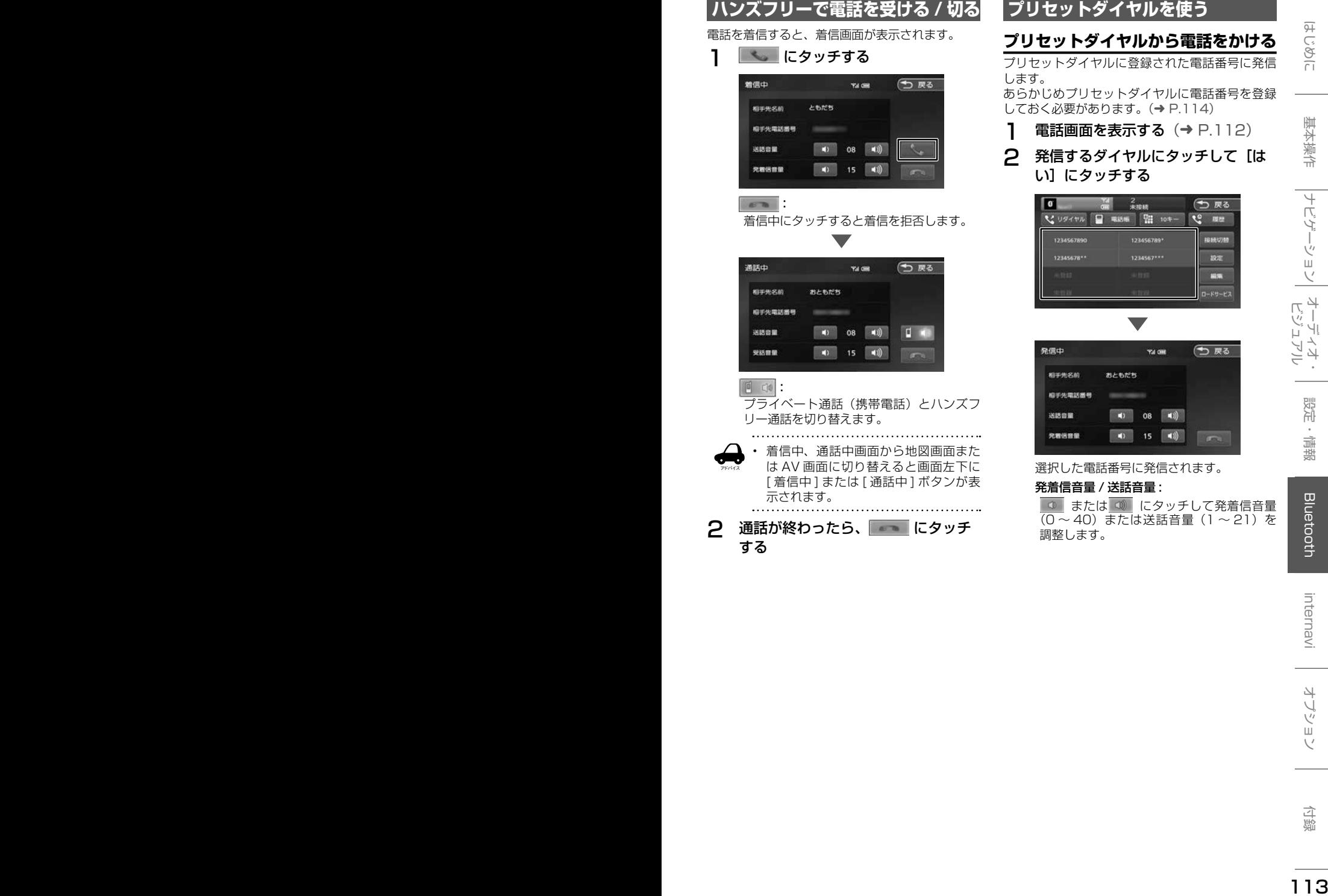

# **プリセットダイヤルを使う**

# **プリセットダイヤルから電話をかける**

プリセットダイヤルに登録された電話番号に発信 します。

あらかじめプリセットダイヤルに電話番号を登録 しておく必要があります。(➜ P.114)

- 1 電話画面を表示する (→ P.112)
- 2 発信するダイヤルにタッチして [は い]にタッチする

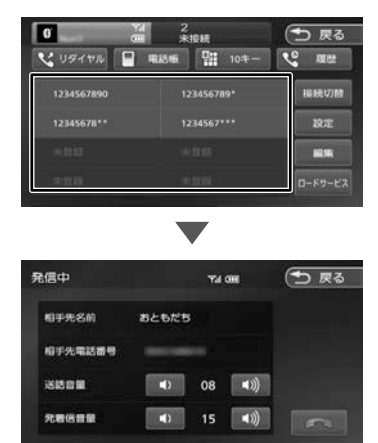

選択した電話番号に発信されます。

#### 発着信音量 / 送話音量 :

■ または (3) にタッチして発着信音量 (0 ∼ 40) または送話音量 (1 ∼ 21) を 調整します。

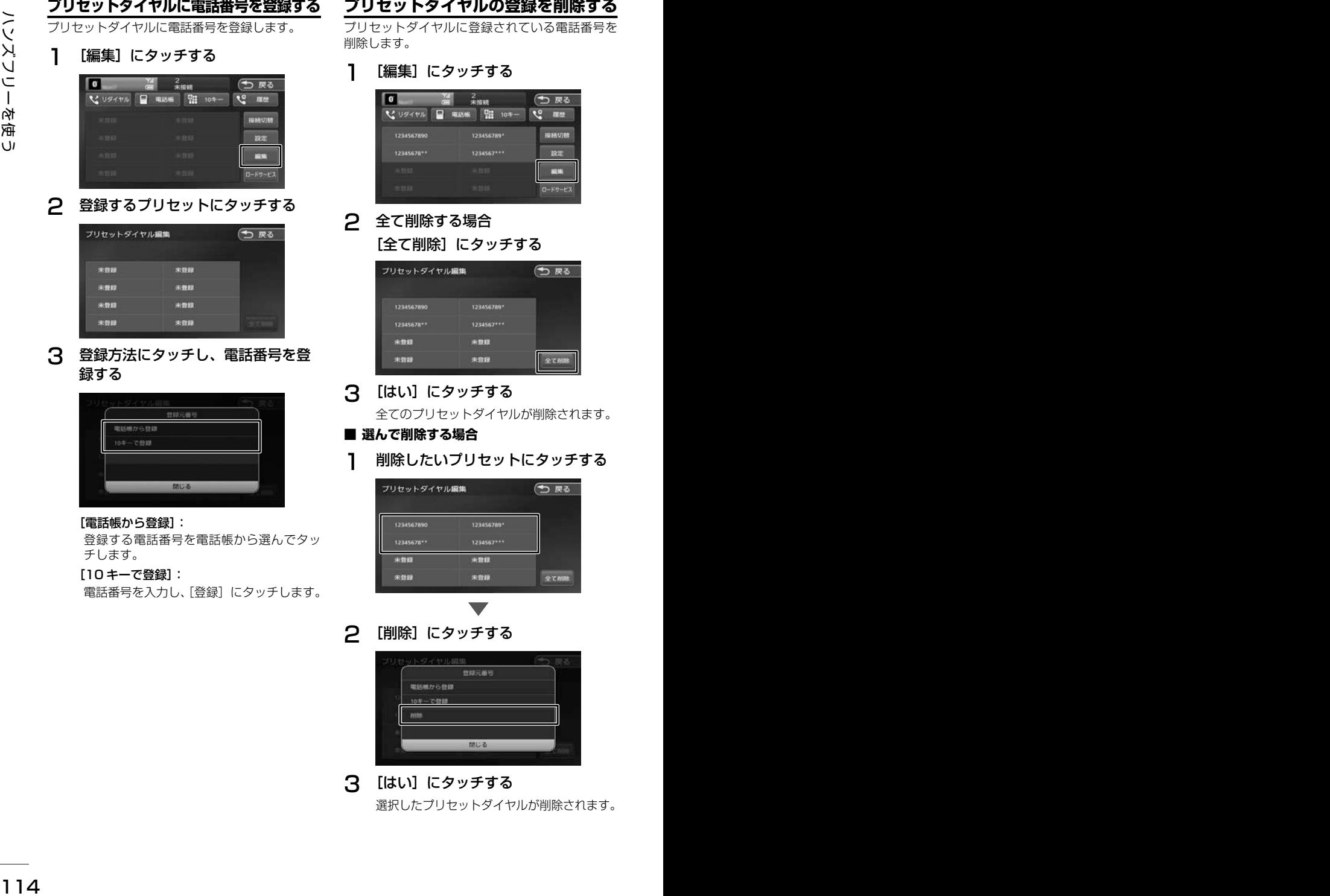

電話番号を入力し、「登録」にタッチします。

# **プリセットダイヤルの登録を削除する**

リヤットダイヤルに登録されている雷話番号を 削除します。

[編集] にタッチする

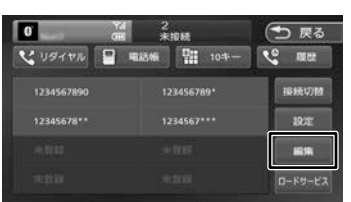

# 全て削除する場合 [全て削除]にタッチする

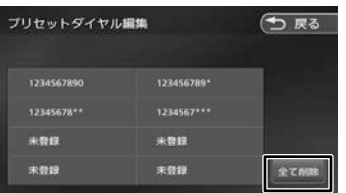

# [はい]にタッチする

全てのプリセットダイヤルが削除されます。

# ■ **選んで削除する場合**

削除したいプリセットにタッチする

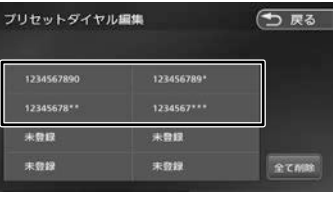

2 [削除]にタッチする

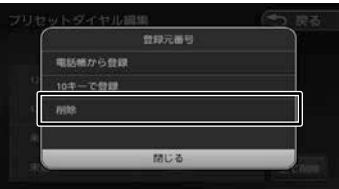

3 [はい]にタッチする 選択したプリセットダイヤルが削除されます。

# **履歴から電話をかける**

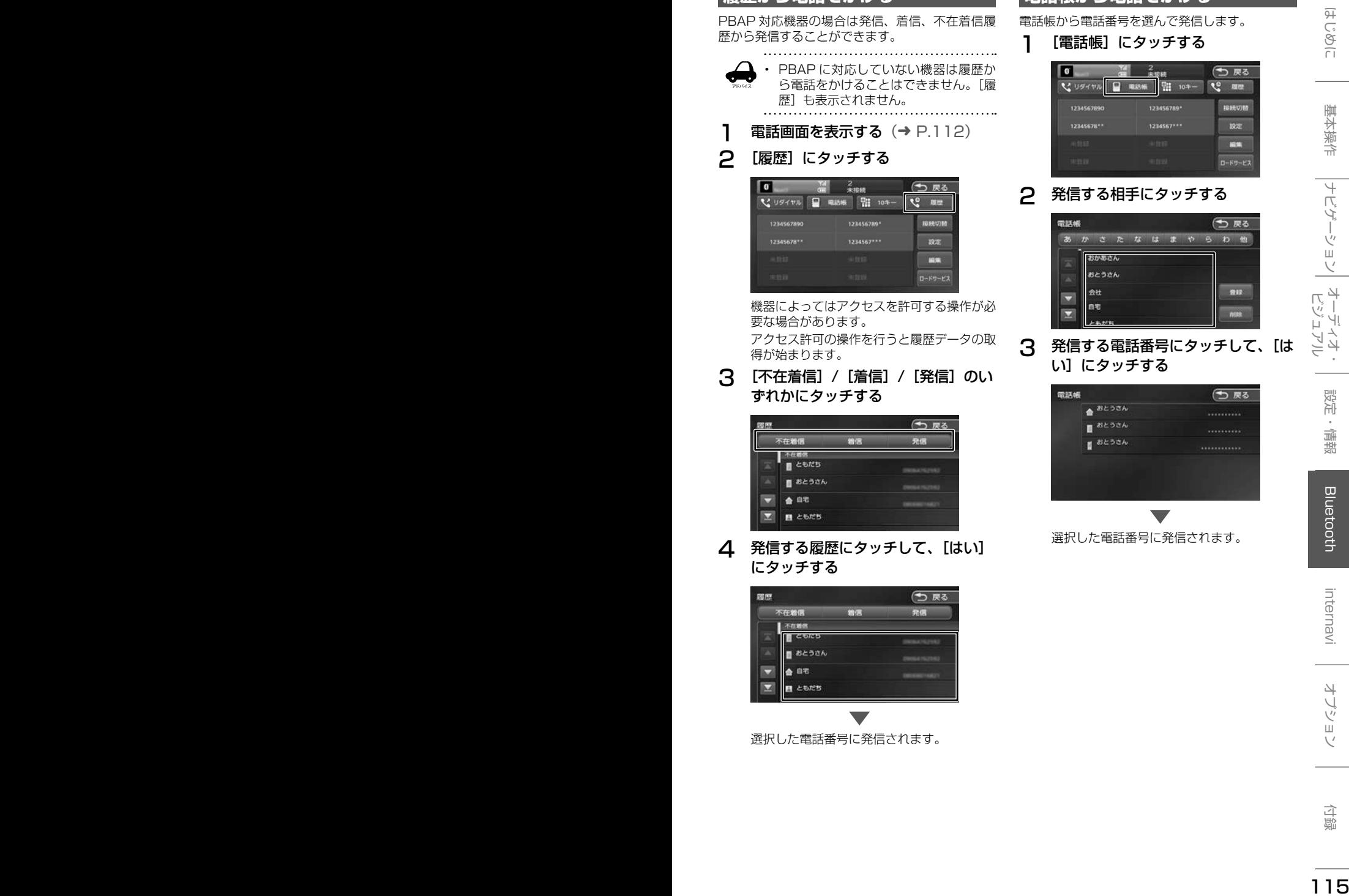

4 発信する履歴にタッチして、[はい] にタッチする

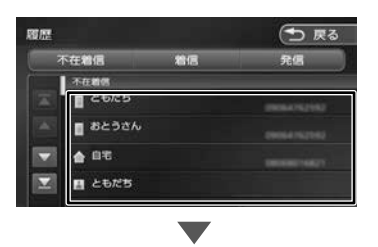

選択した電話番号に発信されます。

# **電話帳から電話をかける**

電話帳から電話番号を選んで発信します。

1 [電話帳]にタッチする

2 発信する相手にタッチする

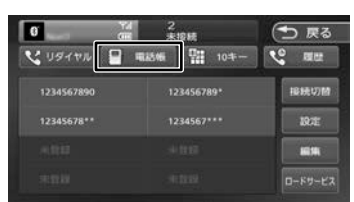

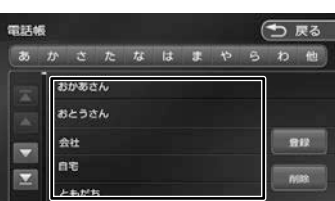

# 3 発信する電話番号にタッチして、[は い]にタッチする

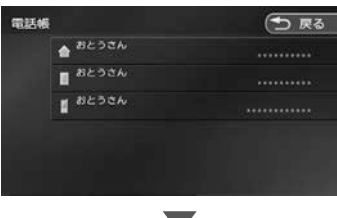

選択した電話番号に発信されます。

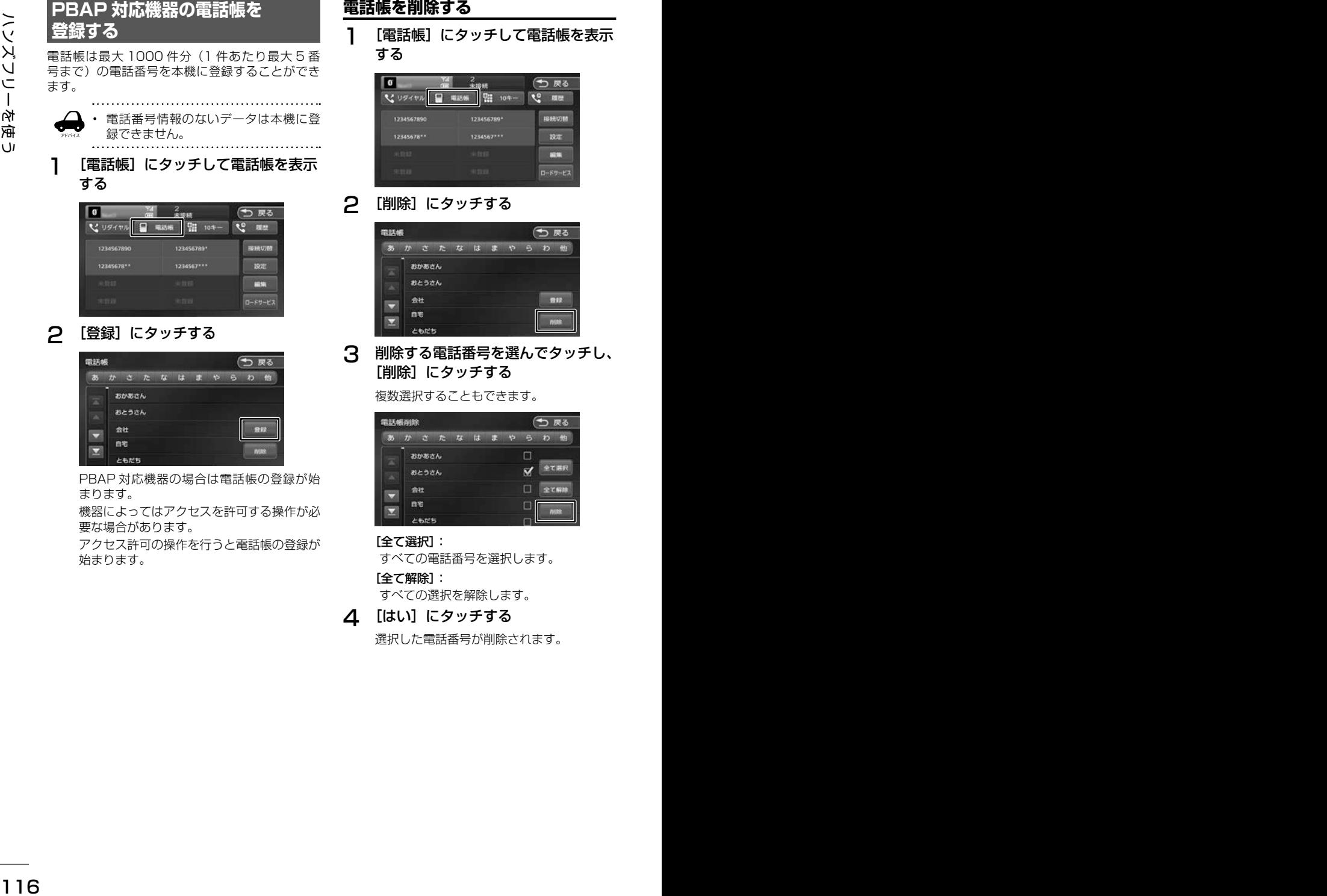

PBAP 対応機器の場合は電話帳の登録が始 まります。

機器によってはアクセスを許可する操作が必 要な場合があります。

アクセス許可の操作を行うと電話帳の登録が 始まります。

#### **電話帳を削除する**

「電話帳]にタッチして電話帳を表示 する

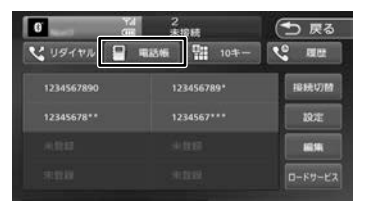

#### [削除]にタッチする

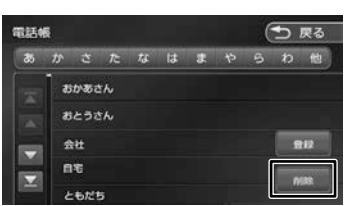

3 削除する電話番号を選んでタッチし、 「削除]にタッチする

複数選択することもできます。

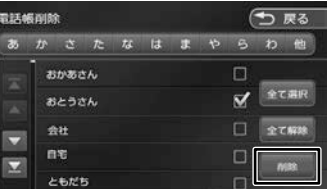

#### [全て選択]:

すべての電話番号を選択します。

[全て解除]: すべての選択を解除します。

4 [はい]にタッチする

選択した電話番号が削除されます。

# **ダイヤルして電話をかける**

1 [10 キー]にタッチする

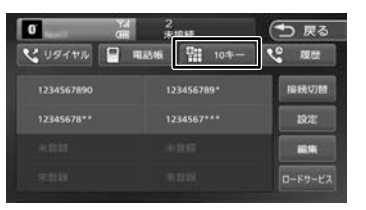

2 電話番号を入力して、 と にタッ チする

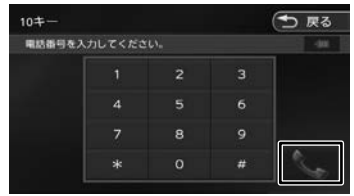

3 [はい]にタッチする

入力した電話番号に発信されます。

# **リダイヤルで電話をかける**

最後にかけた電話番号に発信します。

1 [リダイヤル]にタッチする

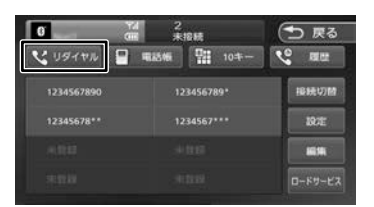

確認のメッセージと発信先の電話番号が表示 されます。

2 [はい]にタッチする

前回の電話番号に発信されます。

# **地点情報画面から電話を■ かける**

地点検索した場所に電話を発信します。

○ここまでの手順 ◇ 地点の詳細情報画面を 表示する (→ P.36)

### 1 にタッチして、[はい]にタッ チする

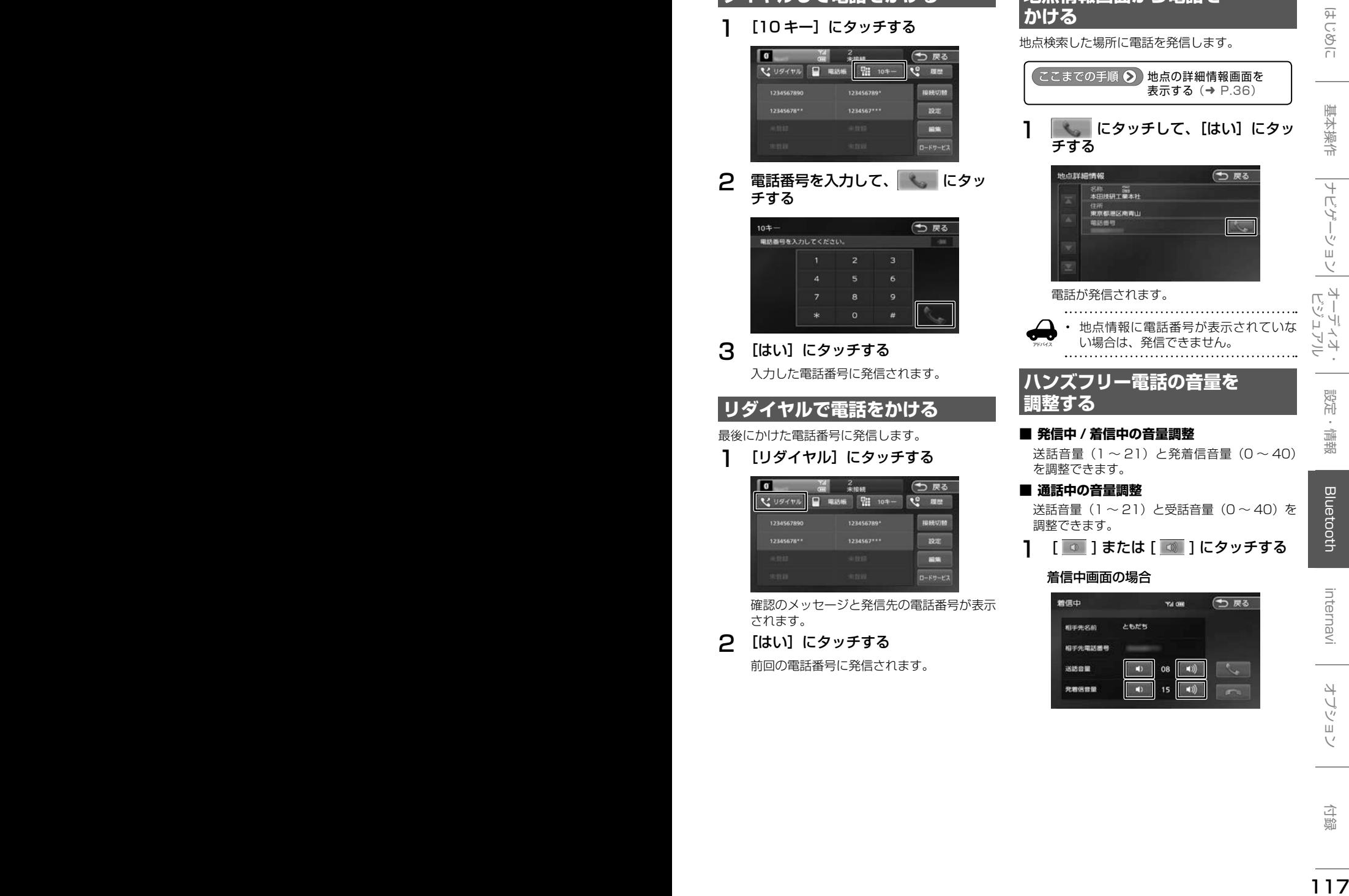

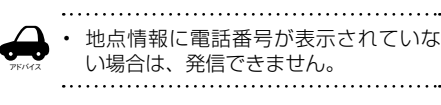

# ハンズフリー電話の音量を **調整する**

#### ■ **発信中 / 着信中の音量調整**

送話音量 (1~21) と発着信音量 (0~40) を調整できます。

#### ■ **通話中の音量調整**

送話音量(1 〜 21)と受話音量(0 〜 40)を 調整できます。

**ヿ** | │ ◎ │または | ◎ │にタッチする

#### 着信中画面の場合

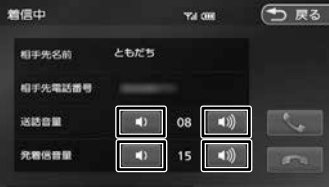

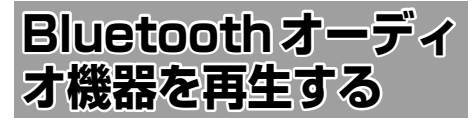

本機に登録(ペアリング)した Bluetooth 対応オー ディオプレーヤーを本機で再生することができます。

**画面の見かたと操作**

ここまでの手順 2 ソースを BluetoothAUDIO に切り替える  $(→ P.69)$ 

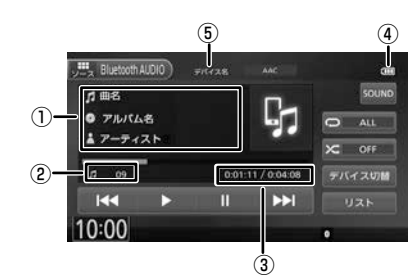

①曲名 / アルバム名 / アーティスト名 ②ファイル番号 ③再生時間 / 総再生時間 ④バッテリー残量 ⑤デバイス名

● 表示されるボタンとはたらき

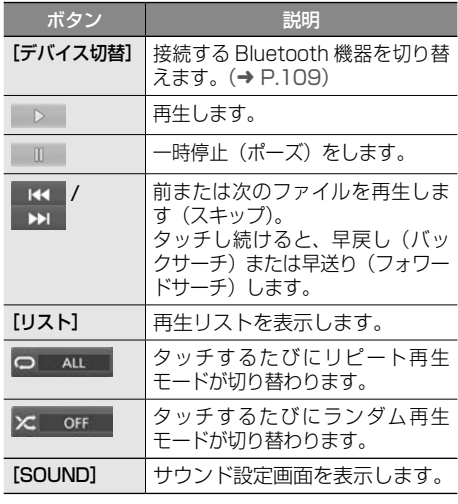

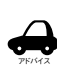

• Bluetooth 対応オーディオプレーヤー

- の機種によっては、操作ボタンや楽曲 情報を表示できない場合があります。 また、再生方法 ( スキップ操作やラン ダム再生モード切替など ) を操作でき ない場合があります。
- バッテリー残量は、実際の Bluetooth 対応機器の表示と一致しない場合があ ります。
- バッテリー残量は、Bluetooth 対応オー ディオプレーヤーをハンズフリー接続 したときに表示されます。

● 本機への登録 (ペアリング) Bluetooth 機器の登録や接続については 「Bluetooth 機器の登録と設定」をご覧くだ さい。(➜ P.106)

● 対応プロファイル 「Bluetooth について」をご覧ください。  $(→ P.187)$ 

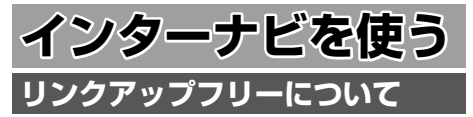

インターナビの性能をフルに発揮するには、ナビ ゲーションシステムと Honda Total Care コール センターとの間でデータ通信を行う必要がありま す。リンクアップフリーにより、通信費無料での データ通信が可能になります。

- アドバイス • リンクアップフリーを継続してお使い いただくには、車検時に Honda 販売 店で更新手続きをしていただく必要が あります。Honda 販売店以外で車検を 受けられた場合は、別途更新手数料が かかります。詳しくは Honda 販売店 にお問い合わせください。
	- リンクアップフリーは、Honda が指定 する通信事業者のデータ通信サービス を利用し、Honda がお客様にインター ナビシステムのデータ通信を所定の条 件下で無料で提供するものです。本サー ビスの提供期間や通信品質については、 Honda はその責任を負うものではあり ません。

#### **リンクアップフリー専用通信機器 について**

リンクアップフリーを利用するには、専用通信機 器(インターナビデータ通信 USB)をナビゲーショ ン本体のインターナビ USB ケーブルと接続し、 正しく設定されている必要があります。

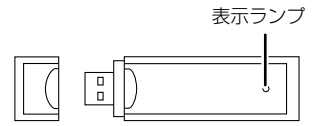

インターナビデータ通信USB(3G)

● 表示ランプについて

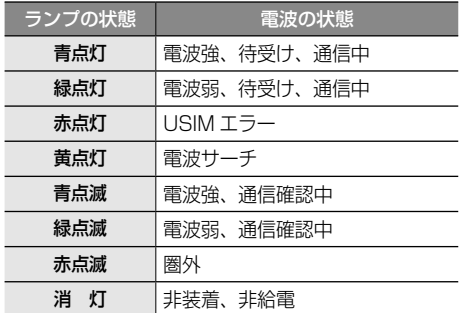

接続先のインターナビ USB ケーブルは、車種に より接続箇所が異なり、グローブボックスまたは センターロアポケットなどにあります。

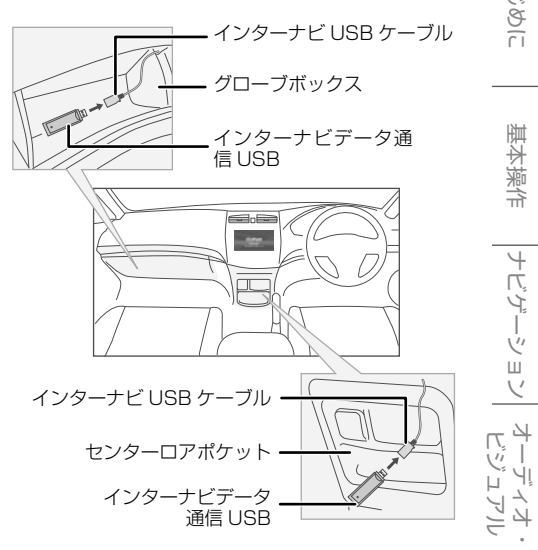

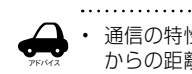

- 通信の特性上、高速での移動中や基地局 からの距離、電波をさえぎるものなどに より通信ができない場合があります。
	- リンクアップフリー専用通信機器を他の 車両・ナビゲーションシステム・その他 の電子機器に接続してもデータ通信を行 うことができません。上記接続を試みた 結果、専用通信機器や接続した機器類に 不具合が生じても、保証の対象とはなり ません。
	- 専用通信機器は、必ずインターナビ USB ケーブルに接続してください。AV 再生 用の USB メモリーデバイスケーブルに 接続しても、リンクアップフリーの機能 をご利用いただけません。
	- インターナビ USB ケーブルに他の USB 機器を接続しないでください。故障の原 因になります。
	- リンクアップフリー専用通信機器を高温 の車内に放置すると、動作不良や故障の 原因になりますのでご注意ください。

オプショ  $\sqrt{ }$ 

はじめに

基本操作

ナビゲーション

뻃

"青菜

**Bluetooth** 

internavi

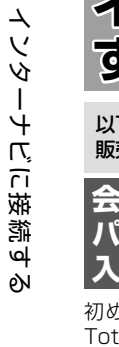

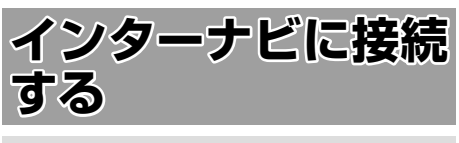

以下の接続設定・確認操作は、基本的に Honda 販売店での販売時に行います。

**会員 ID(フレーム No.)と■ パスワード(暗証番号)の■ 入力**

初めてインターナビへ接続する場合は、Honda Total Care コールセンターより発行される「登録 完了のご案内」に記載されている「会員 ID( フレー ム No.)」と「パスワード(暗証番号)」を入力します。

1 [internavi] にタッチして、[はい] にタッチする

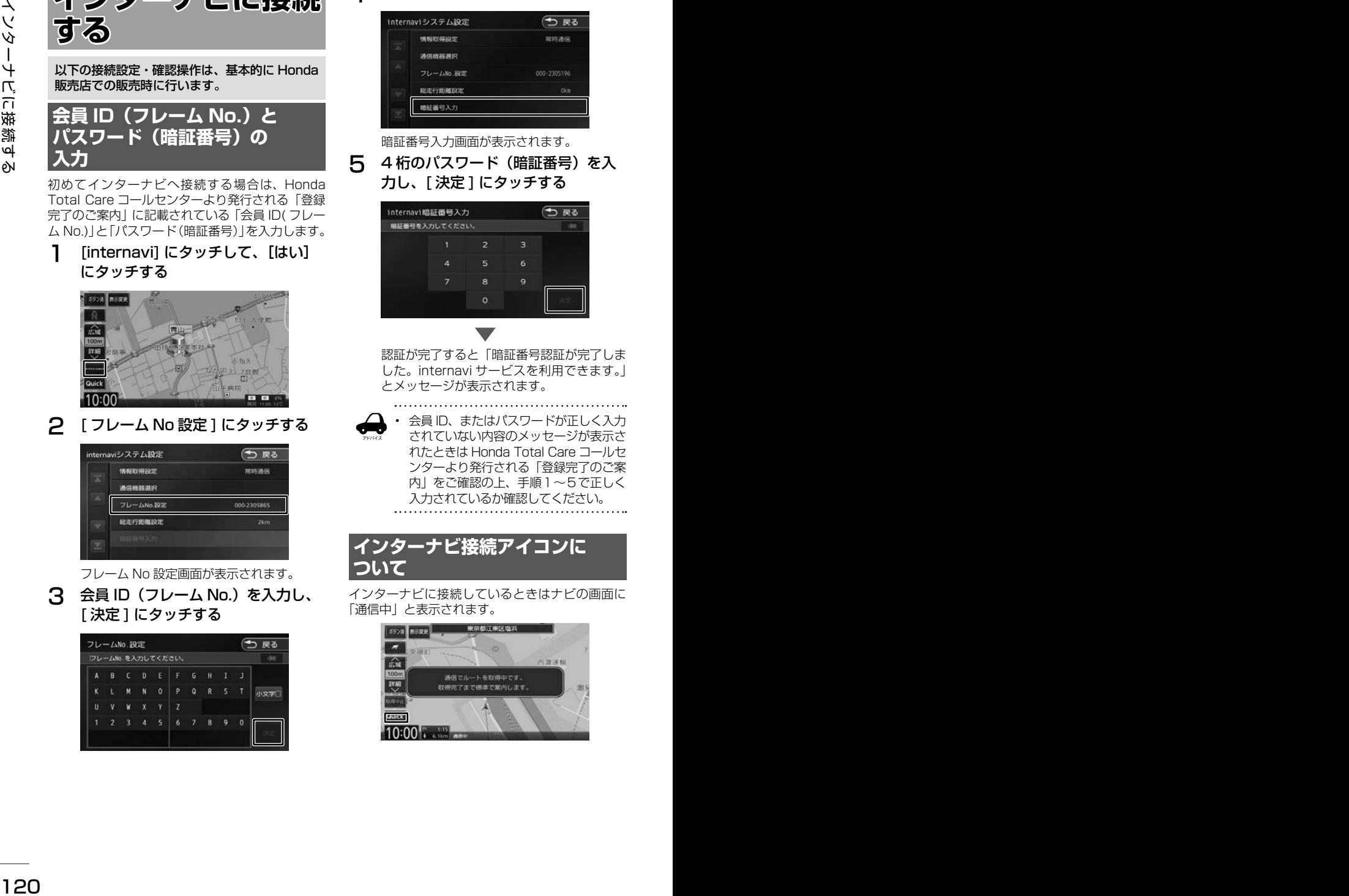

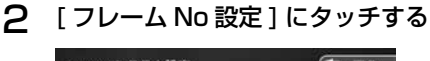

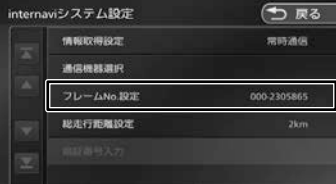

フレーム No 設定画面が表示されます。

**3 会員 ID (フレーム No.) を入力し、** [ 決定 ] にタッチする

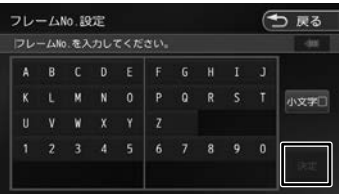

△ 「暗証番号入力1にタッチする

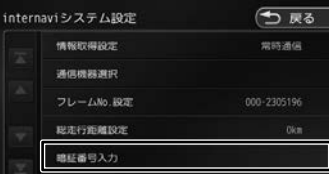

暗証番号入力画面が表示されます。

5 4桁のパスワード (暗証番号)を入 力し、[ 決定 ] にタッチする

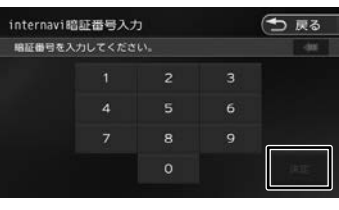

認証が完了すると「暗証番号認証が完了しま した。internavi サービスを利用できます。」 とメッセージが表示されます。

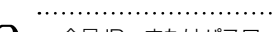

アドバイス • 会員 ID、またはパスワードが正しく入力 されていない内容のメッセージが表示さ れたときは Honda Total Care コールセ ンターより発行される「登録完了のご案 内」をご確認の上、手順1〜5で正しく 入力されているか確認してください。

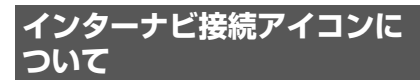

インターナビに接続しているときはナビの画面に 「通信中」と表示されます。

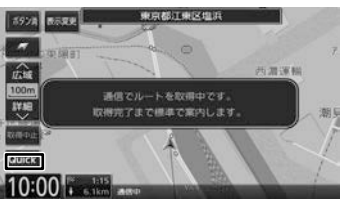

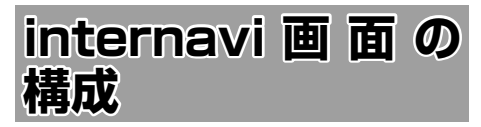

internavi 画面は、インターナビを使うための スタート地点です。ここからさまざまな機能に アクセスします。internavi 画面は地図画面で [internavi]にタッチすると、いつでも表示でき ます。

1 [internavi] にタッチする

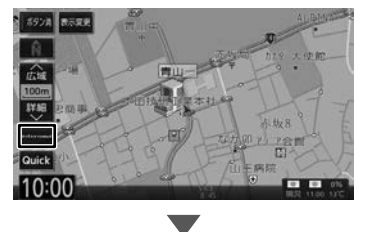

internavi 画面が表示されます。

#### internavi 画面

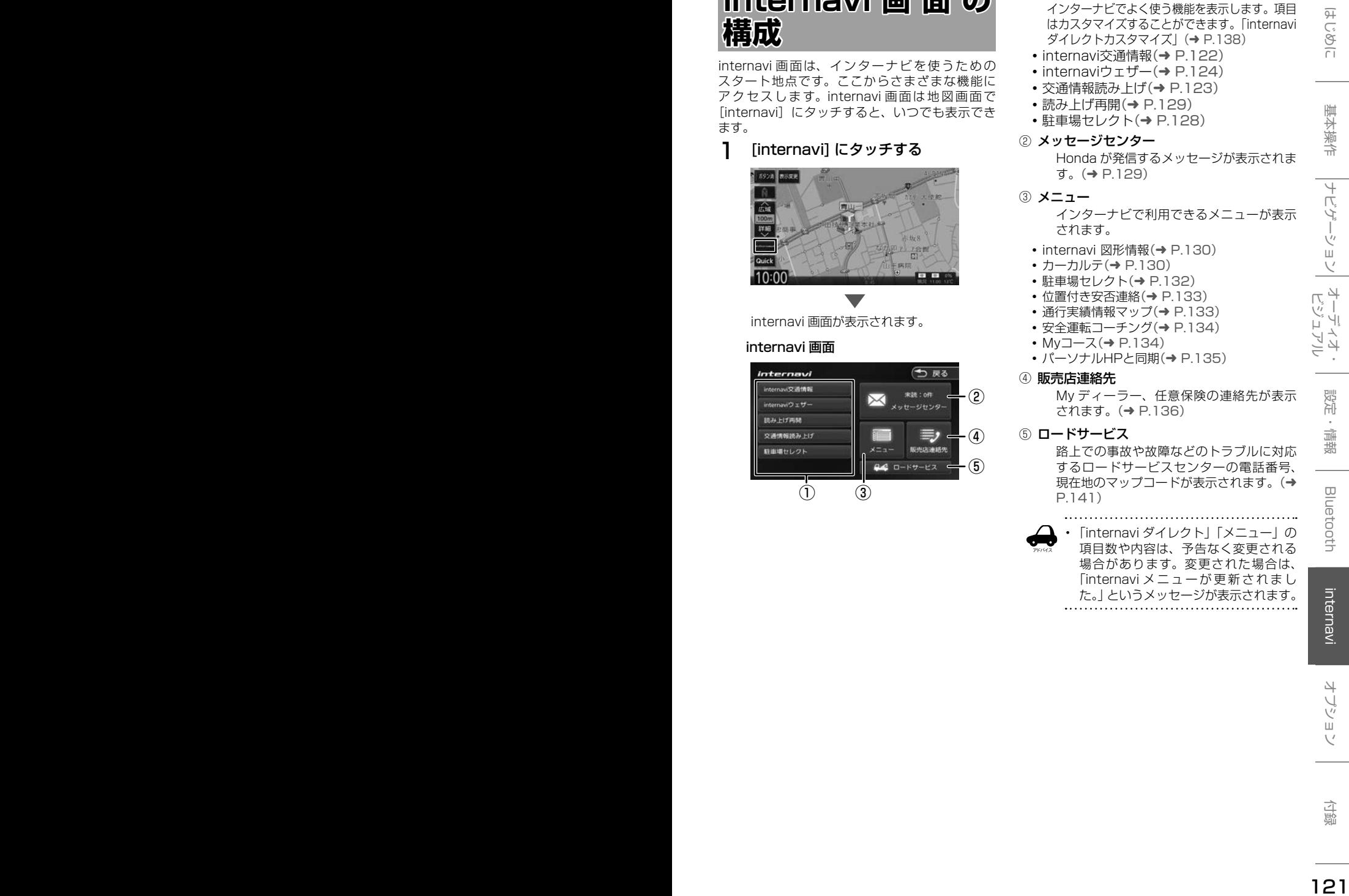

#### ① internavi ダイレクト

- インターナビでよく使う機能を表示します。項目 はカスタマイズすることができます。「internavi ダイレクトカスタマイズ」(➜ P.138)
- internavi交通情報(→ P.122)
- internaviウェザー(→ P.124) • 交通情報読み上げ(→ P.123)
- 読み トげ再開(→ P.129)
- •駐車場セレクト(→ P.128)
- ② メッセージセンター

Honda が発信するメッセージが表示されま す。(➜ P.129)

- ③ メニュー
	- インターナビで利用できるメニューが表示 されます。
	- internavi 図形情報(→ P.130)
	- カーカルテ(→ P.130)
	- 駐車場ヤレクト(→ P.132)
	- 位置付き安否連絡(→ P.133)
	- 通行実績情報マップ(→ P.133)
	- 安全運転コーチング(→ P.134)
	- Mvコース(→ P.134) • パーソナルHPと同期(→ P.135)
- ④ 販売店連絡先

My ディーラー、任意保険の連絡先が表示 されます。(➜ P.136)

#### ⑤ ロードサービス

路上での事故や故障などのトラブルに対応 するロードサービスセンターの電話番号、 現在地のマップコードが表示されます。(→ P.141)

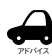

• 「internavi ダイレクト」「メニュー」の 項目数や内容は、予告なく変更される 場合があります。変更された場合は、 「internavi メニューが更新されまし た。」というメッセージが表示されます。

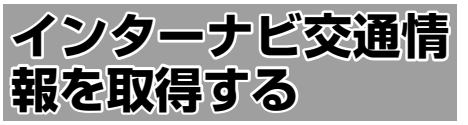

現在地やスクロールして表示した地点周辺のイン ターナビ交通情報を取得することができます。目 的地を設定した場合は、目的地方面のインターナ ビ交通情報を取得して、地図上に表示できます。 また、お客様からご提供いただいた情報(フロー ティングカー情報)から作成した交通情報(イン ターナビフローティングカー情報)やお使いのお 車の条件にあった駐車場情報の提供も行います。

- 表示される情報は、交通規制、渋滞情報、簡易 図形情報、駐車場情報、通行実績情報マップ、 災害情報などです。
- インターナビ交通情報は、縮尺スケールが 10 m ~ 1 km( 一般道は 10 m ~ 400 m) で表 示されます。
- 情報を取得すると自動で表示されます。情報を 手動で取得したいときは以下の手順で取得して ください。手動で取得しても情報が何もない場 合は表示されません。

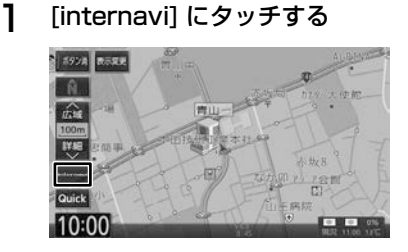

2 [internavi 交通情報 ] にタッチする

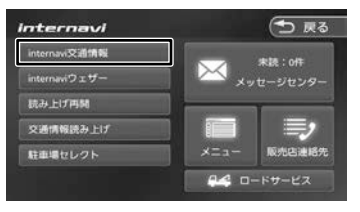

地図を表示して、交通情報を取得します。

#### [取得中止]:

情報の取得を中止します。

取得した情報を地図に表示します。

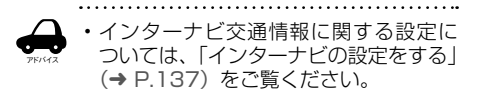

- 交通情報が収集されていない道路や VICS センターのメンテナンスなどによ り、交通情報提供対象道路であっても交 通情報が表示されない場合があります。
- 目的地設定したときに、自動で目的地 方面の交通情報を取得することができ ます。
- 探索条件を internavi ルートに選択して いるとインターナビ交通情報の情報取 得後、自動的にインターナビ交通情報 をもとにルートの再探索が行われます。

#### **渋滞情報**

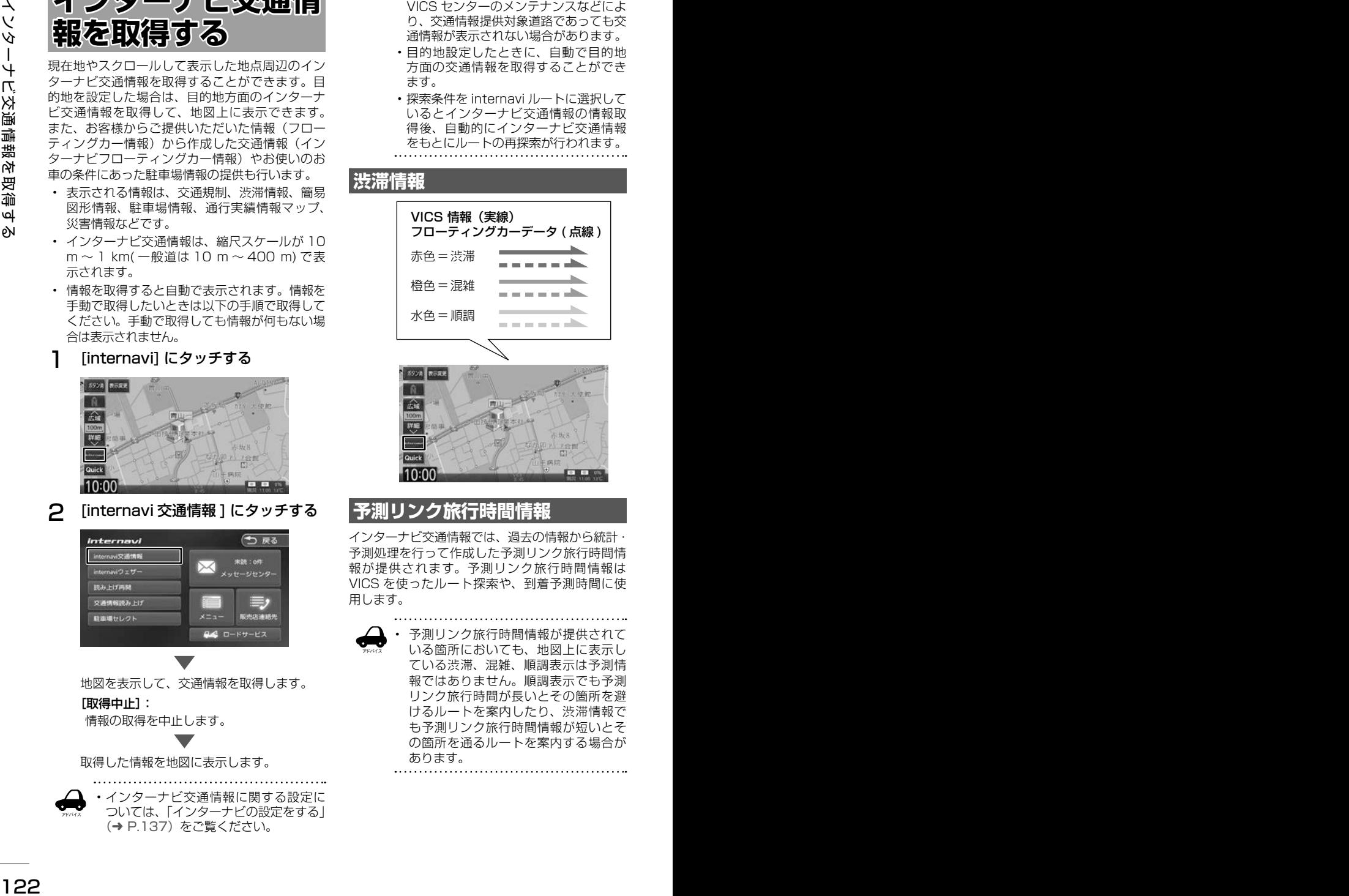

# **予測リンク旅行時間情報**

インターナビ交通情報では、過去の情報から統計・ 予測処理を行って作成した予測リンク旅行時間情 報が提供されます。予測リンク旅行時間情報は VICS を使ったルート探索や、到着予測時間に使 用します。

アドバイス

• 予測リンク旅行時間情報が提供されて いる箇所においても、地図上に表示し ている渋滞、混雑、順調表示は予測情 報ではありません。順調表示でも予測 リンク旅行時間が長いとその箇所を避 けるルートを案内したり、渋滞情報で も予測リンク旅行時間情報が短いとそ の箇所を通るルートを案内する場合が あります。

# **駐車場情報を表示**

ナビ設定の「VICS 情報表示」(➜ P.92)で駐 車場情報の表示を表示する設定にしているときに 駐車場情報を表示することができます。 交通情報を取得すると、駐車場のアイコンが表示

されます。カーソルをアイコンに合わせると、駐 車場の情報が表示されます。地図に表示される駐 車場のアイコンの色によって、駐車場の空き状況 がわかります。

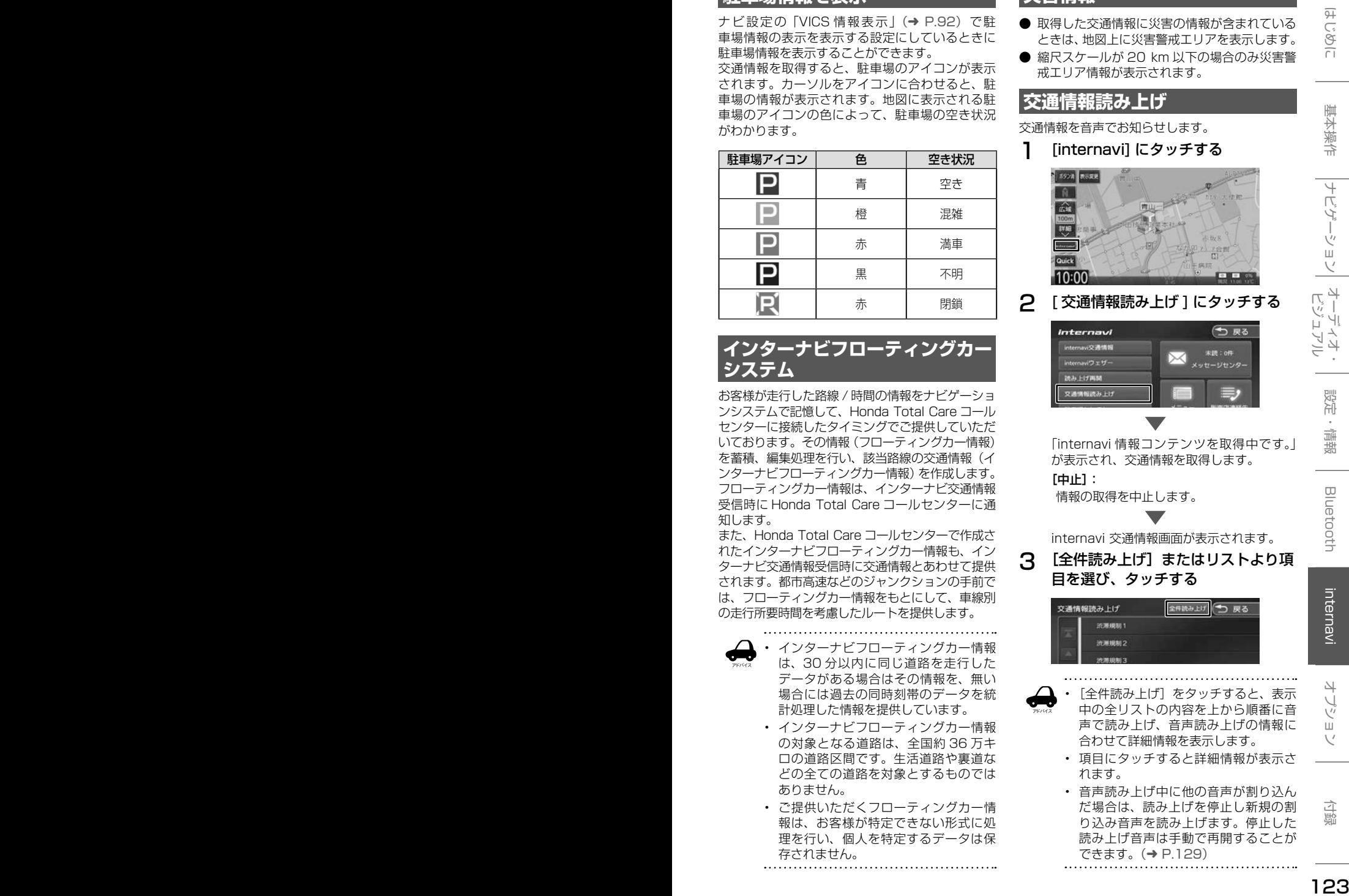

# **インターナビフローティングカー システム**

お客様が走行した路線 / 時間の情報をナビゲーショ ンシステムで記憶して、Honda Total Care コール センターに接続したタイミングでご提供していただ いております。その情報(フローティングカー情報) を蓄積、編集処理を行い、該当路線の交通情報(イ ンターナビフローティングカー情報)を作成します。 フローティングカー情報は、インターナビ交通情報 受信時に Honda Total Care コールセンターに通 知します。

また、Honda Total Care コールセンターで作成さ れたインターナビフローティングカー情報も、イン ターナビ交通情報受信時に交通情報とあわせて提供 されます。都市高速などのジャンクションの手前で は、フローティングカー情報をもとにして、車線別 の走行所要時間を考慮したルートを提供します。

アドバイス

- インターナビフローティングカー情報 は、30 分以内に同じ道路を走行した データがある場合はその情報を、無い 場合には過去の同時刻帯のデータを統 計処理した情報を提供しています。
	- インターナビフローティングカー情報 の対象となる道路は、全国約 36 万キ ロの道路区間です。生活道路や裏道な どの全ての道路を対象とするものでは ありません。
	- ご提供いただくフローティングカー情 報は、お客様が特定できない形式に処 理を行い、個人を特定するデータは保 存されません。

# **災害情報**

- 取得した交通情報に災害の情報が含まれている ときは、地図上に災害警戒エリアを表示します。
- 縮尺スケールが 20 km 以下の場合のみ災害警 戒エリア情報が表示されます。

# **交通情報読み上げ**

交通情報を音声でお知らせします。

1 [internavi] にタッチする

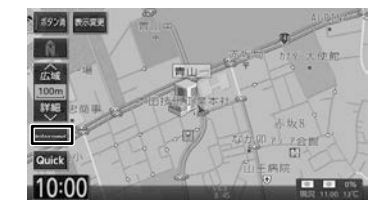

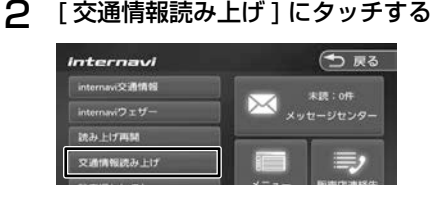

「internavi 情報コンテンツを取得中です。」 が表示され、交通情報を取得します。

 $[th]$ :

情報の取得を中止します。

internavi 交通情報画面が表示されます。

3 [全件読み上げ]またはリストより項 目を選び、タッチする

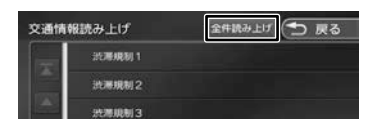

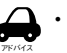

「全件読み上げ〕をタッチすると、表示 中の全リストの内容を上から順番に音 声で読み上げ、音声読み上げの情報に 合わせて詳細情報を表示します。

- 項目にタッチすると詳細情報が表示さ れます。
- 音声読み上げ中に他の音声が割り込ん だ場合は、読み上げを停止し新規の割 り込み音声を読み上げます。停止した 読み上げ音声は手動で再開することが できます。(➜ P.129)

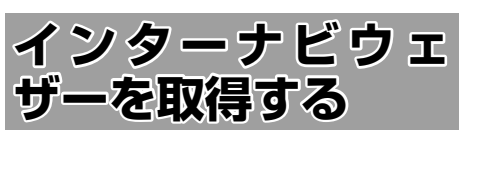

#### **地図画面に表示される情報につい て**

### **現在の天気と天気予報表示**

現在地またはスクロール先の取得時の気象予報と 3 時間後の気象予報を表示します。

ナビゲーション起動時は、現在地の気象情報が表 示されます。

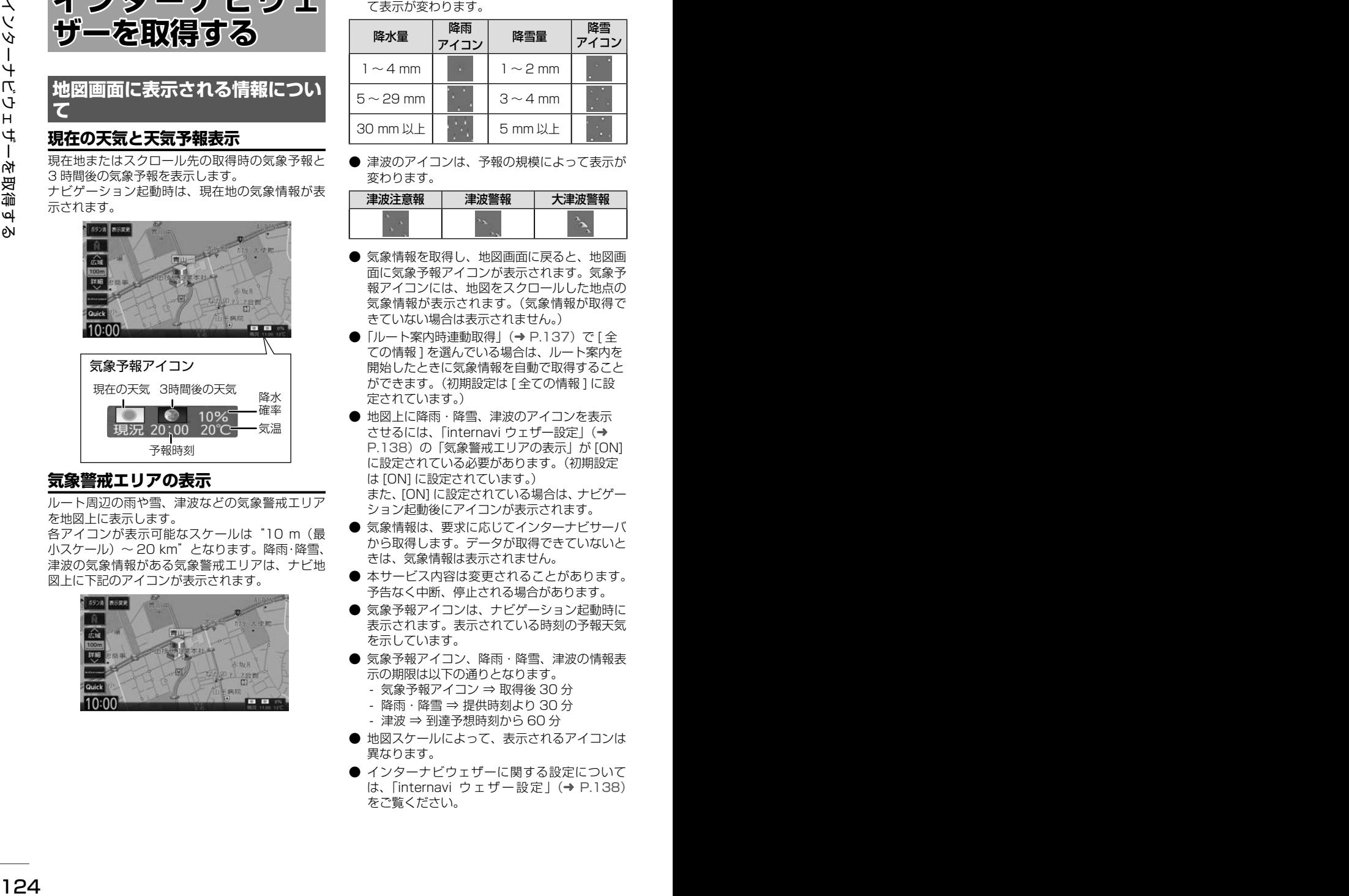

#### **気象警戒エリアの表示**

ルート周辺の雨や雪、津波などの気象警戒エリア を地図上に表示します。

各アイコンが表示可能なスケールは"10 m(最 小スケール)〜 20 km"となります。降雨・降雪、 津波の気象情報がある気象警戒エリアは、ナビ地 図上に下記のアイコンが表示されます。

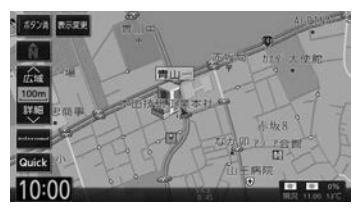

● 降雨·降雪のアイコンは、降水量·降雪量によっ て表示が変わります。

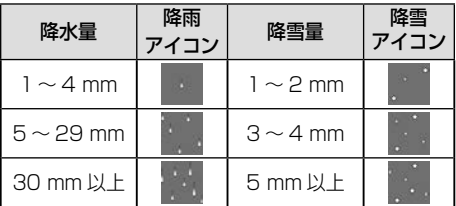

● 津波のアイコンは、予報の規模によって表示が 変わります。

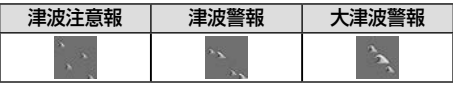

- 気象情報を取得し、地図画面に戻ると、地図画 面に気象予報アイコンが表示されます。気象予 報アイコンには、地図をスクロールした地点の 気象情報が表示されます。(気象情報が取得で きていない場合は表示されません。)
- ●「ルート案内時連動取得」(➜ P.137)で[全 ての情報 ] を選んでいる場合は、ルート案内を 開始したときに気象情報を自動で取得すること ができます。(初期設定は [ 全ての情報 ] に設 定されています。)
- 地図上に降雨・降雪、津波のアイコンを表示 させるには、「internavi ウェザー設定」(→ P.138)の「気象警戒エリアの表示」が [ON] に設定されている必要があります。(初期設定 は [ON] に設定されています。). また、[ON] に設定されている場合は、ナビゲー ション起動後にアイコンが表示されます。
- 気象情報は、要求に応じてインターナビサーバ から取得します。データが取得できていないと きは、気象情報は表示されません。
- 本サービス内容は変更されることがあります。 予告なく中断、停止される場合があります。
- 気象予報アイコンは、ナビゲーション記動時に 表示されます。表示されている時刻の予報天気 を示しています。
- 気象予報アイコン、降雨・降雪、津波の情報表 示の期限は以下の通りとなります。
	- 気象予報アイコン ⇒ 取得後 30 分
	- 降雨・降雪 ⇒ 提供時刻より 30 分
	- 津波 ⇒ 到達予想時刻から 60 分
- 地図スケールによって、表示されるアイコンは 異なります。
- インターナビウェザーに関する設定について は、「internavi ウェザー設定」(➜ P.138) をご覧ください。

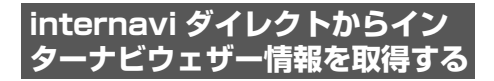

#### 1 [internavi] にタッチする

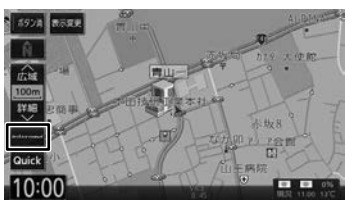

2 [internavi ウェザー ] にタッチする

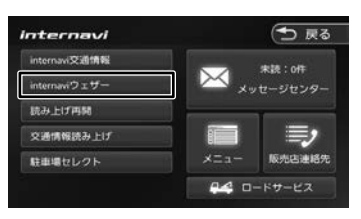

地図を表示して、天気情報を取得します。 [取得中止]: 情報の取得を中止します。

internavi ウェザー取得情報画面が表示され ます。

3 項目を選んでタッチする

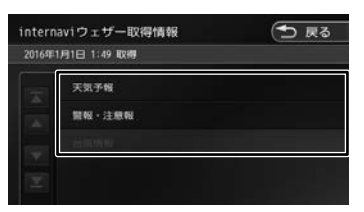

この画面は一定の時間が過ぎると消えます。

#### **天気予報**

- [前の情報へ]にタッチするた びに、天気予報(今日・明日) ◆ 天気予報(週 間)…の順に切り替わります。
- 情報が取得できていない場合、項目は表示され ません。
- [マーク説明] をタッチすると、天気アイコン の説明を表示することができます。

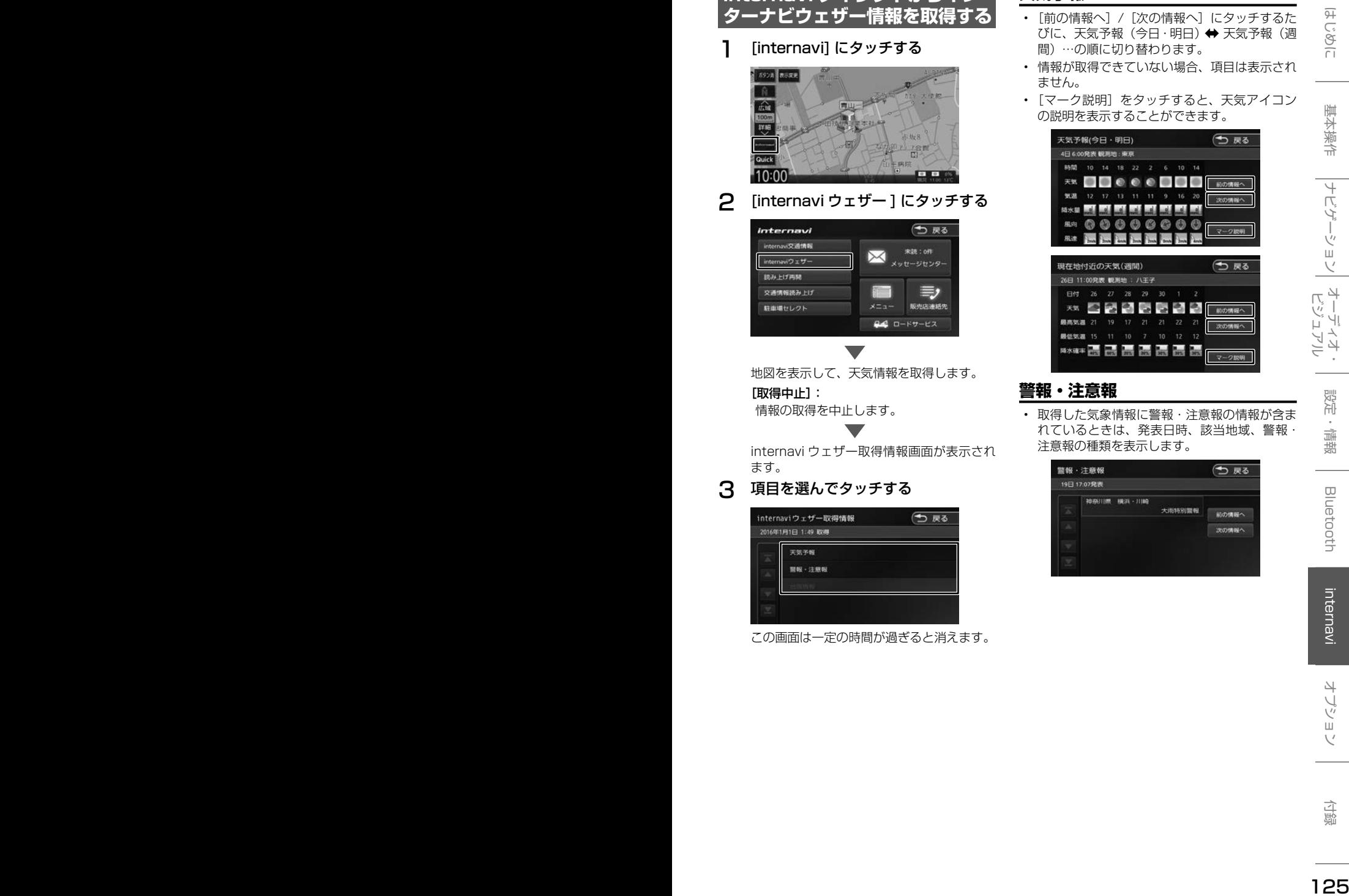

#### **警報・注意報**

• 取得した気象情報に警報・注意報の情報が含ま れているときは、発表日時、該当地域、警報・ 注意報の種類を表示します。

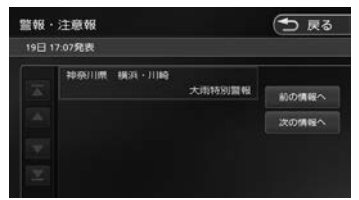

# **台風情報**

アドバイス

• 取得した気象情報に台風の情報が含まれている ときは、進路や詳細情報を表示します。 • 複数の台風情報を取得している場合は、[前の 情報へ]/[次の情報へ]にタッチするたびに、 台風情報 1 (進路図) ⇔ 台風情報 1 (詳細) ⇔ 台風情報 2 (進路図) → 台風情報 2 (詳細)… の順で切り替わります。

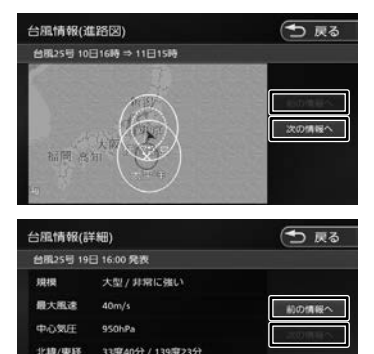

- 各画面の「前の情報へ」/「次の情報へ] にタッチするたびに、天気予報(今日・ 明日)➡➡ 天気予報(週間)➡➡ 警報・注 章報 → 台風情報 (進路図) → 台風情 報 (詳細) ⇔ 天気予報 (今日・明日) …の順に切り替わります。
- インターナビウェザーを取得する地点 は、画面表示状態や設定の有無で異な ります。
	- 目的地を設定しており、現在地の地図 が表示されている場合: 目的地周辺の天気が表示されます。
	- 目的地を設定しておらず、現在地の地 図が表示されている場合: 現在地周辺の天気が表示されます。
	- 地図がスクロールされている場合: スクロール先周辺の天気が表示され ます。
- 走行中は操作の一部が制限されます。
- 情報の取得を中止したい場合は、[ 取得 中止 ] をタッチしてください。
- 気象情報は、目的地または任意の地点 の気象情報を表示する操作を行ったと きのほか、目的地を設定して最初のルー ト探索を行うときなどに取得されます。 地図の向きが3D 表示時は、気象情報 に応じて空の絵が変わります。
- 気象情報を割り込み表示するには、 「internavi ウェザー設定」(→ P.138)の 「気象情報割り込み表示」が [ON] に設定さ

れている必要があります。(初期設定は [ON] に設定されています。)

#### **車両のメーター内へのウェザーイン フォメーション表示**

インターナビで取得した週間天気予報の今日と明 日の気象情報を車両のメーター内マルチインフォ メーションディスプレイに表示します。 機能の詳細については、車両の取扱説明書をご覧 ください。

#### <表示例>

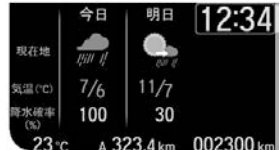

※車両の装備やグレードが気象情報表示に対応し ている必要があります。

- 
- <sup>126</sup> <sup>127</sup>はじめに 基本操作 ナビゲーション ビジュアル オーディオ・ 設定・情報 Bluetooth internavi オプション 付録 インターナビウェザーを取得する アドバイス • 気象情報を表示するにはインターナビ で気象情報を取得する必要がありま す。[internavi シ ス テ ム 設 定 ]-[ 情 報 取得設定 ] を「常時通信」設定されてい る必要があります。(➜ P.139)(初期 設定は [ 常時通信 ] に設定されています。) または手動で取得(現在地の地図画面 で internavi ➡ internavi ウェザーを タッチ)してください。「internavi ウェ ザー」をタッチするには、「internavi ダ イレクトカスタマイズ」(➜ P.138)で 「internavi ウェザー」を設定しておく 必要があります。
	- 仕様およびデザインは、車両やグレー ドによって異なります。また、改良の ため予告なく変更することがあります。

# **災害情報**

- 取得した気象情報に災害の情報が含まれている ときは、地図上に災害警戒エリアを表示します。
- 縮尺スケールが 20 km 以下の場合のみ災害警 戒エリア情報が表示されます。

#### **防災情報の配信について**

取得した交通情報に防災情報(津波情報・豪雨地 点予測情報など)が含まれている場合、画面に情 報が表示されます。

防災情報配信は、パーソナル・ホームページから 以下の手順で停止できます。

- ①パーソナル・ホームページからログインする  $(\rightarrow P.18)$
- ②「防災情報配信」をクリックする

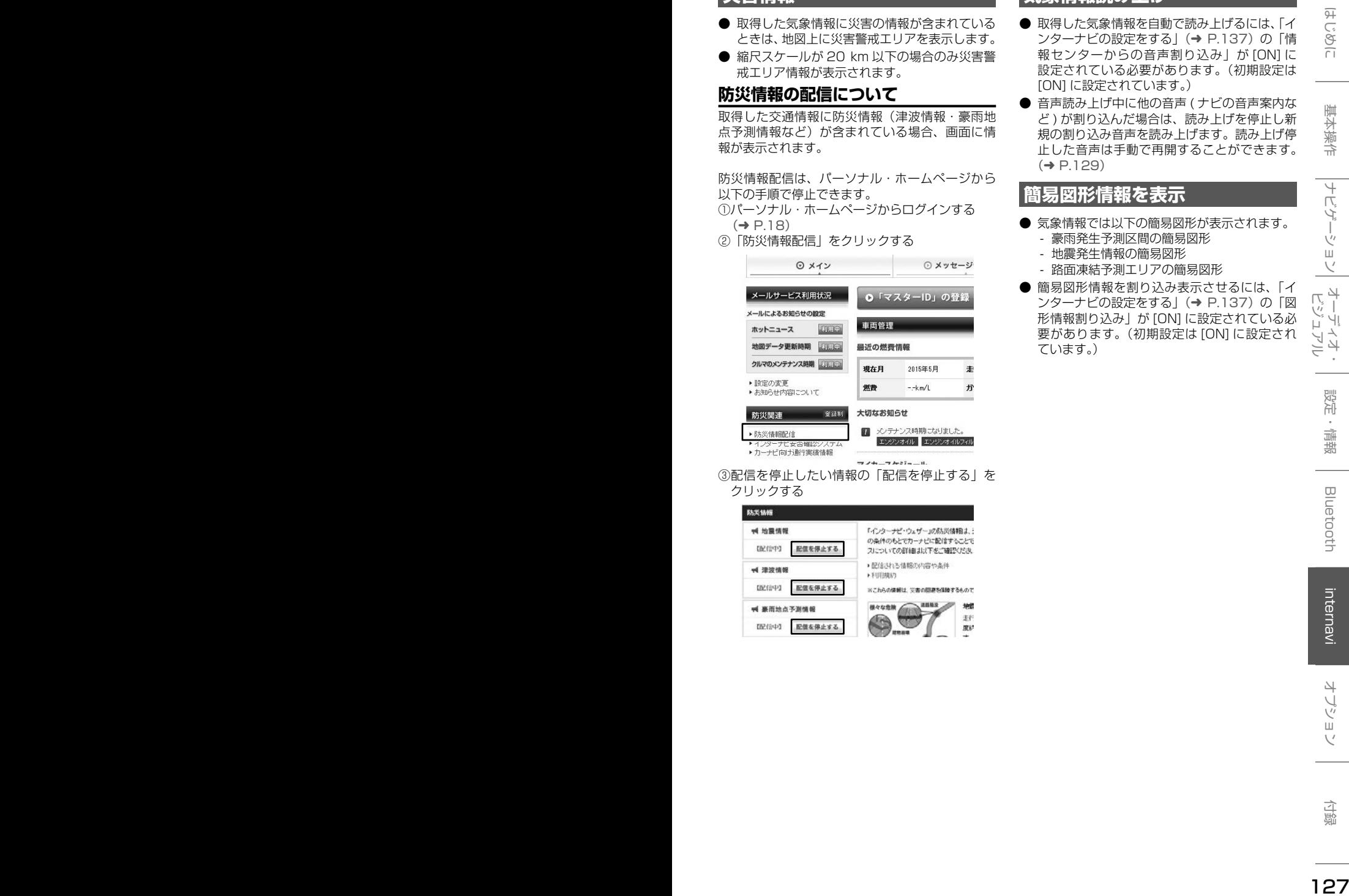

③配信を停止したい情報の「配信を停止する」を クリックする

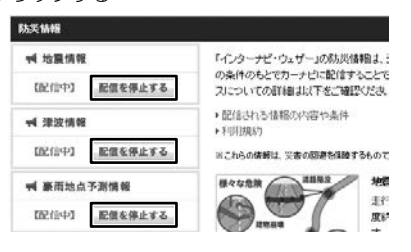

# **気象情報読み上げ**

- 取得した気象情報を自動で読み上げるには、「イ ンターナビの設定をする」(→ P.137)の「情 報センターからの音声割り込み」が [ON] に 設定されている必要があります。(初期設定は [ON] に設定されています。)
- 音声読み上げ中に他の音声 ( ナビの音声案内な ど ) が割り込んだ場合は、読み上げを停止し新 規の割り込み音声を読み上げます。読み上げ停 止した音声は手動で再開することができます。  $(→ P.129)$

# **簡易図形情報を表示**

- 気象情報では以下の簡易図形が表示されます。
	- 豪雨発生予測区間の簡易図形
	- 地震発生情報の簡易図形
	- 路面凍結予測エリアの簡易図形
- 簡易図形情報を割り込み表示させるには、「イ ンターナビの設定をする」(→ P.137) の「図 形情報割り込み」が [ON] に設定されている必 要があります。(初期設定は [ON] に設定され ています。)

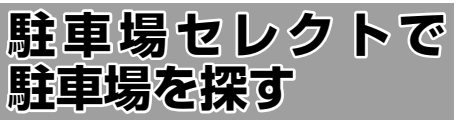

あらかじめお好みの駐車場の条件を設定しておく と、条件にあった駐車場を探せます。なお、条件 を設定しなくても、車両設定の情報にもとづき、 駐車できる駐車場のみが絞り込んで表示されます。

#### 1 駐車場の条件設定をする

駐車場の条件設定については「駐車場セレク ト設定| (→ P.132) をご覧ください。

#### 2 [internavi] にタッチする

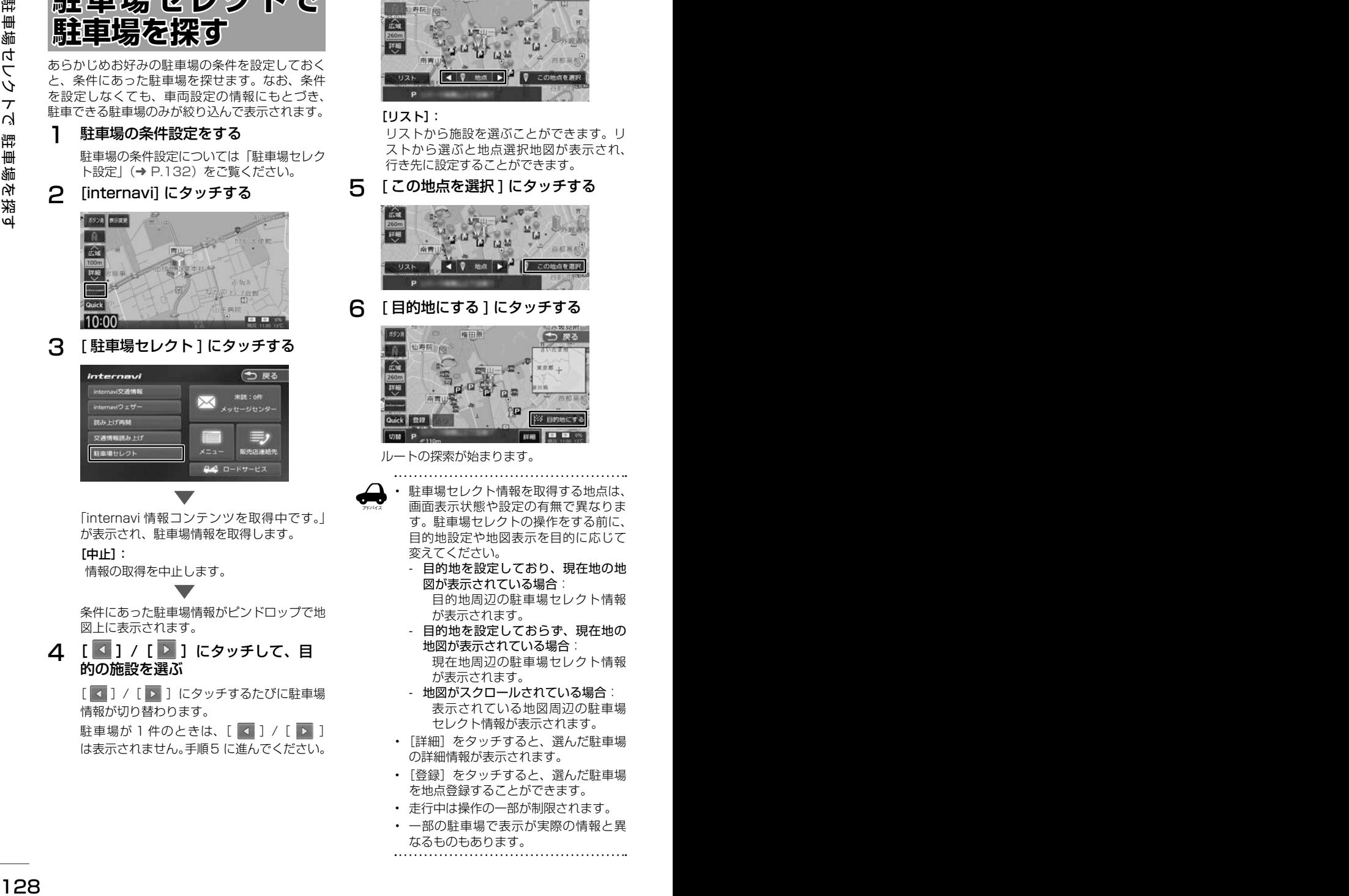

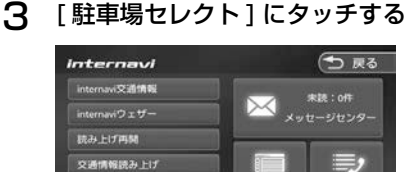

「internavi 情報コンテンツを取得中です。」 が表示され、駐車場情報を取得します。

#### [中止]:

情報の取得を中止します。

条件にあった駐車場情報がピンドロップで地 図上に表示されます。

△ [ 3 ] / [ 2 ] にタッチして、目 的の施設を選ぶ

> [ 4 ] / [ ▶ ] にタッチするたびに駐車場 情報が切り替わります。

> 駐車場が 1件のときは、[ く ] / [ ▶ ] は表示されません。手順5 に進んでください。

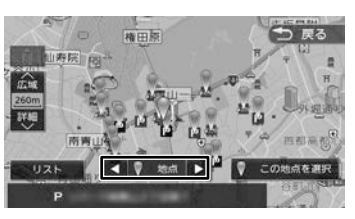

#### [リスト]:

リストから施設を選ぶことができます。リ ストから選ぶと地点選択地図が表示され、 行き先に設定することができます。

5 [ この地点を選択 ] にタッチする

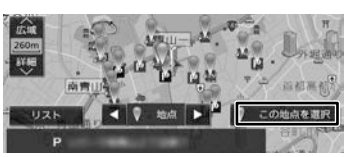

6 [ 目的地にする ] にタッチする

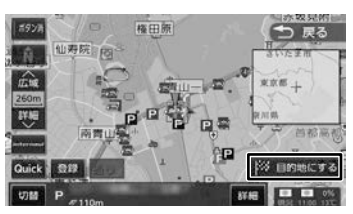

ルートの探索が始まります。

- アドバイス • 駐車場セレクト情報を取得する地点は、 画面表示状態や設定の有無で異なりま す。駐車場セレクトの操作をする前に、 目的地設定や地図表示を目的に応じて 変えてください。
	- 目的地を設定しており、現在地の地 図が表示されている場合: 目的地周辺の駐車場セレクト情報 が表示されます。
	- 目的地を設定しておらず、現在地の 地図が表示されている場合: 現在地周辺の駐車場セレクト情報 が表示されます。
	- 地図がスクロールされている場合: 表示されている地図周辺の駐車場 セレクト情報が表示されます。
	- 「詳細] をタッチすると、選んだ駐車場 の詳細情報が表示されます。
	- 「登録」をタッチすると、選んだ駐車場 を地点登録することができます。
	- 走行中は操作の一部が制限されます。
	- 一部の駐車場で表示が実際の情報と異 なるものもあります。

# **読み上げ再開**

インターナビから受信した音声情報の読み上げを 再開します。

1 [internavi] にタッチする

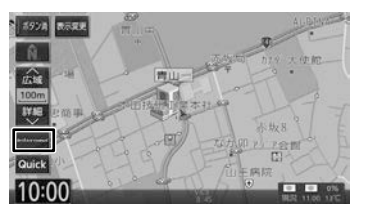

2 [ 読み上げ再開 ] にタッチする

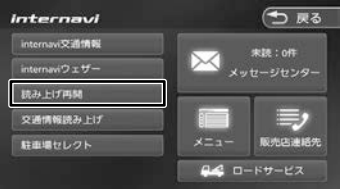

最後に受信した読み上げ情報を再度先頭から 読み上げます。

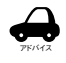

• 音声読み上げ中に他の音声が割り込ん だ場合は、読み上げを停止し新規の割 り込み音声を読み上げます。

**メッセージセンター を利用する**

Honda が発信する愛車の点検・車検やメンテナン スに関する情報などが表示されます。これらの情 報はパソコン、スマートフォン、車のインターナ ビで閲覧することができます。

[internavi] にタッチする

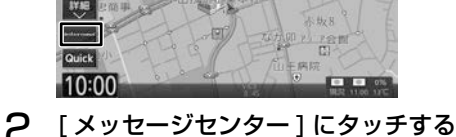

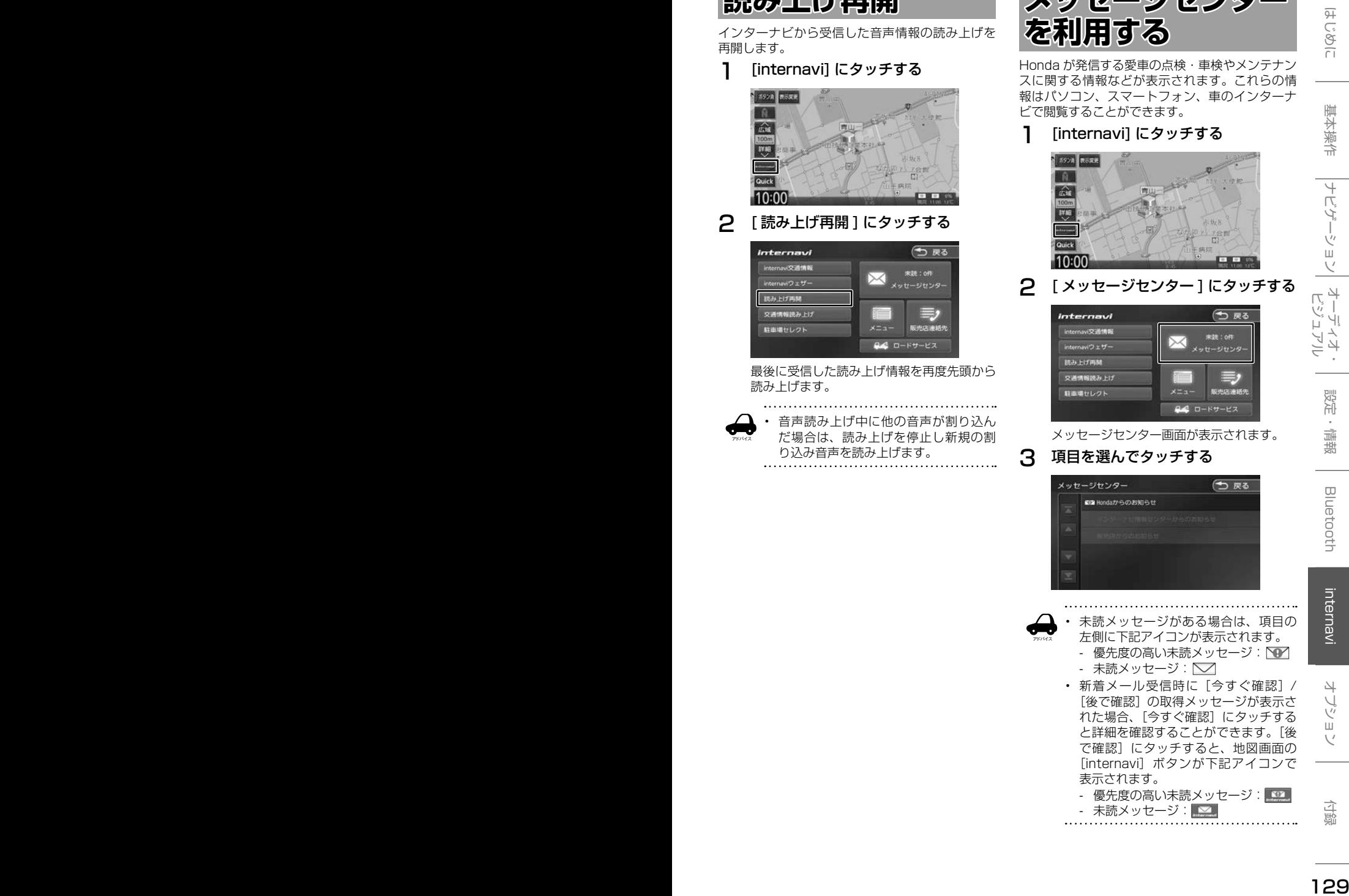

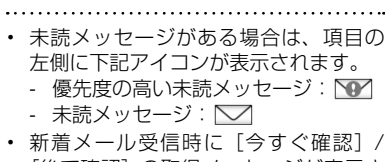

アドバイス

[後で確認] の取得メッヤージが表示さ れた場合、[今すぐ確認]にタッチする と詳細を確認することができます。[後 で確認]にタッチすると、地図画面の [internavi] ボタンが下記アイコンで 表示されます。

- 優先度の高い未読メッセージ: ■ 31 - 未読メッセージ:<mark>■⊠</mark>

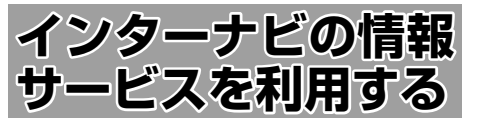

インターナビに接続すると利用できるメニューが 表示されます。この画面からは、インターナビが 提供する情報(コンテンツ)を見たり、自車の情 報を管理することができます。

1 [internavi] にタッチする

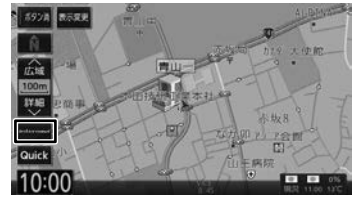

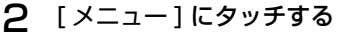

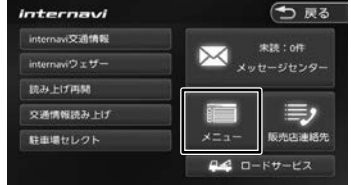

internavi メニュー画面が表示されます。

## 3 項目を選んでタッチする

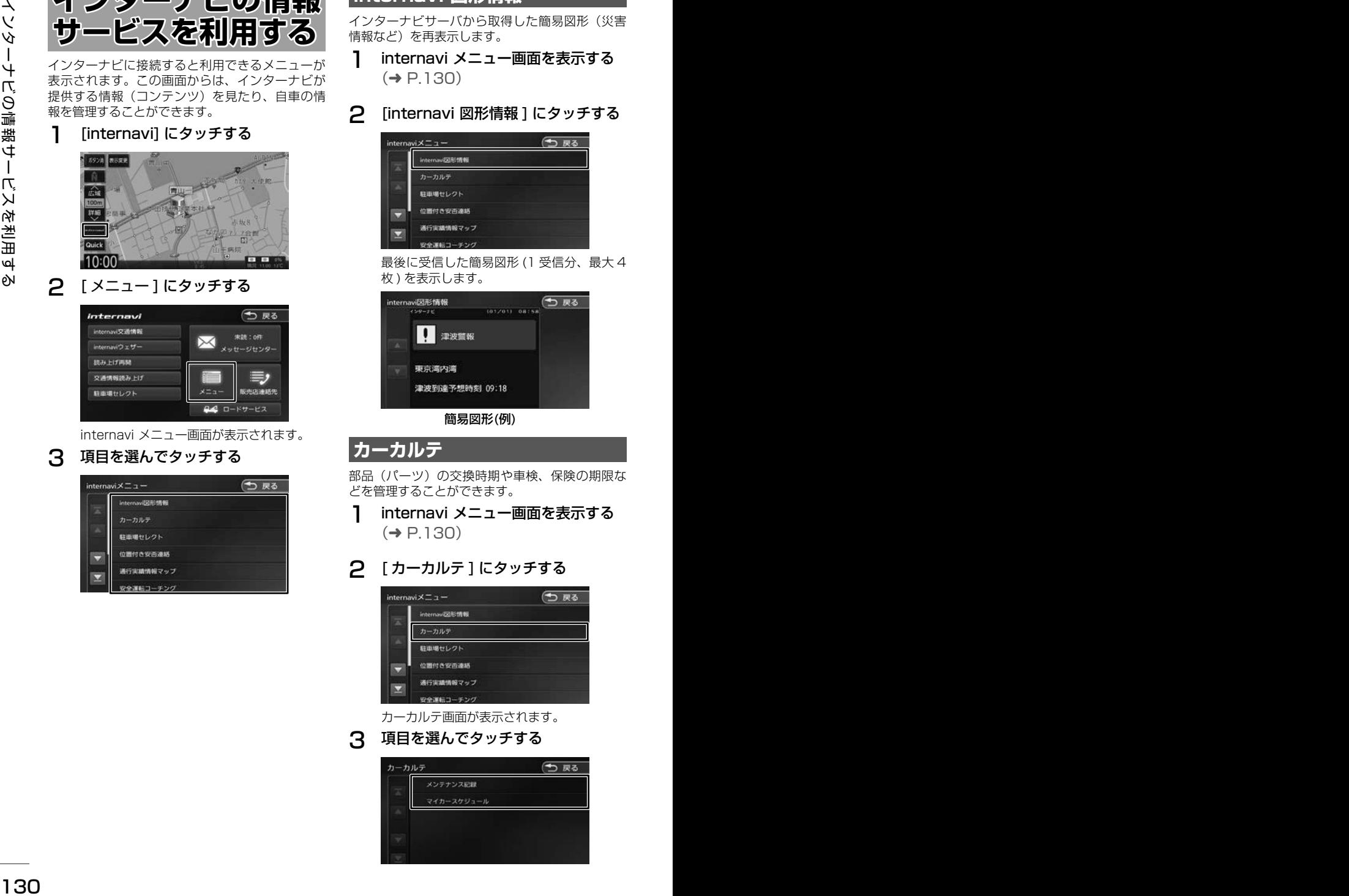

# **internavi 図形情報**

インターナビサーバから取得した簡易図形(災害 情報など)を再表示します。

1 internavi メニュー画面を表示する  $(⇒ P 130)$ 

2 [internavi 図形情報 ] にタッチする

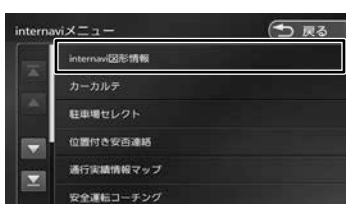

最後に受信した簡易図形 (1 受信分、最大 4 枚 ) を表示します。

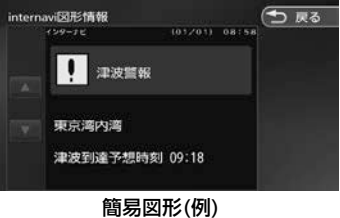

# **カーカルテ**

部品(パーツ)の交換時期や車検、保険の期限な どを管理することができます。

- 1 internavi メニュー画面を表示する  $(→ P.130)$
- 2 [ カーカルテ ] にタッチする

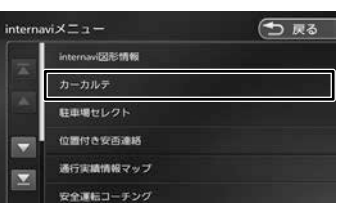

カーカルテ画面が表示されます。

# 3 項目を選んでタッチする

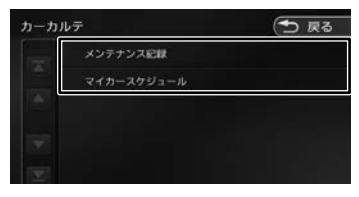

# **メンテナンス記録を見る場合**

[ メンテナンス記録 ] にタッチする

2 リストより項目を選び、タッチする

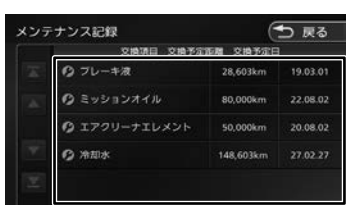

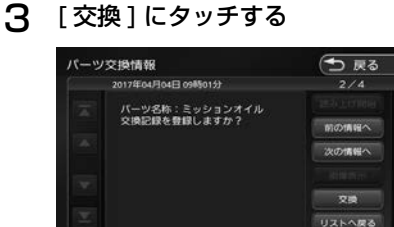

メンテナンス記録が表示されます。

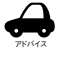

- パーツには、Honda 指定のパーツ(定 期交換部品)とユーザーが追加登録(20 件)できるパーツがあります。パーツ(定 期交換部品)の追加登録はパーソナル ホームページで行うことができます。
- 車両のメーターと本機の距離数に差が 生じる場合があります。

# す。

#### 1 [ マイカースケジュール ] にタッチす る

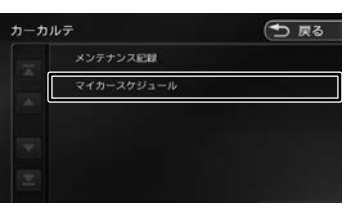

# **マイカースケジュールの表示**

パーソナルホームページでマイカースケジュールを 設定しておくと、車検や免許更新時期が近づいたと きなどに画面のメッセージやメールで教えてくれま

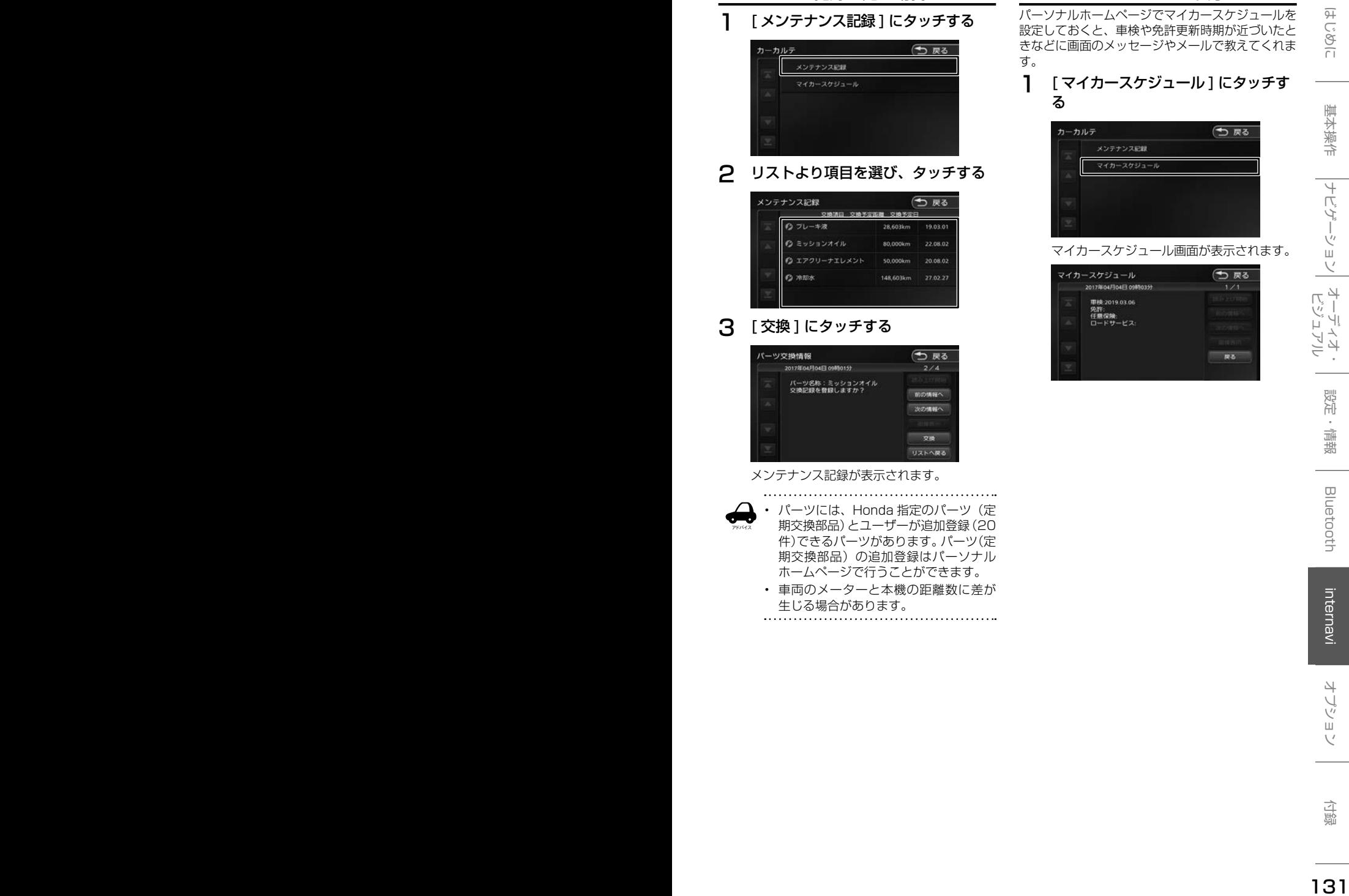

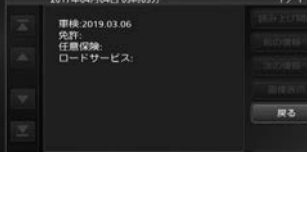

# **駐車場セレクト設定**

駐車場セレクトで駐車場を探すときの駐車場情報 を絞り込む順位や条件を設定します。

1 internavi メニュー画面を表示する  $(→ P.130)$ 

## 2 [ 駐車場セレクト ] にタッチする

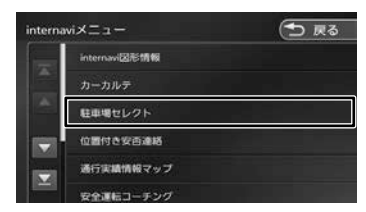

駐車場検索画面が表示されます。

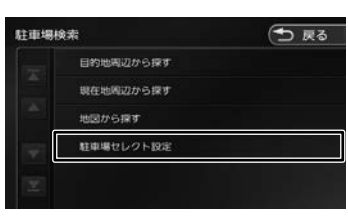

3 [ 駐車場セレクト設定 ] にタッチする

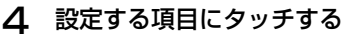

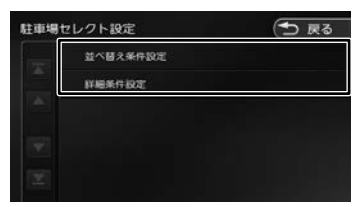

設定できる項目は以下のとおりです。

#### ● 並び替え条件設定

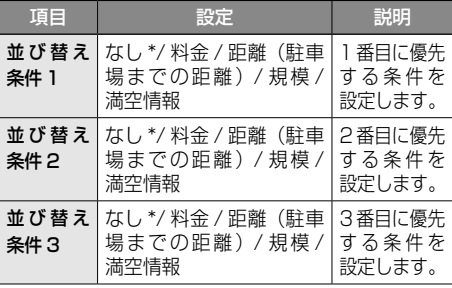

● 詳細条件設定

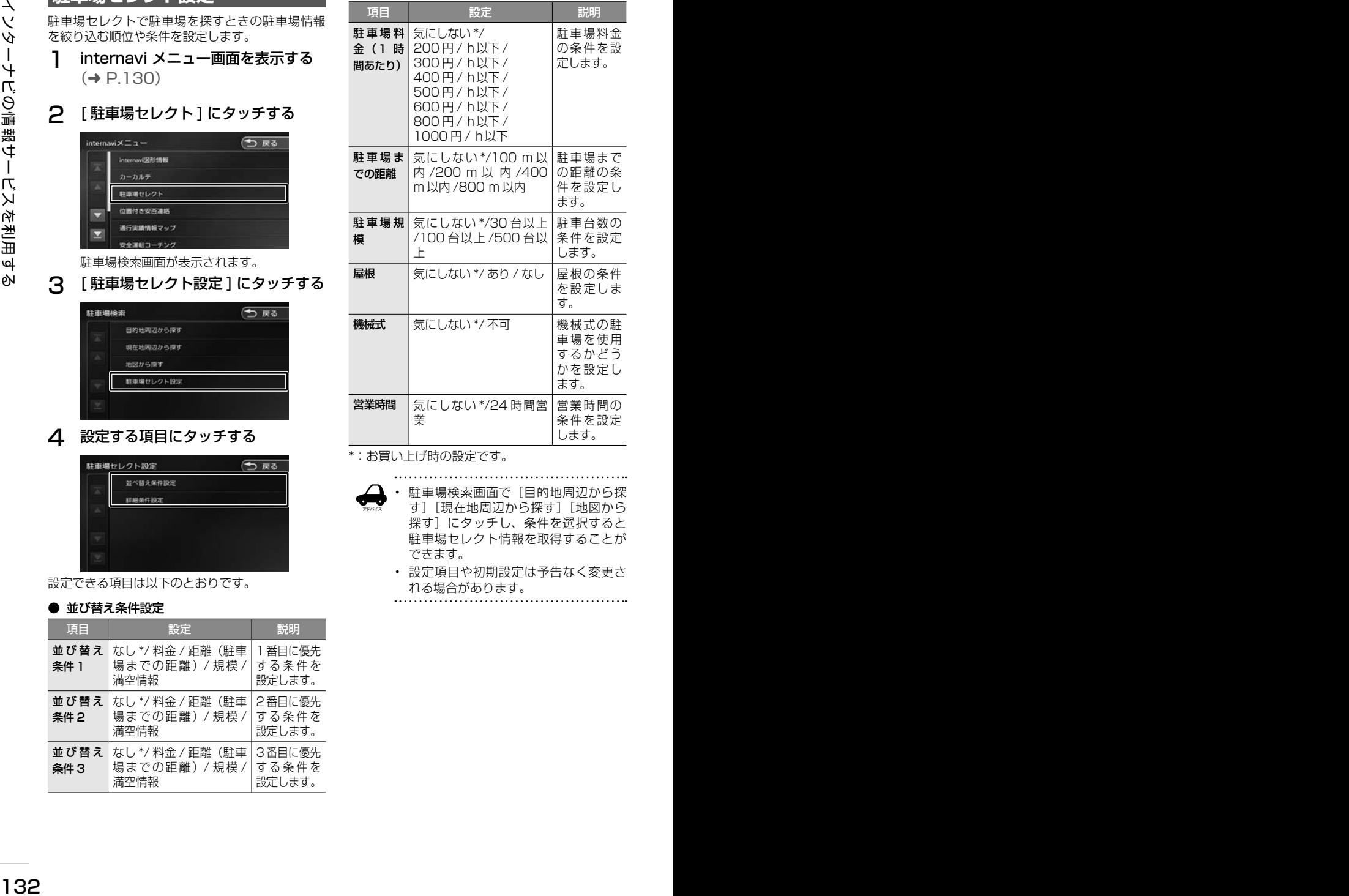

\*:お買い上げ時の設定です。

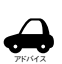

· 駐車場検索画面で「目的地周辺から探 す]「現在地周辺から探す]「地図から 探す]にタッチし、条件を選択すると 駐車場セレクト情報を取得することが できます。

• 設定項目や初期設定は予告なく変更さ れる場合があります。

# **位置付き安否連絡**

地震発生時にルート上に震度 5 弱以上のエリアが あった場合、ドライバーが自分の安否をナビゲー ションから事前に登録した家族のアドレスに発信 することができます。

1 internavi メニュー画面を表示する  $(→ P.130)$ 

#### 2 「位置付き安否連絡1にタッチする

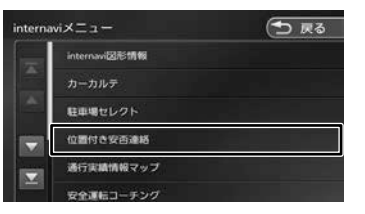

#### 3 [ 大丈夫 ]/[ 要支援 ] にタッチする

選んだメッセージと位置情報を登録している アドレスにメールで送信します。

アドバイス

- 位置付き安否連絡サービスをご利用に なるには、パーソナル・ホームページ での登録が必要になります。
- 位置付き安否連絡についての詳しい内 容は、インターナビ・ プレミアムク ラブのホームページをご覧ください。 http://www.honda.co.jp/internavi/

# **通行実績情報マップ**

震度 6 弱以上の地震や、集中豪雨などの災害発生 時、対象地域の付近をインターナビ装着車が実際 に通行した道路の情報から得た「今、車で通るこ とができる道路」の情報を取得するための設定を 行います。

- 1 internavi メニュー画面を表示する  $(\rightarrow P 130)$
- 2 [ 通行実績情報マップ ] にタッチする

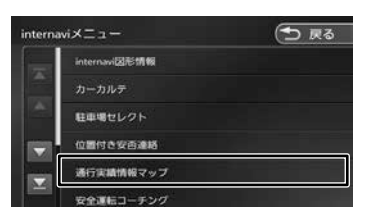

通行実績情報マップ画面が表示されます。

3 [ 通行実績情報マップ表示設定 ] に タッチする

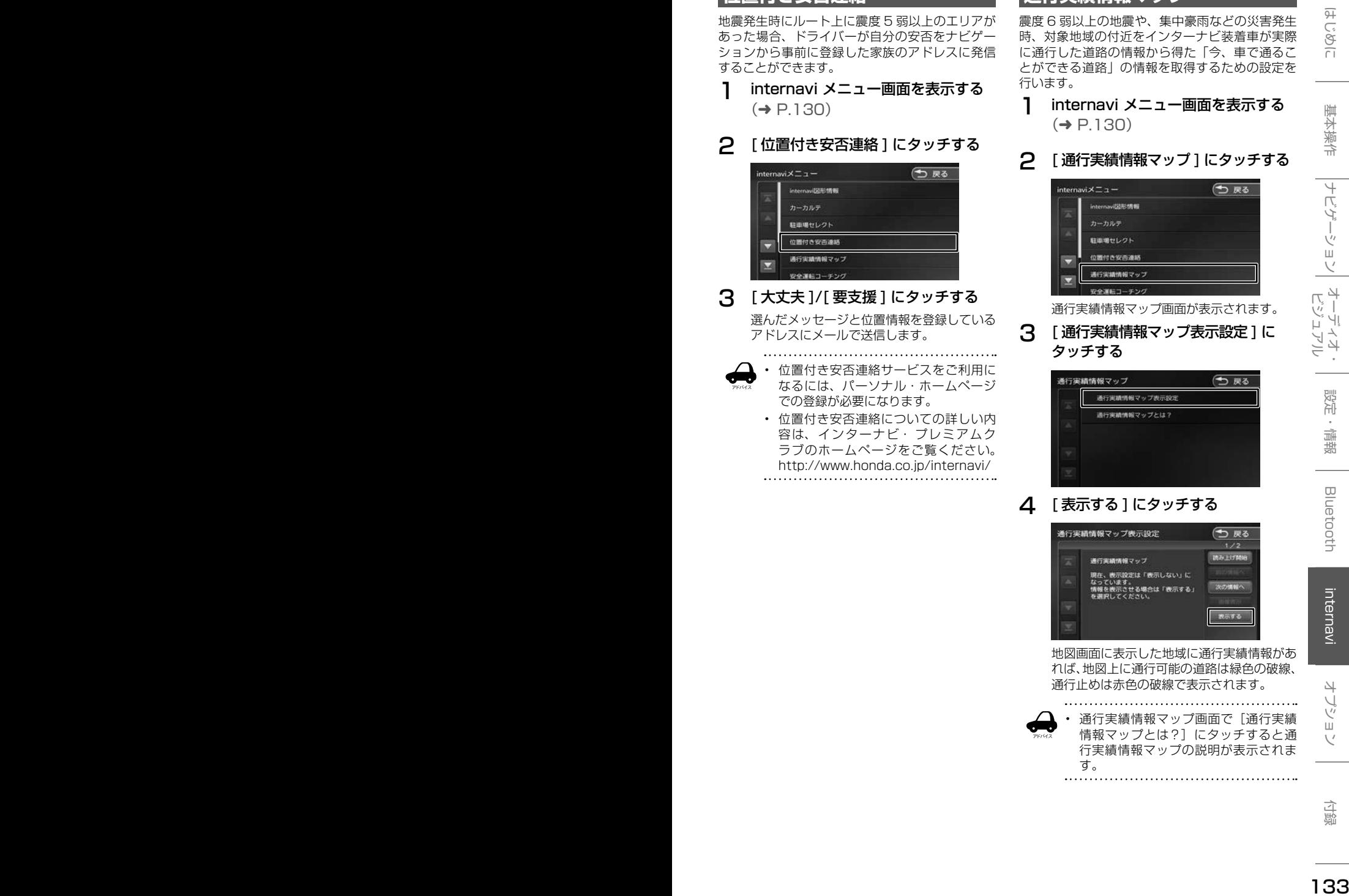

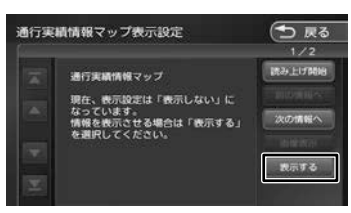

地図画面に表示した地域に通行実績情報があ れば、地図上に通行可能の道路は緑色の破線、 通行止めは赤色の破線で表示されます。

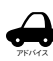

通行実績情報マップ画面で「通行実績 情報マップとは?]にタッチすると通 行実績情報マップの説明が表示されま す。

# **安全運転コーチング**

インターナビの膨大なフローティングカーデータ の分析から検出された「急減速が多発している信 号機のない交差点」を運転時、それらの交差点が 近づくと、車載のインターナビおよびスマートフォ ンアプリ「インターナビ ポケット」で事前に通知 し、ドライバーの注意を喚起します。

※目的地を設定すると、地図上にある「急減速多発地 点」が「!」マークで表示されます。

#### 1 internavi メニュー画面を表示する  $(→ P.130)$

#### 2 [ 安全運転コーチング ] にタッチする

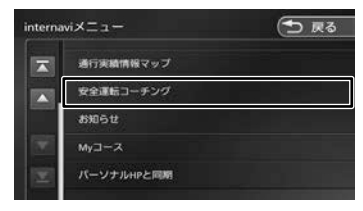

#### 3 [ 利用する ] にタッチする

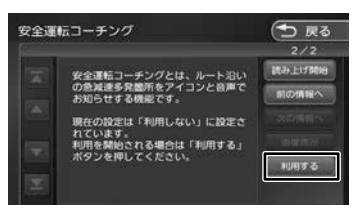

# **My コース**

パーソナル・ホームページやスマートフォンアプ リで登録した My コースをナビに配信し、コース の設定をすることができます。

1 internavi メニュー画面を表示する  $(\rightarrow$  P.130)

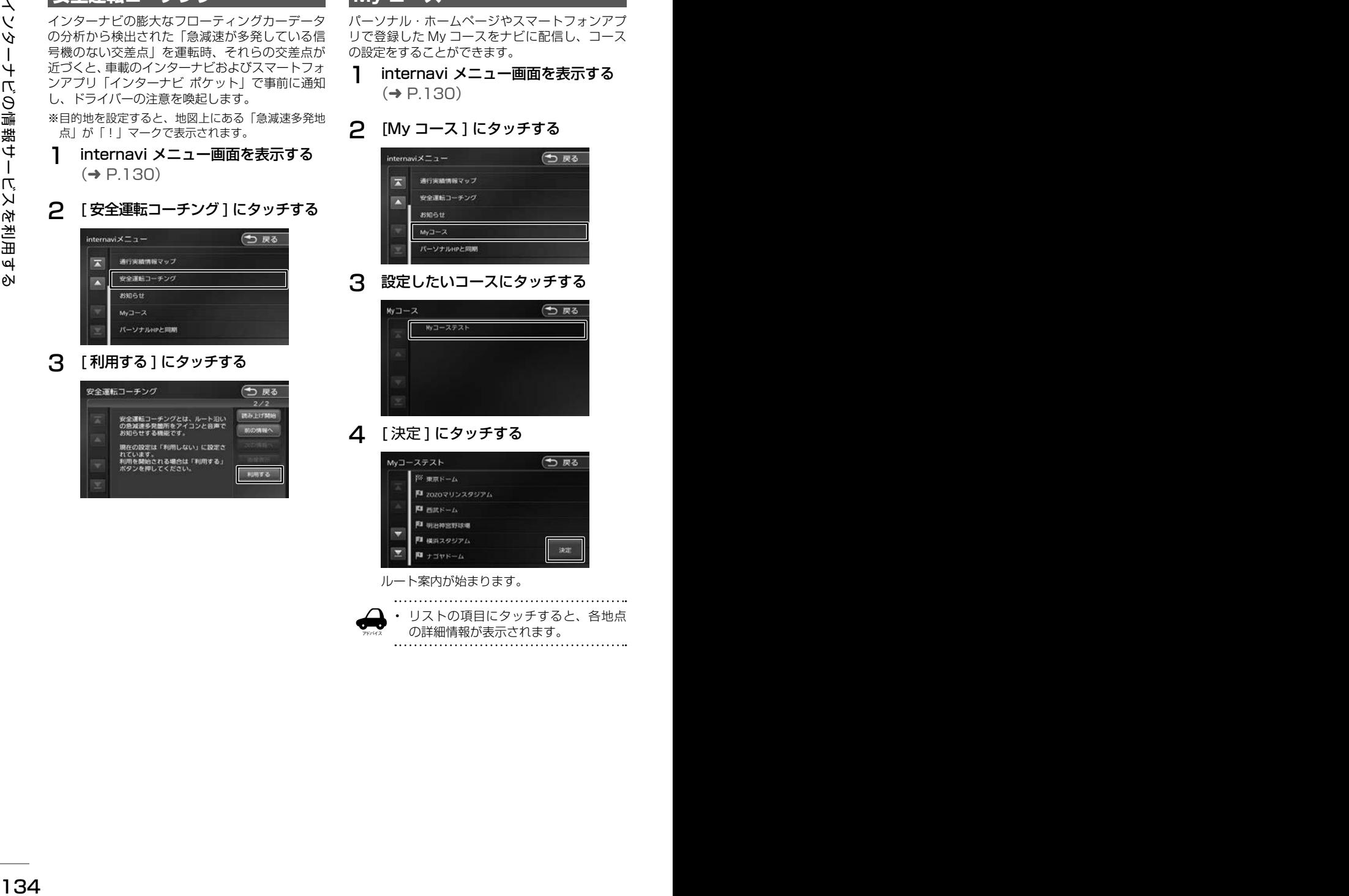

3 設定したいコースにタッチする

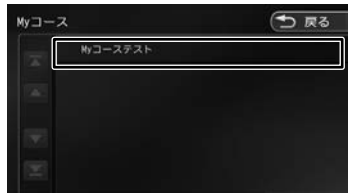

△ 「決定1にタッチする

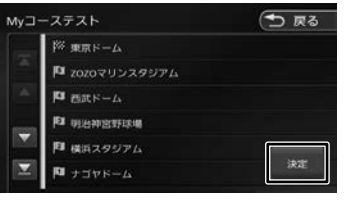

ルート案内が始まります。

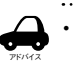

• リストの項目にタッチすると、各地点 の詳細情報が表示されます。

# **登録地点をパーソナル HP と同期**

本機とインターナビ・ プレミアムクラブ会員専用 のパーソナル・ホームページを同期することによ り、登録地点情報 (Mv スポット情報) を最新の内 容に更新することができます。

1 internavi メニュー画面を表示する  $(→ P.130)$ 

#### **2** [ パーソナル HP と同期 ] にタッチする

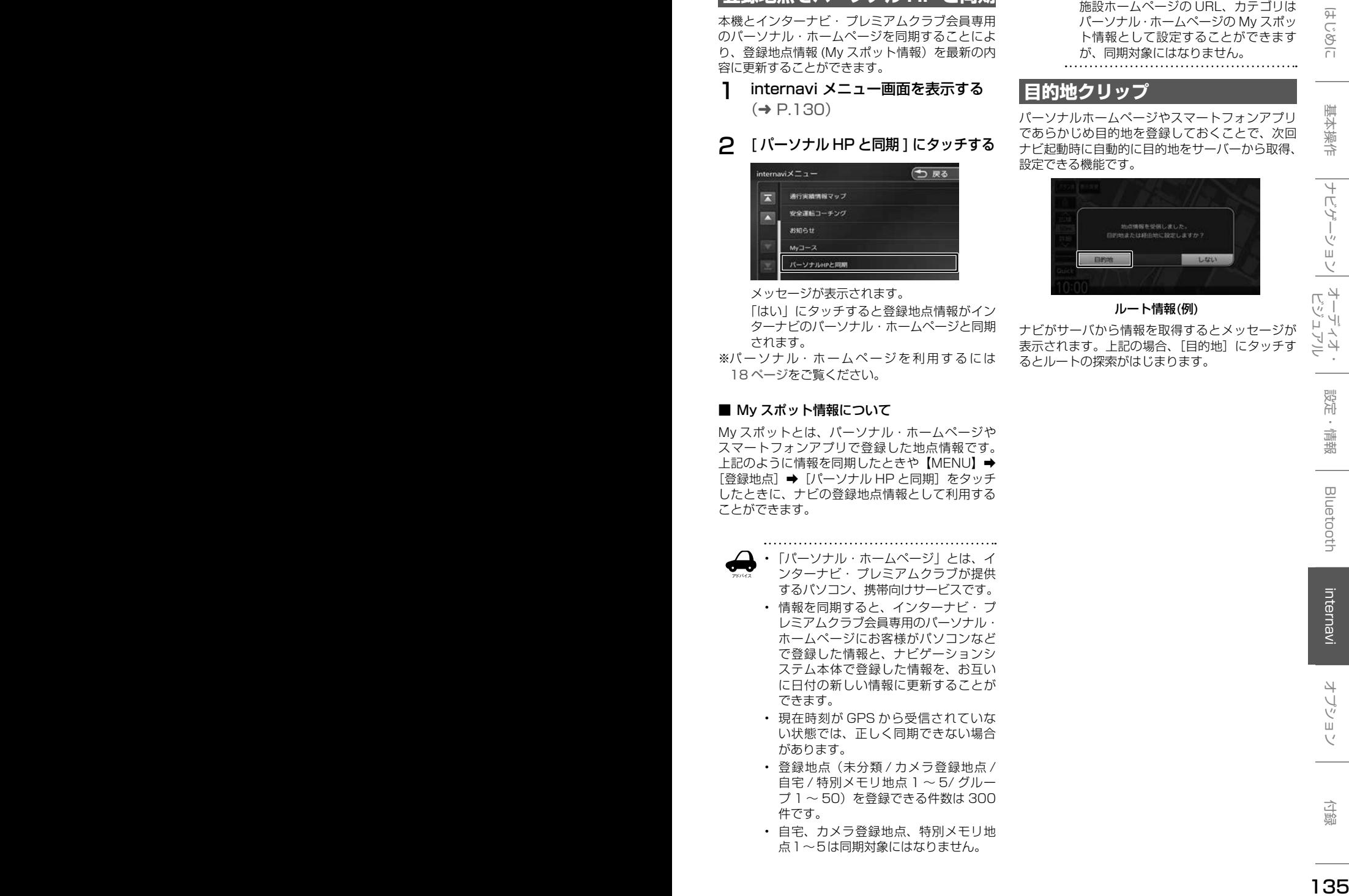

メッセージが表示されます。

「はい」にタッチすると登録地点情報がイン ターナビのパーソナル・ホームページと同期 されます。

※パーソナル・ホームページを利用するには 18ページをご覧ください。

#### ■ My スポット情報について

My スポットとは、パーソナル・ホームページや スマートフォンアプリで登録した地点情報です。 上記のように情報を同期したときや【MENU】→ [登録地点]➡[パーソナル HP と同期]をタッチ したときに、ナビの登録地点情報として利用する ことができます。

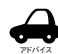

• 「パーソナル・ホームページ」とは、イ ンターナビ・ プレミアムクラブが提供

- するパソコン、携帯向けサービスです。 • 情報を同期すると、インターナビ・ プ
- レミアムクラブ会員専用のパーソナル・ ホームページにお客様がパソコンなど で登録した情報と、ナビゲーションシ ステム本体で登録した情報を、お互い に日付の新しい情報に更新することが できます。
- 現在時刻が GPS から受信されていな い状態では、正しく同期できない場合 があります。
- 登録地点(未分類 / カメラ登録地点 / 自宅 / 特別メモリ地点 1 ~ 5/ グルー プ 1 ~ 50)を登録できる件数は 300 件です。
- 自宅、カメラ登録地点、特別メモリ地 点1~5は同期対象にはなりません。

• スポット名称 ( よみ )、メールアドレス、 施設ホームページの URL、カテゴリは パーソナル・ホームページの My スポッ ト情報として設定することができます が、同期対象にはなりません。

# **目的地クリップ**

パーソナルホームページやスマートフォンアプリ であらかじめ目的地を登録しておくことで、次回 ナビ起動時に自動的に目的地をサーバーから取得、 設定できる機能です。

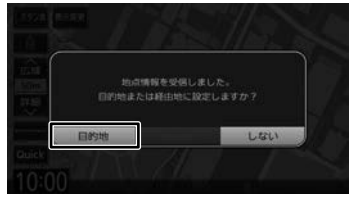

ルート情報(例)

ナビがサーバから情報を取得するとメッセージが 表示されます。上記の場合、[目的地]にタッチす るとルートの探索がはじまります。

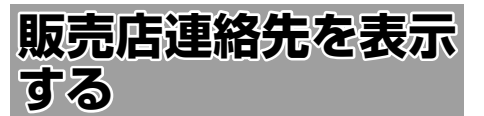

Honda 販売店の担当者や保険会社の電話番号など を表示します。

1 **[internavi] にタッチする** 

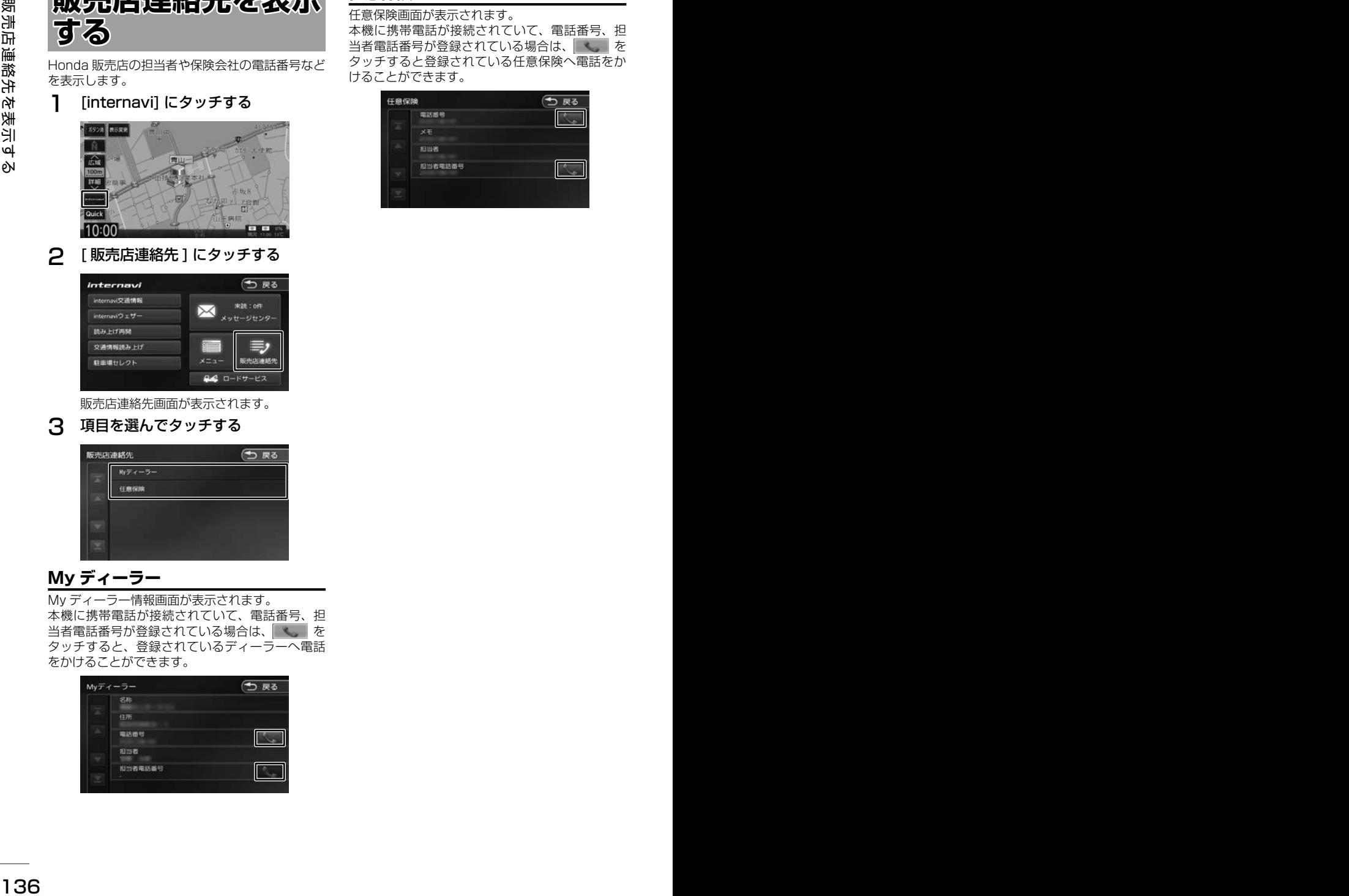

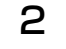

2 [ 販売店連絡先 ] にタッチする

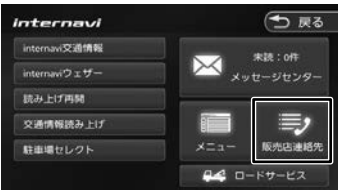

販売店連絡先画面が表示されます。

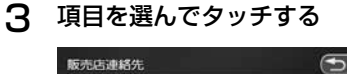

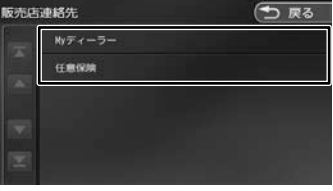

# **My ディーラー**

My ディーラー情報画面が表示されます。 本機に携帯電話が接続されていて、電話番号、担 当者電話番号が登録されている場合は、 タッチすると、登録されているディーラーへ電話 をかけることができます。

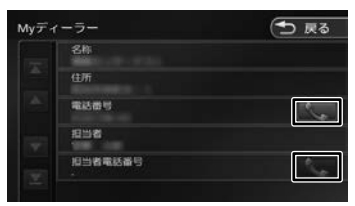

#### **任意保険**

任意保険画面が表示されます。

本機に携帯電話が接続されていて、電話番号、担 当者電話番号が登録されている場合は、 タッチすると登録されている任意保険へ電話をか けることができます。

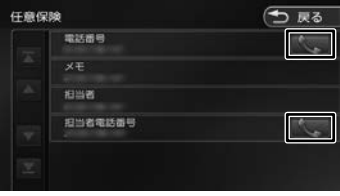

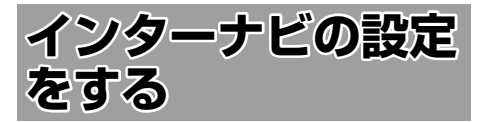

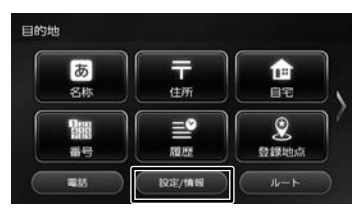

#### 2 [internavi] にタッチする

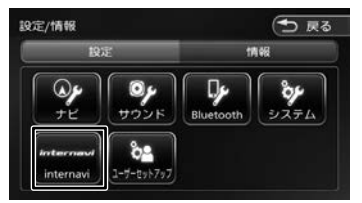

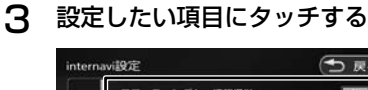

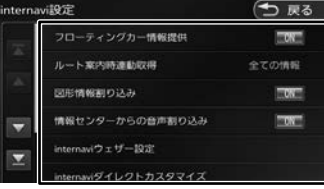

● internavi 設定一覧

| 説明<br>項目<br>設定<br>フローティン ON*/OFF<br> 走行データ (フロー<br>ティングカー情報)を<br>グカー情報提<br>Honda Total Care<br>供                  | 7 フフーノ<br><b>占ツ政心</b><br>をする<br>インターナビの情報やインターナビのシステムに                                                                                                    |
|----------------------------------------------------------------------------------------------------|----------------------------------------------------------------------------------------------------|
| コールセンターに情報<br>提供するかどうかを設<br> 定します。また、"フ<br>ローティングカー情<br>報"を [ON] に設定<br>した場合は、他のユー<br>ザーが収集した交通情                  | ついて設定を行います。<br>【MENU】 を押して [設定 / 情報]<br>にタッチする<br>目的地<br>西<br>루<br>企                                                                                                    |
| 報(インターナビフ<br>ローティングカー情<br>報)を取得できますが、<br>[OFF] と設定した場<br>合は、他のユーザーが<br>収集した交通情報を取<br>得することができませ                   | 名称<br>住所<br>自宅<br>$\mathbf{L}$<br>랼<br>豅<br>番号<br>超級<br>登録地点<br>ルート<br>電話<br>1926/情報<br>2<br>[internavi] にタッチする                                                                 |
| h.<br>オーデンゴ<br>ルート案内時 全ての情報 ルート案内開始時に取<br>*/ 交通情報   得する情報を設定しま<br>連動取得<br>$\sqcup$<br>て<br>オテ<br>のみ / 取得す。<br>しない | つえる<br>設定/情報<br>情報<br>10.57<br>$\mathbb{Q}_{p}$<br>$\boxed{\mathbf{Q}$<br>ģ<br>$\left[\begin{array}{c} \mathbf{0} \\ \mathbf{y} \\ \mathbf{y} \end{array}\right]$<br>システム<br>ナビ |
| 図形情報割り   ON*/OFF<br>簡易図形が表示される<br>情報のときに簡易図形<br>込み<br>を割り込み表示させる<br>かどうかを設定します。                                   | $\delta$ 2<br>ユーザーセットアップ<br>ternavi<br>internavi 設定画面が表示されます。                                                                                                    |
| 情報センター<br>ON*/OFF<br>Honda Total Care<br>コールセンターから配<br>からの音声割<br>信される情報を自動で<br>り込み<br>読み上げるかどうかを<br>設定します。        | 3<br>設定したい項目にタッチする<br>つまる<br>internavi設定<br>フローティングカー情報提供<br>CCT                                                                                                    |
| インターナビウェザー<br>internavi<br>$-$<br>ウェザー設定<br>情報の表示を設定しま<br>$\overline{J}$ , $(\rightarrow P.138)$                  | ルート案内時連動収得<br>全ての情報<br>図形情報割り込み<br>展示量<br>情報センターからの音声割り込み<br><b>BOYM</b><br>$\overline{\phantom{0}}$                                                                            |
| internavi ダ<br>インターナビダイレク<br>$\overline{\phantom{m}}$<br>トの項目を設定します。<br>イレクトカス<br>$(\rightarrow$ P.138)<br>タマイズ   | internaviウェザー設定<br>Wダイレクトカスタマイス                                                                                                    |
| internavi 設<br>internavi 設定を初期<br>$\overline{\phantom{m}}$<br>化します。<br>定初期化<br>$(\rightarrow P.139)$              |                                                                                                    |
| internavi シ<br>インターナビに接続す<br>$\overline{\phantom{m}}$<br>るためのシステムを設<br>ステム設定<br> 定します。<br>$(\rightarrow$ P.139)   |                                                                                                    |
| *: お買い上げ時の設定です。                                                                                                   |                                                                                                    |
|                                                                                                    |                                                                                                    |
| 137                                                                                                    |                                                                                                    |

# **internavi ウェザー設定**

インターナビウェザー情報の取得について気象警 戒エリア表示、気象予報アイコンの表示などの設 定を行います。

1 internavi 設定画面を表示する  $(→ P.137)$ 

#### 2 [internavi ウェザー設定 ] にタッチ する

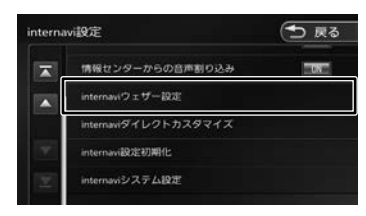

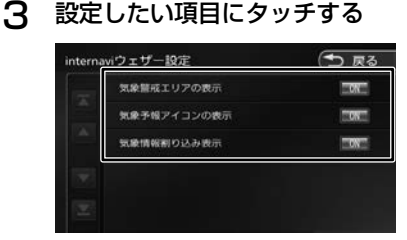

#### ● internavi ウェザー設定項目一覧

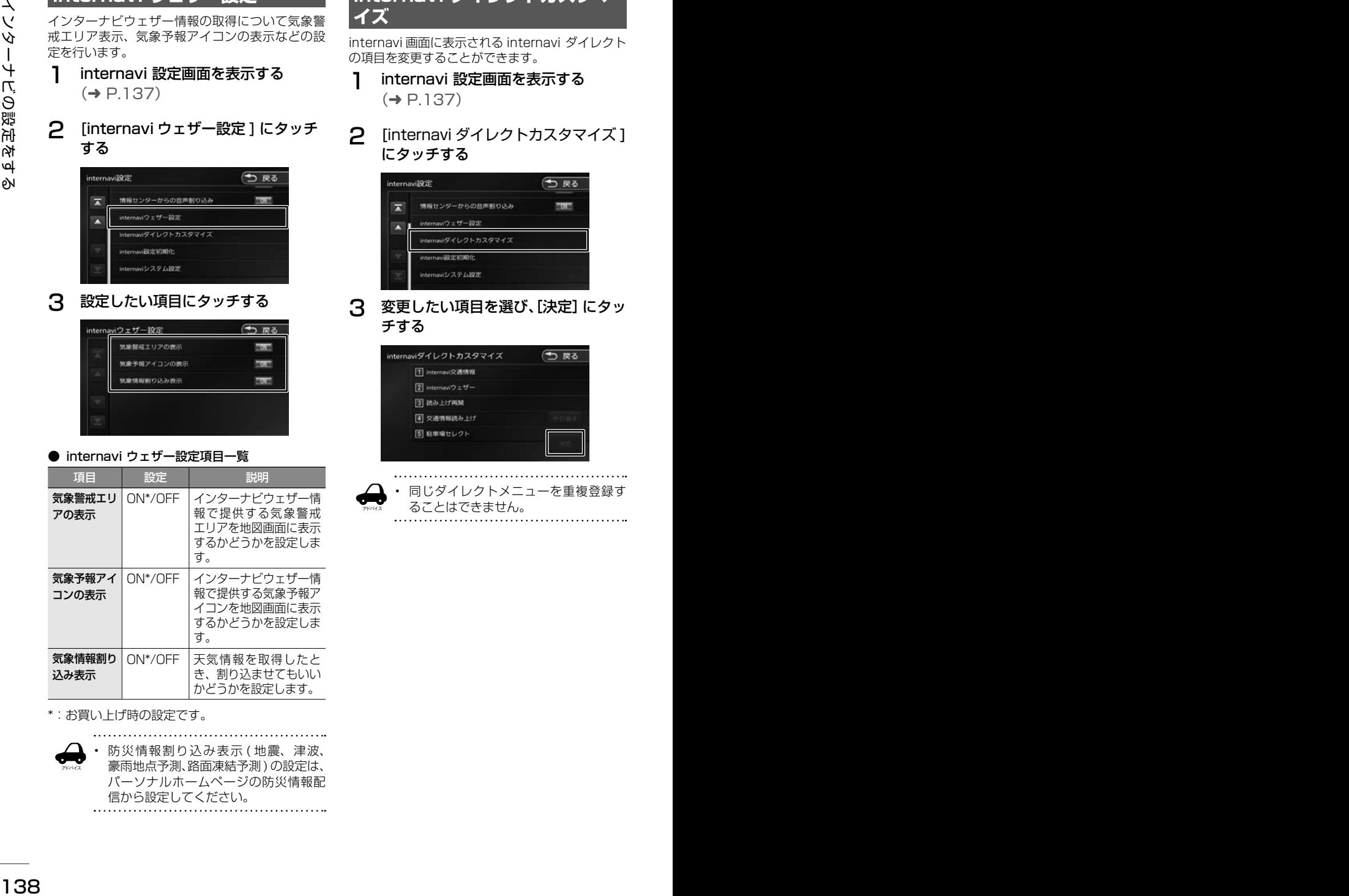

\*:お買い上げ時の設定です。

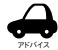

防災情報割り込み表示 (地震、津波、 豪雨地点予測、路面凍結予測 ) の設定は、 パーソナルホームページの防災情報配 信から設定してください。

# **internavi ダイレクトカスタマ イズ**

internavi 画面に表示される internavi ダイレクト の項目を変更することができます。

- 1 internavi 設定画面を表示する  $(→ P.137)$
- 2 [internavi ダイレクトカスタマイズ ] にタッチする

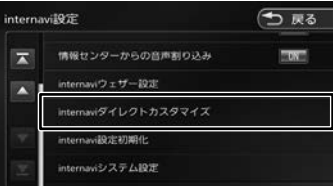

3 変更したい項目を選び、[決定]にタッ チする

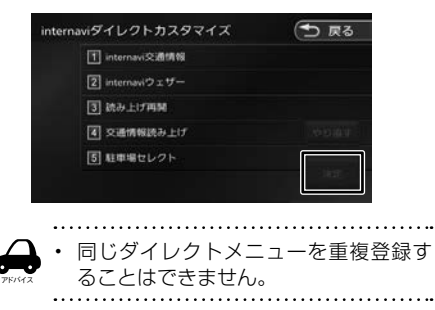

# **internavi システム設定**

インターナビに接続するための設定をすることが できます。

- 1 internavi 設定画面を表示する  $(→ P.137)$
- 2 [internavi システム設定 ] にタッチ する

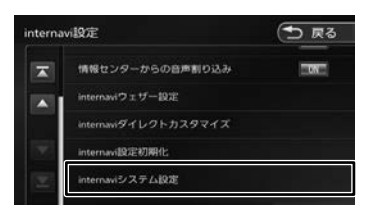

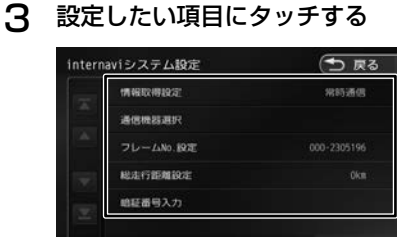

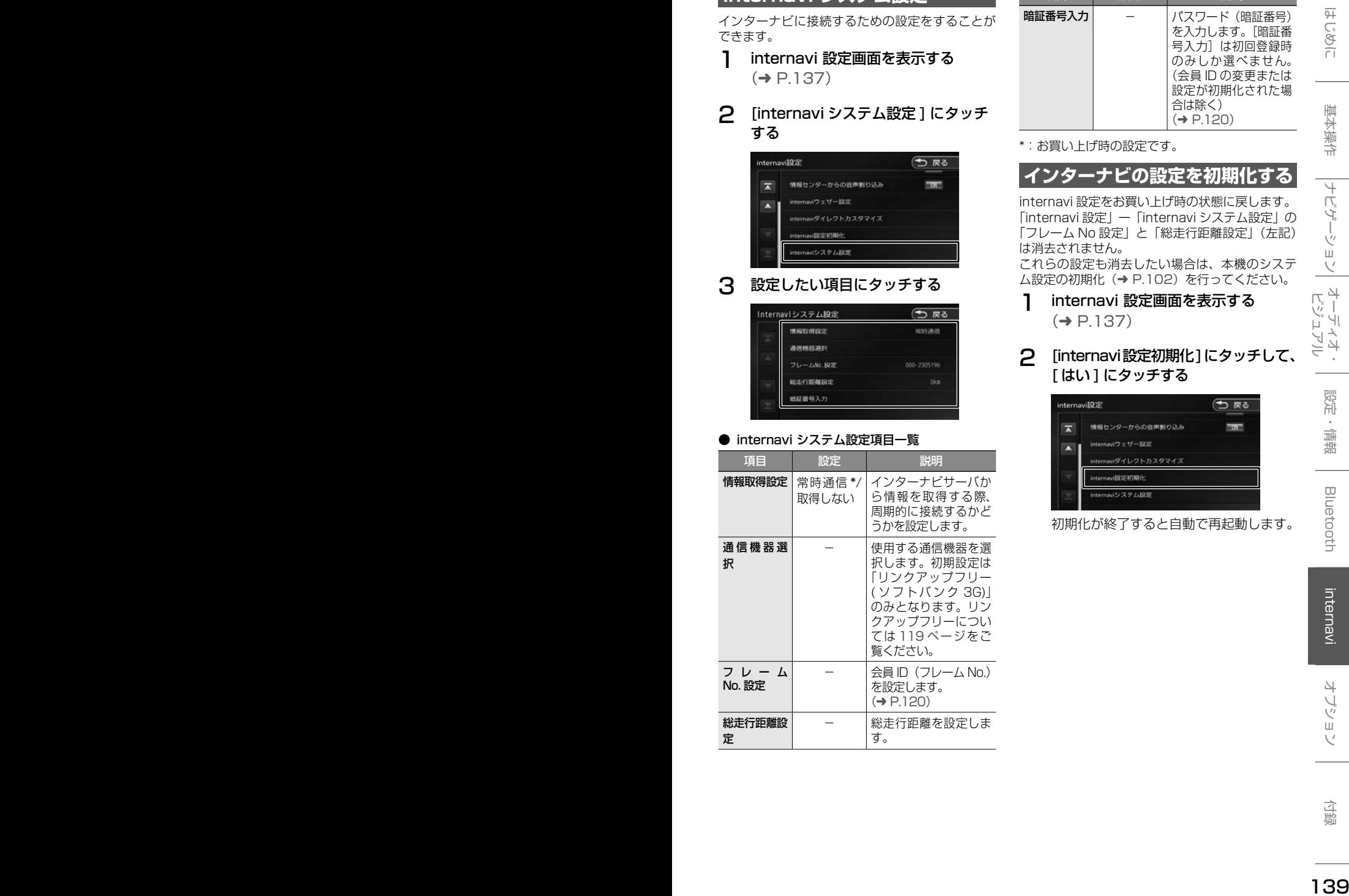

#### ● internavi システム設定項目一覧

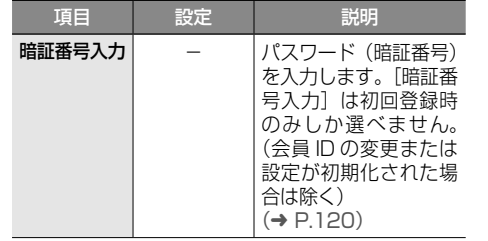

\*:お買い上げ時の設定です。

# **インターナビの設定を初期化する**

internavi 設定をお買い上げ時の状態に戻します。 「internavi 設定」ー「internavi システム設定」の. 「フレーム No 設定」と「総走行距離設定」(左記) は消去されません。

これらの設定も消去したい場合は、本機のシステ<sup>(</sup>)<br>ム設定の初期化(→ P.102)を行ってください。<br>**1) internavi 設定画面を表示する**<br>( → P.137)<br>← 「internavi認定初期化1**にタッチして、** ム設定の初期化(➜ P.102)を行ってください。

1 internavi 設定画面を表示する  $(⇒ P 1.37)$ 

#### 2 [internavi設定初期化]にタッチして、 [ はい ] にタッチする

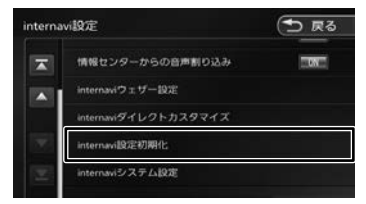

初期化が終了すると自動で再起動します。

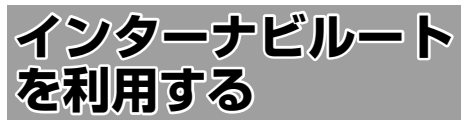

インターナビルートを使えば、さまざまなルート の中から選んで探索できます。 インターナビの提供サービス変更に伴い、ルート の種類は変更される場合があります。

#### 1 【 MENU 】を押して [ 設定 / 情報 ] にタッチする

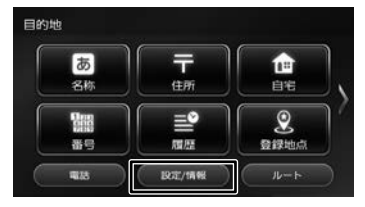

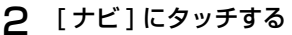

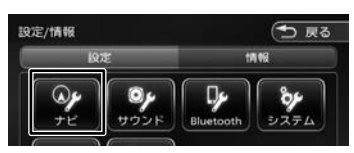

3 「探索」の[internaviルート探索条件] にタッチする

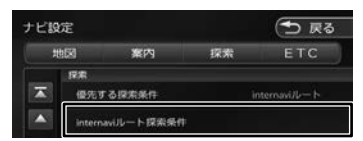

「internavi ルート探索条件」の上にある「優 先する探索条件」が「internavi ルート」に 設定されている必要があります。設定されて いない場合は 53 ページの「ルートの探 索条件を変更する」を参照して「internavi ルート」に設定してください。

4 設定したい条件にタッチする

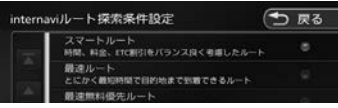

**■ スマートルート(時間と料金のバランスがよい)** 

スマートルートでは、「最速」をベースに「時 間」「料金」「ETC 割引」などをバランスよく 考慮した「最も賢いルート」をご案内します。 お財布にやさしく、渋滞にもつかまりにくい ので、目的地までストレスなく移動すること ができます。お買い上げ時はスマートルート に設定されています。

**■ 最速ルート (最も早く目的地に到着できる)** 

ルート対象となるすべての道路のインターナ ビ交通情報を用いて、高性能なインターナビ サーバでルート計算します。無料の一般道と 高速道路を優先的に利用して、最速で目的地 に到着できるルートを案内します。

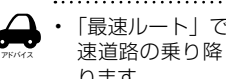

- 「最速ルート」では交通状況により、高 速道路の乗り降りを繰り返す場合があ ります。
- **最速無料優先ルート(無料道路で最も早く 目的地に到着できる)**

一般道路と無料の高速道路を利用して、最も 短時間で目的地に到着できるルートを案内し ます。

■ **らくらく運転ルート ( 道幅が広く、右左折 が少ない運転初心者でも走りやすいルート )**

<sup>140</sup> <sup>141</sup>はじめに 基本操作 ナビゲーション ビジュアル オーディオ・ 設定・情報 Bluetooth internavi オプション 付録 インターナビルートを利用する 目的地まで早く着くルートであっても、道幅 が狭い・右左折回数が多い・高速道路のジャ ンクション通過や車線変更を必要とするよう なルートは、運転初心者の方や運転が苦手な 方にとっては、ストレスを感じる場合があり ます。「らくらく運転ルート」は、そのような 道をなるべく避け、運転初心者の方や運転が 苦手な方がストレスをあまり感じることなく ドライブできるルートを案内します。

■ **省燃費ルート(燃費消費が最も少なく、 CO2 排出量も削減する)**

> インターナビ・プレミアムクラブ会員の走 行情報から、燃費消費量を計算し \*、距離 や時間ではなく、燃費消費量の最も少ない ルートをご案内します。CO2 排出量を抑 えた、環境にやさしいルートです。

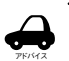

• 過去走行データの平均で算出しています。 過去走行データがない場合は、推定車速で 算出しています。

■ **ETC 割引ルート(ETC 割引を最大限に活 用できる)**

> 通勤割引や早朝割引など、複雑な ETC 割引を あなたに代わってサーバが計算します。高速 料金を節約できるお得なルートを案内します。

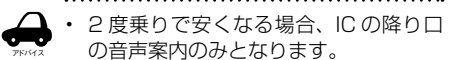

• 2 度乗りする際は、実際の交通規制に従っ てください。
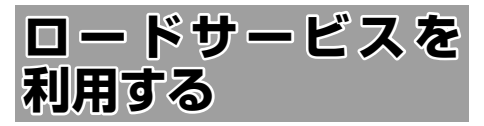

ロードサービスは Honda が提供するサービスです。

**ロードサービス画面を表示する**

ロードサービス画面を表示してロードサービスセ ンターに電話します。

■ **地図画面から表示する**

#### 1 [internavi] にタッチする

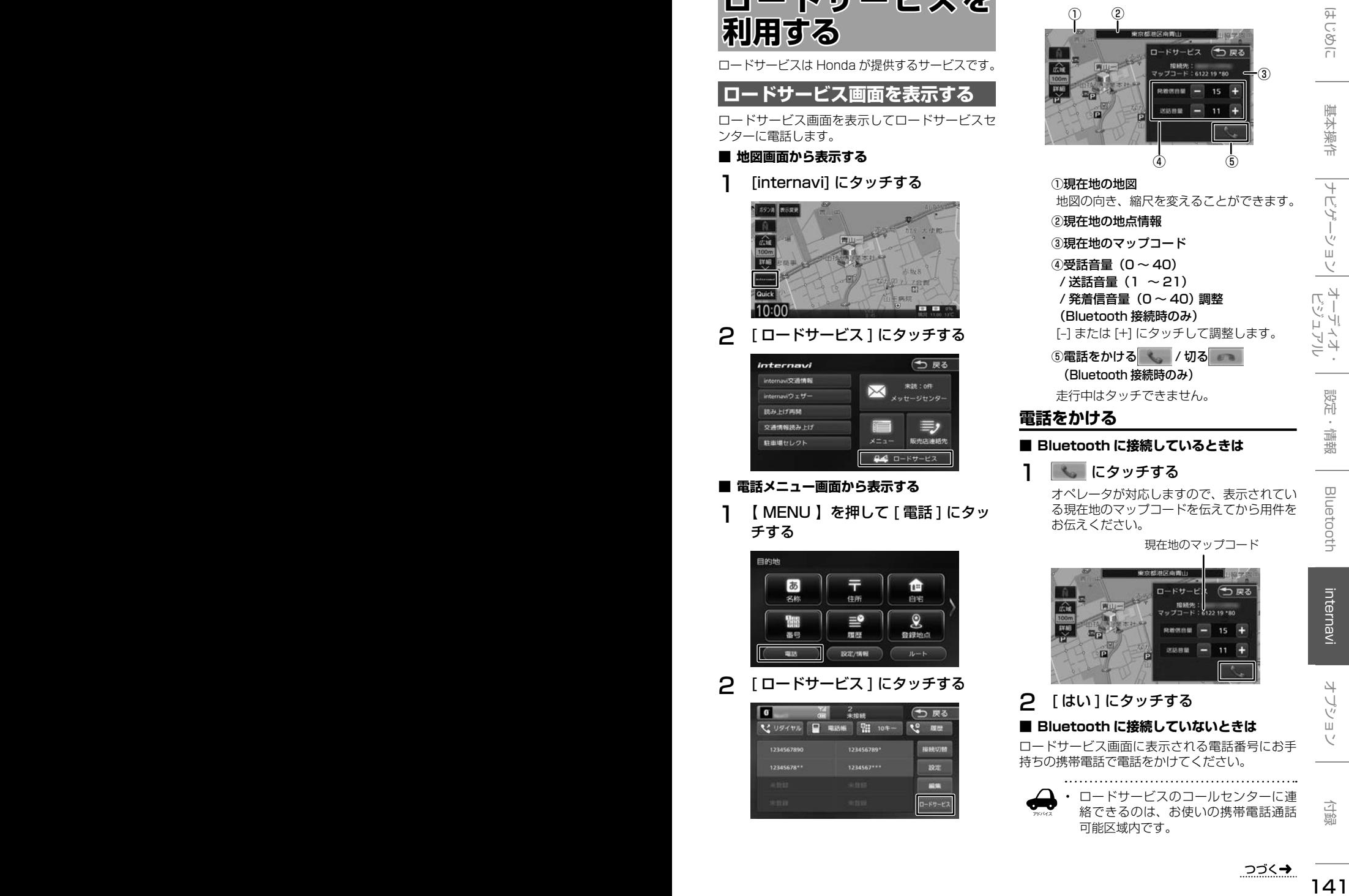

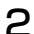

2 [ ロードサービス ] にタッチする

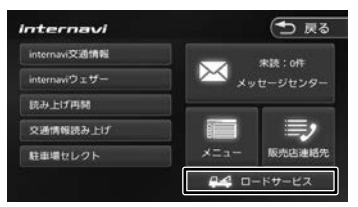

#### ■ **電話メニュー画面から表示する**

1 【 MENU 】を押して [ 電話 ] にタッ チする

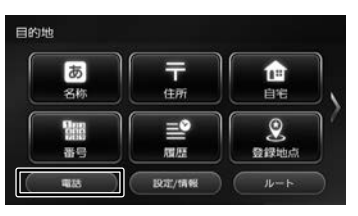

2 [ ロードサービス ] にタッチする

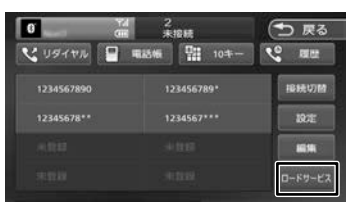

ロードサービス画面の見かたと操作

① ②

①現在地の地図

**電話をかける**

②現在地の地点情報 ③現在地のマップコード ④受話音量(0 〜 40) / 送話音量(1 〜 21) / 発着信音量(0 〜 40)調整 (Bluetooth 接続時のみ)

③

 $\circled{4}$  (5)

地図の向き、縮尺を変えることができます。

[–] または [+] にタッチして調整します。 ⑤電話をかける / 切る (Bluetooth 接続時のみ) 走行中はタッチできません。

オペレータが対応しますので、表示されてい る現在地のマップコードを伝えてから用件を

現在地のマップコード

■ **Bluetooth に接続しているときは**

1 │ ‱│ にタッチする

お伝えください。

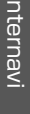

# 2 「はい1にタッチする **■ Bluetooth に接続していないときは**

ロードサービス画面に表示される電話番号にお手 持ちの携帯電話で電話をかけてください。

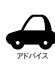

• ロードサービスのコールセンターに連 絡できるのは、お使いの携帯電話通話 可能区域内です。

- ロードサービス画面から地図画面を表 示させた場合、情報バーの住所は表示 している地点の住所が表示されます。
- ロードサービスセンターの電話番号と 現在地のマップコードを表示中は以下 の機能などの操作が可能です。
	- 地図向きを変える
	- 地図の拡大 / 縮小
	- 地図スクロール
	- AV の音量調整
	- AV のオン / オフ
- 走行中はロードサービスのマップコー ドは、表示されません。車を安全な場 所に停車してから操作を行ってくださ い。
- ロードサービス画面表示中に走行を開 始し、交差点拡大図の表示条件となっ た場合は、画面右側に交差点拡大図が 表示されます。表示条件から抜けた場 合は、自動で元の画面に戻ります。

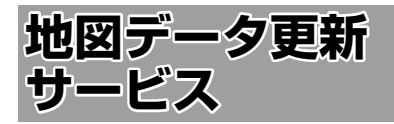

## **地図データ更新サービスに■ ついて**

地図更新は有償更新となります。

詳細はお買い上げの販売店にお問い合わせくださ い。

#### お願い

インターナビ・プレミアムクラブの会員登録 をされていない、あるいはホンダアクセスが 指定する本製品の取り付け可能車種以外に取 り付けられた場合は、地図データ更新をご提 供いたしませんのでご注意ください。

2018 年~ 2022 年の毎年秋ごろにホンダアク セスより販売予定です。

### **地図更新について**

- 地図の更新時間は約 30 分です。
- 地図データの提供時期は、予告なく変更となる 場合があります。